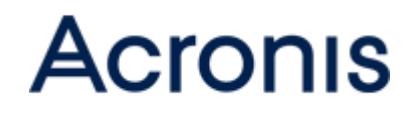

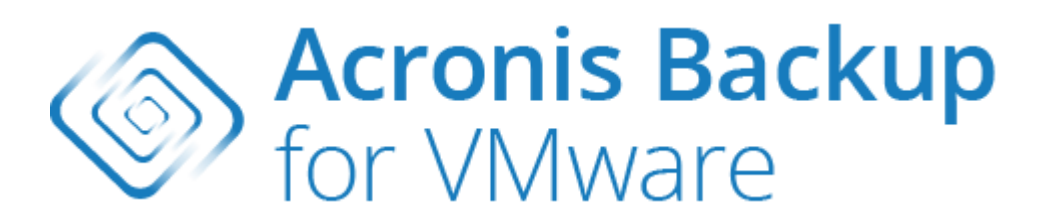

**GUÍA DEL USUARIO**

#### **Declaración de copyright**

Copyright © Acronis International GmbH, 2002-2015. Todos los derechos reservados.

"Acronis" y "Acronis Secure Zone" son marcas comerciales registradas de Acronis International GmbH.

"Acronis Compute with Confidence", "Acronis Startup Recovery Manager", "Acronis Active Restore", "Acronis Instant Restore" y el logotipo de Acronis son marcas comerciales de Acronis International GmbH.

Linux es una marca registrada de Linus Torvalds.

VMware y VMware Ready son marcas comerciales o marchas comerciales registradas de VMware, Inc. en los Estados Unidos y otras jurisdicciones.

Windows y MS-DOS son marcas registradas de Microsoft Corporation.

Todas las otras marcas comerciales y derechos de autor mencionados son propiedad de sus respectivos propietarios.

La distribución de las versiones sustancialmente modificadas del presente documento está prohibida sin el permiso explícito del titular del derecho de autor.

La distribución de este trabajo o trabajo derivado en cualquier forma de libro estándar (papel) para fines comerciales está prohibida excepto que se obtenga permiso previo del titular del derecho de autor.

LA DOCUMENTACIÓN SE PROPORCIONA "TAL COMO ESTÁ" Y SE EXCLUYEN TODAS LAS CONDICIONES, DECLARACIONES Y GARANTÍAS, EXPRESAS O IMPLÍCITAS, INCLUIDAS LAS GARANTÍAS IMPLÍCITAS SOBRE LA COMERCIABILIDAD, APTITUD PARA UN PROPÓSITO EN PARTICULAR O GARANTÍA DE NO VIOLACIÓN DE DERECHOS DE TERCEROS, EXCEPTO QUE DICHAS EXCLUSIONES NO SE CONSIDEREN VÁLIDAS ANTE LA LEY.

Es posible que se proporcione código de terceros con el Software o el Servicio. Los términos de licencia de dichos terceros se encuentran detallados en el archivo license.txt ubicado en el directorio raíz de la instalación. Siempre puede encontrar la lista actualizada del código de terceros y los términos de licencia asociados utilizados con el Software o el Servicio en http://kb.acronis.com/content/7696

#### **Tecnologías patentadas de Acronis**

Las tecnologías utilizadas en este producto están cubiertas y protegidas por uno o más números de patentes de Estados Unidos: 7,047,380; 7,275,139; 7,281,104; 7,318,135; 7,353,355; 7,366,859; 7,475,282; 7,603,533; 7,636,824; 7,650,473; 7,721,138; 7,779,221; 7,831,789; 7,886,120; 7,895,403; 7,934,064; 7,937,612; 7,949,635; 7,953,948; 7,979,690; 8,005,797; 8,051,044; 8,069,320; 8,073,815; 8,074,035; 8,145,607; 8,180,984; 8,225,133; 8,261,035; 8,296,264; 8,312,259; 8,347,137; 8,484,427; 8,645,748; 8,732,121 y solicitudes de patentes pendientes.

## Contenido

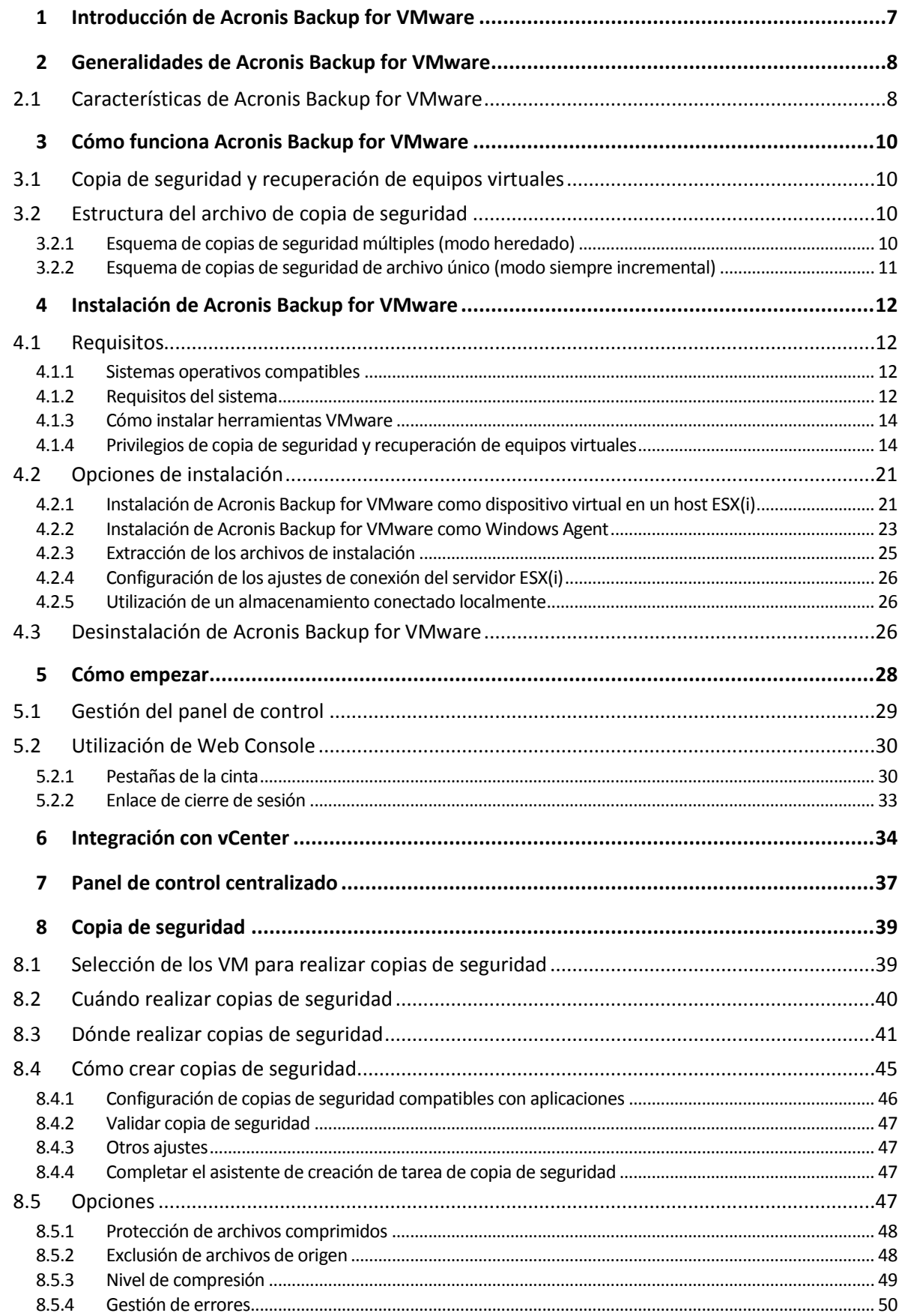

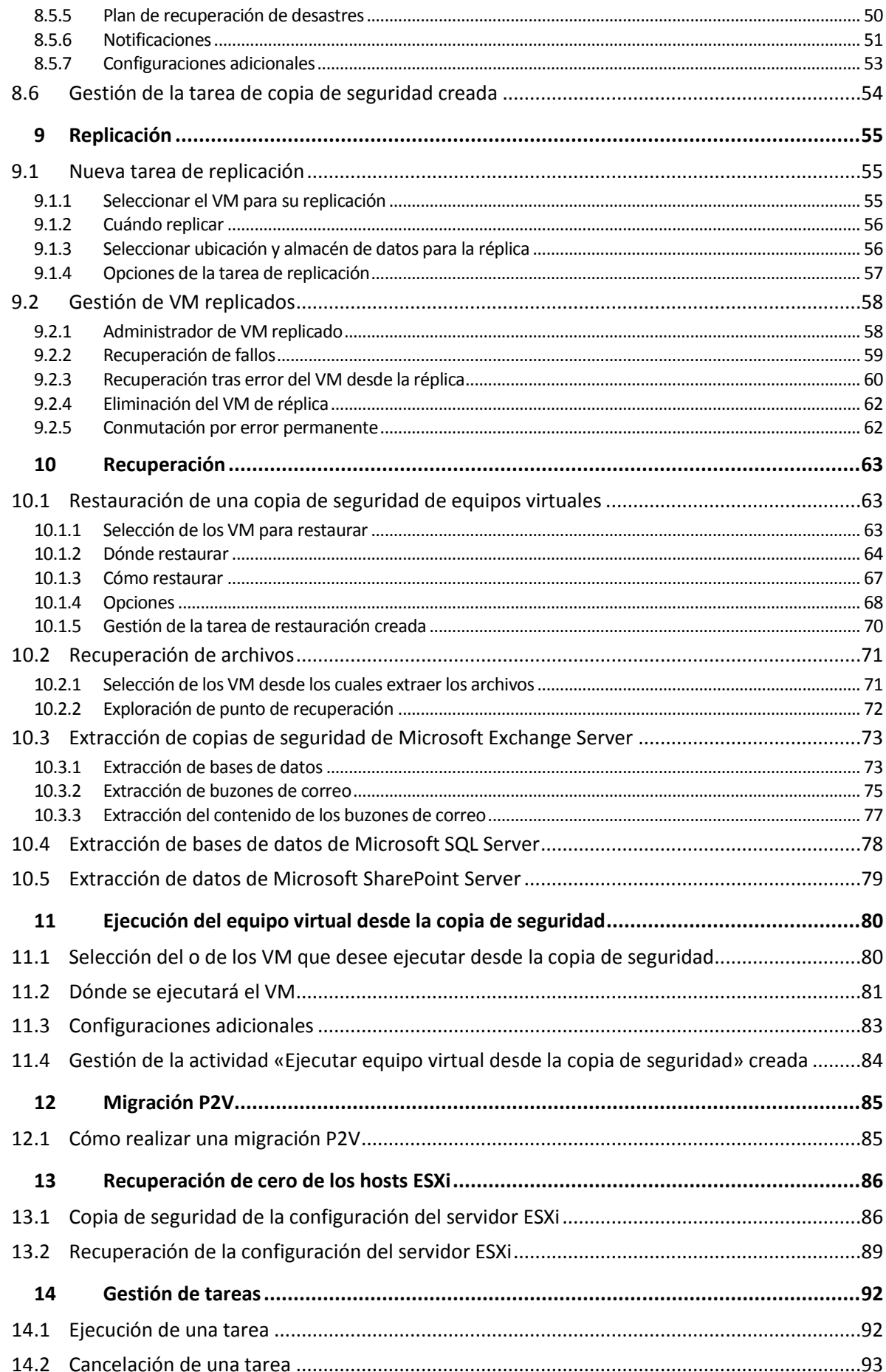

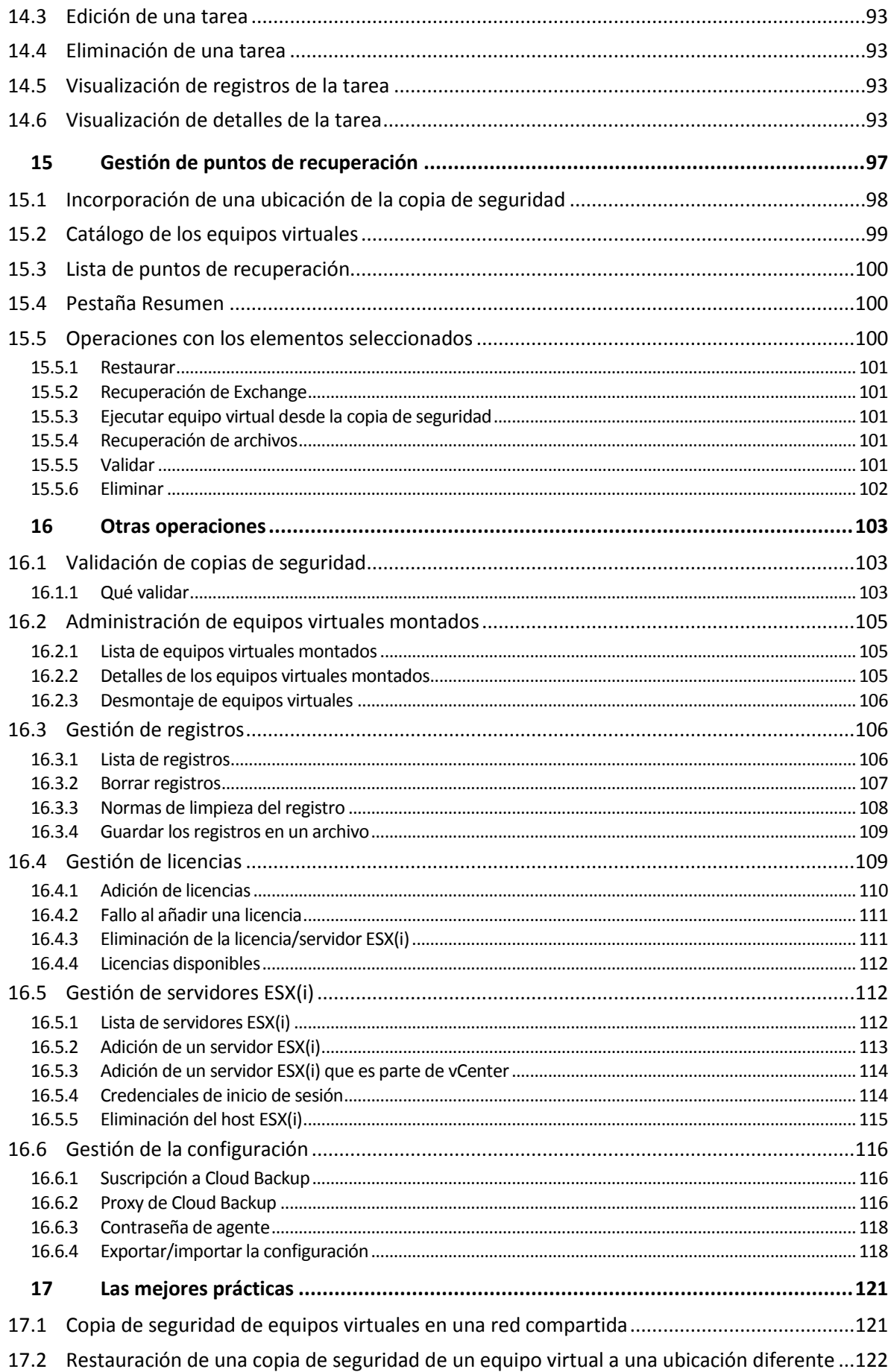

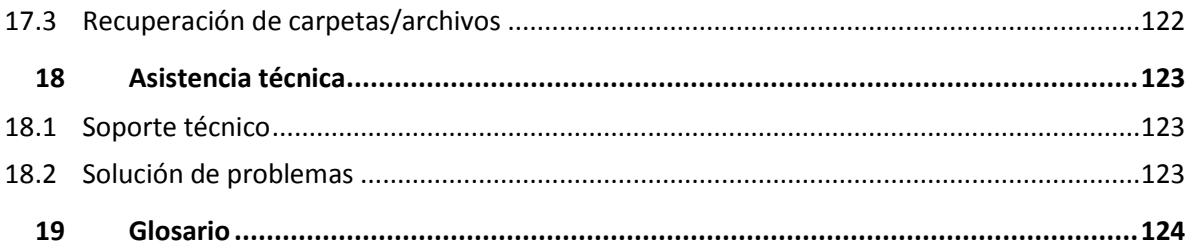

# <span id="page-6-0"></span>1 Introducción de Acronis Backup for VMware

Acronis considera que la virtualización y la transición a la nube no solo son la mejor manera de hacer informática, sino que también permiten lograr menos tiempos de inactividad y recuperaciones más rápidas, reduciendo al mismo tiempo los costes. Desafortunadamente, la mayoría de las soluciones de copia de seguridad y recuperación están diseñadas para sistemas físicos y no son lo suficientemente buenas para los entornos virtuales o no permiten todos los beneficios y ahorros que la virtualización es capaz de ofrecer.

Acronis está firmemente comprometido a ayudar a sus clientes y a sus socios de canal a obtener la máxima virtualización, y pretende establecer un nuevo estándar de recuperación y copia de seguridad en entornos virtualizados a través de:

- La reducción de los costes de operación y mantenimiento de TI para ayudar al rendimiento de las empresas al proporcionar tecnología que es fácil de usar e implementar.
- La minimización de los gastos generales y la obtención del máximo beneficio de los entornos de VMware vSphere al proporcionar una solución de copia de seguridad y recuperación diseñada específicamente para los entornos virtualizados.
- Minimice el riesgo de perder datos almacenando las copias de seguridad de forma externa en Acronis Cloud Storage.

# <span id="page-7-0"></span>2 Generalidades de Acronis Backup for VMware

Acronis Backup for VMware (anteriormente vmProtect 9) es una solución de copia de seguridad y recuperación integral diseñada para los entornos de VMware vSphere™. Permite que las organizaciones realicen una copia de seguridad sin agente de equipos virtuales completos ESX(i) con la capacidad de recuperar equipos completos o carpetas y archivos individuales.

## <span id="page-7-1"></span>2.1 Características de Acronis Backup for VMware

Con la tecnología de imagen premiada de Acronis, Acronis Backup for VMware crea una imagen exacta (copia de seguridad) del equipo virtual, incluyendo el sistema operativo huésped, los archivos de configuración y las aplicaciones, los ajustes del almacén de datos y las propiedades de vApp/grupo de recursos. Por lo tanto, le proporciona la capacidad de recuperar esta copia de seguridad al host ESX(i) original o a uno nuevo. La capacidad de iniciar un equipo virtual directamente desde una copia de seguridad sin realizar una restauración real, haciendo que el VM esté operativo después de un fallo en unos pocos segundos, es una de las nuevas características clave.

Otras características nuevas incluyen:

- Una opción para escoger entre una instalación de dispositivo virtual o basada en Windows.
- Interfaz de usuario fácil de usar y basada en la Web.
- Copia de seguridad sin LAN con acceso directo al almacenamiento compartido.
- Ejecución instantánea de un VM desde una copia de seguridad en un host ESX(i) existente para una rápida recuperación.
- Nuevo formato de almacenamiento mejorado y optimizado para copias de seguridad.
- Copia de seguridad simultánea de varios equipos virtuales.
- Compatibilidad para la copia de seguridad/restauración de los ajustes de grupo de vApp/recursos.
- Compatibilidad con seguimiento de bloques modificados (CBT).
- Plan de recuperación de desastres
- Panel de control centralizado.

Las principales ventajas de utilizar Acronis Backup for VMware son:

- 1. **Facilidad de uso.** Acronis Backup for VMware puede implementarse como un dispositivo virtual o instalarse en un equipo con Windows, y se gestiona mediante la nueva interfaz basada en la Web. Dada la experiencia de Acronis en diseñar interfaces gráficas de usuario intuitivas y el enfoque dirigido hacia VMware, la interfaz permite comenzar a utilizar el software inmediatamente sin tener que investigar ni leer documentación, y evita los peligrosos errores y la configuración errónea.
- 2. **Más funcionalidad.** Además de las funciones de copia de seguridad y restauración estándar, Backup for VMware incluye funcionalidades únicas, como: ejecución de un equipo virtual directamente desde una copia de seguridad; número ilimitado de conversiones P2V; copia de seguridad a Acronis Cloud Storage basado en la nube; cifrado de 256 bits estándar del sector para proteger las copias de seguridad.
- 3. **Coste total de propiedad (CTP) bajo.** Backup for VMware se paga por CPU y los precios son bastante accesibles. El dispositivo virtual no necesita un equipo específico o una licencia de

Windows para funcionar; además, es una solución fiable e intuitiva que ahorra tiempo al administrador y costes de gestión.

4. **Inversiones seguras al trabajar con un proveedor contrastado.**

# <span id="page-9-0"></span>3 Cómo funciona Acronis Backup for VMware

## <span id="page-9-1"></span>3.1 Copia de seguridad y recuperación de equipos virtuales

Al igual que con un equipo físico, su equipo virtual (o equipos virtuales como una infraestructura virtual entera) también debe estar protegido. Una vez que haya instalado el agente de Acronis Backup for VMware, puede:

- Realizar una copia de seguridad de un equipo virtual o múltiples equipos virtuales en el servidor sin tener que instalar software adicional en cada equipo virtual.
- Recuperar un equipo virtual en el mismo u otro equipo virtual que resida en el mismo servidor o en otro servidor de virtualización. La configuración del equipo virtual almacenada en una copia de seguridad en un equipo virtual y los datos de los discos virtuales se restaurarán a un nuevo equipo virtual.

Un equipo virtual puede estar en línea (ejecutándose), desconectado (detenido), suspendido o cambiar entre los tres estados durante la copia de seguridad.

Un equipo virtual debe estar desconectado (detenido) durante la recuperación de este equipo. El equipo se detendrá automáticamente antes de la recuperación. Puede optar por una detención manual de los equipos.

Puede encontrar información detallada en las secciones «Creación de una copia de seguridad de equipos virtuales» (pág. [39\)](#page-38-0) y «Restauración de una copia de seguridad de equipos virtuales» (pág. [63\)](#page-62-1).

## <span id="page-9-2"></span>3.2 Estructura del archivo de copia de seguridad

Acronis Backup for VMware le permite crear la copia de seguridad de los equipos virtuales al utilizar uno de los dos esquemas del archivo de copia de seguridad: El esquema de copias de seguridad múltiples (modo heredado) o el esquema de copias de seguridad único (modo siempre incremental).

En Acronis Backup for VMware, el esquema de copias de seguridad de archivos de único archivo se establece como predeterminado.

### <span id="page-9-3"></span>3.2.1 Esquema de copias de seguridad múltiples (modo heredado)

Con este esquema, los datos para cada copia de seguridad se almacenan en un archivo comprimido individual (extensión .tib). En el primer inicio se creará una copia de seguridad completa. Las siguientes copias de seguridad se realizan según el método incremental.

Configure las normas de retención y especifique los ajustes adecuados. Las copias de seguridad desactualizadas, es decir, las copias de seguridad anteriores a la cantidad de días designados (definidos por las normas de retención) se eliminan dinámicamente de acuerdo con el siguiente procedimiento:

Tenga en cuenta que no es posible eliminar una copia de seguridad que posee dependencias. Por ejemplo, si posee una copia de seguridad completa más un conjunto de copias de seguridad

incrementales, no puede eliminar simplemente la copia de seguridad completa. Si lo hace, las copias de seguridad incrementales no podrán recuperarse. Las copias de seguridad que pueden eliminarse (según las normas de retención) no se eliminarán hasta que todas las copias de seguridad dependientes también puedan eliminarse. Esta limitación puede superarse al utilizar el modo de copia de seguridad siempre incremental.

## <span id="page-10-0"></span>3.2.2 Esquema de copias de seguridad de archivo único (modo siempre incremental)

Generalmente, las copias de seguridad se mantienen solo durante un cierto período (período de retención) o existe una política de mantener solo las X últimas copias de seguridad en la cadena de copia de seguridad. Los archivos de copia de seguridad se gestionan diariamente, semanalmente, etc. La principal limitación del archivo de copia de seguridad en modo heredado es que no puede eliminar una copia de seguridad al azar de la cadena de copias de seguridad, porque puede tener dependencias de copias de seguridad subsiguientes. Aquí es en donde el archivo de copia de seguridad siempre incremental puede ayudar.

El modo siempre incremental utiliza un formato de archivo comprimido de nueva generación que puede contener varias copias de seguridad de varios equipos virtuales. Después de la primera copia de seguridad completa, el resto de copias de seguridad se guardan en este archivo comprimido en modo incremental. Físicamente, todos los datos se encuentran dentro de un archivo, en contraposición al formato de archivo comprimido en modo heredado, en el que cada copia de seguridad se almacena en un archivo .tib aparte. Por lo tanto, al contrario que con el archivo comprimido en modo heredado, es posible eliminar una copia de seguridad al azar desde el archivo comprimido siempre incremental aunque tenga dependencias.

Cuando una determinada copia de seguridad vence debido a las normas de retención predefinidas (por ejemplo «eliminar las copias de seguridad anteriores a 2 días»), el algoritmo de copia de seguridad únicamente marca estos bloques de copia de seguridad desactualizados como «libres».

Los bloques de copias de seguridad vencidas con dependencias (que se necesitan para restaurar copias de seguridad más recientes) no se marcan como «libres» para garantizar la consistencia del archivo comprimido. Todos los días, el archivo comprimido debe contener datos que no sean más antiguos de dos días para poder recuperar la copia de seguridad (período de retención). Esta es la regla básica de un archivo comprimido siempre incremental. Todo el exceso de datos del archivo comprimido se marca para eliminarse, es decir, como espacio «libre». El archivo comprimido inicial sigue ocupando el mismo espacio en el almacenamiento que antes; sin embargo, todas las copias de seguridad más recientes se escribirán en los bloques «libres» primero y, solo si todos los bloques «libres» están llenos, aumentará el tamaño del archivo comprimido.

Este enfoque permite que el tamaño del archivo comprimido sea lo más pequeño posible y evita que crezca excesivamente. Además, la implementación de este esquema de copias de seguridad ahorra un tiempo y recursos considerables para gestionar las copias de seguridad dentro del archivo comprimido, porque el marcado de los bloques «libres» es una operación casi instantánea. Por lo tanto, las limitaciones del archivo comprimido en modo heredado ya no se aplican al archivo comprimido siempre incremental.

El tamaño total del archivo comprimido siempre incremental incluye el tamaño de los bloques «utilizados» y los bloques «libres». Generalmente, el tamaño del archivo comprimido siempre incremental no crece indefinidamente y se mantiene dentro del tamaño total de las copias de seguridad que desea mantener.

# <span id="page-11-0"></span>4 Instalación de Acronis Backup for VMware

## <span id="page-11-1"></span>4.1 Requisitos

### <span id="page-11-2"></span>4.1.1 Sistemas operativos compatibles

Acronis Backup for VMware es compatible con los siguientes sistemas operativos:

- Windows XP Professional SP2 (x64), SP3 (x86).
- Windows Server 2003, 2003 R2 las ediciones Standard, Enterprise, Small Business Server (x86, x64).
- Windows Vista todas las ediciones (x86, x64).
- Windows 7 todas las ediciones (x86, x64).
- $\blacksquare$  Windows 8, 8.1.
- Windows Server 2008: ediciones Standard, Enterprise y Foundation (x86, x64).
- Windows Small Business Server 2008
- Windows Server 2008 R2: ediciones Standard, Enterprise, Datacenter y Foundation.
- **Windows Small Business Server 2011**
- Windows Server 2012, 2012 R2.

### <span id="page-11-3"></span>4.1.2 Requisitos del sistema

Requisitos del sistema (Instalación)

Componentes instalados en Windows:

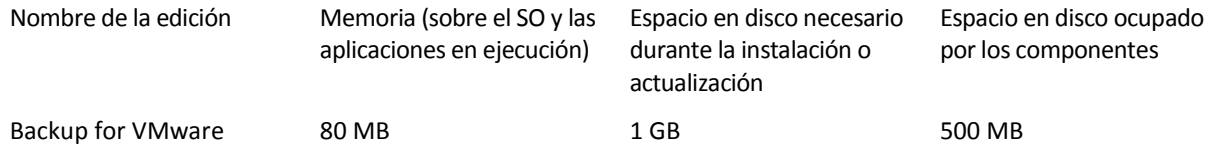

Para llevar a cabo cada tarea (copia de seguridad, restauración, ejecución de equipos virtuales, validación, etc.), el agente necesita aproximadamente 100 MB de memoria. Acronis Backup for VMware puede realizar tareas paralelas (como tareas de copia de seguridad paralelas, etc.) de hasta 5 tareas por vez. Si se ejecutan más de 5 tareas simultáneamente, el agente procesará solo las 5 primeras, mientras que las demás tareas permanecerán en cola con el estado «en espera».

Además, tenga en cuenta que Acronis Backup for VMware reserva y siempre utiliza los siguientes puertos TCP: 111 (sunrpc), 9000 (WCS), 764 (nfs\_server), 9876 (Remote Agent Service) y el puerto UDP, 2049 (nfs).

#### Entornos vSphere compatibles

A continuación figura una lista de todos los entornos compatibles con Acronis Backup for VMware:

- VMware vSphere (infraestructura virtual).
- Tipos de servidores: ESX y ESXi.
- Versiones:  $4.0^*$ ,  $4.1$ ,  $5.0$ ,  $5.1$ ,  $5.5$ ,  $6.0$ .
- **Ediciones/licencias.**
- VMware vSphere Standard (el modo de copia de seguridad en caliente solo se admite en vSphere 5.0 y versiones posteriores).
- VMware vSphere Advanced.
- **NATA:** VMware vSphere Enterprise.
- **UMware vSphere Enterprise Plus.**
- VMware vSphere Essentials (el modo de copia de seguridad en caliente solo se admite en vSphere 5.0 y versiones posteriores).
- VMware vSphere Essentials Plus (el modo de copia de seguridad en caliente solo se admite en vSphere 5.0 y versiones posteriores).

VMware vSphere Hypervisor (ESXi gratis) NO es compatible.

(\*) El entorno ESX(i) versión 4.0 es compatible salvo en algunos casos, por ejemplo, las funciones de extracción de copia de seguridad de Exchange Server (pág[. 73\)](#page-72-0) y copia de seguridad de la configuración de ESXi. (pág. [86\)](#page-85-1)

#### Requisitos del sistema para equipos virtuales incluidos en copias de seguridad

Versiones compatibles de Microsoft Exchange: MS Exchange Server 2003 SP2 o posteriores, MS Exchange Server 2007, MS Exchange Server 2010 y MS Exchange Server 2013 (SOLO copia de seguridad y restauración de bases de datos). NO es posible extraer bases de datos de MS Exchange ubicadas en discos dinámicos de Windows (LDM).

Versiones compatibles de Microsoft SQL: MS SQL Server 2005, MS SQL Server 2008 y MS SQL Server 2012.

Versiones compatibles de Microsoft SharePoint: MS Windows SharePoint Services 3.0 SP2, MS Office SharePoint Server 2007 SP2, MS SharePoint Foundation 2010 SP1, MS SharePoint Server 2010 SP1 y Vista previa técnica de MS SharePoint 2013.

Acronis Backup for VMware es compatible con los siguientes sistemas de archivos para los equipos virtuales incluidos en la copia de seguridad: NTFS/FAT16/FAT32/ext2/ext3/ext4/ReFS. Para otros sistemas de archivos de equipos virtuales, se utiliza el modo de copia de seguridad de nivel de sectores, lo que significa que no es posible realizar una recuperación granular de estos archivos. (Solo se pueden restaurar equipos virtuales completos). Un ejemplo de sistemas de archivos no compatibles son los volúmenes LVM de Linux (o discos dinámicos de Windows). Las copias de seguridad de estos sistemas se crean en el modo de sector por sector.

Tenga en cuenta que los siguientes entornos NO son compatibles con las operaciones de copia de seguridad y restauración:

- Discos RDM (Raw Device Mapping).
- Equipos virtuales tolerantes a los fallos.

Además, NO SE PUEDEN realizar copias de seguridad de unidades virtuales independientes cuando el equipo virtual está encendido. Apague dichos equipos virtuales antes de realizar la copia de seguridad.

#### Requisitos del sistema para la consola web

Para que la consola web de Acronis Backup for VMware funcione correctamente, debe tener alguna de las siguientes versiones de navegador web:

- Mozilla Firefox 3.6 o posterior.
- Internet Explorer 7.0 o posterior.
- Opera 10.0 o posterior.
- Safari 5.0 o posterior.
- Google Chrome 10.0 o posterior.

Para que la consola web funcione correctamente con IE 8, compruebe la configuración de Internet. **Herramientas** -> **Opciones de Internet** -> pestaña **Seguridad** -> **Internet** -> **Nivel de seguridad** no debe estar configurado en «Alto». El nivel de privacidad de la pestaña **Privacidad** debe configurarse en «Medio alta» o un ajuste inferior.

Para que la consola web funcione correctamente con IE 9, compruebe la configuración de Internet. La opción **Herramientas** -> **Opciones de Internet** -> **Opciones avanzadas** -> **No guardar las páginas cifradas en el disco** no debe estar marcada. De lo contrario, la función **Recuperación de archivos** no funcionará correctamente.

## <span id="page-13-0"></span>4.1.3 Cómo instalar herramientas VMware

Acronis Backup for VMware necesita la instalación de VMware Tools dentro de los equipos virtuales de los que planifica realizar la copia de seguridad. Esto es necesario para admitir la inactividad del sistema de archivos (utilice la compatibilidad con VSS) y para permitir la función de exclusión de archivos/carpetas. Cómo instalar VMware Tools:

- Ejecute VMware Infrastructure/vSphere Client.
- Conéctese al servidor ESX(i).
- Seleccione el equipo virtual y ejecute el sistema operativo invitado.
- Haga clic con el botón derecho en el equipo virtual y seleccione **Huésped**-> **Instalar/actualizar VMware Tools**.
- Siga las instrucciones en la pantalla.

Tenga en cuenta que la característica **Ejecutar equipo virtual desde copia de seguridad** exige que la red del kernel del equipo virtual esté configurada en el servidor ESX(i). Esto puede hacerse en el cliente vSphere yendo a **Configuración**->**Red** y añadir el tipo de conexión del kernel del equipo virtual a las propiedades de vSwitch.

### <span id="page-13-1"></span>4.1.4 Privilegios de copia de seguridad y recuperación de equipos virtuales

Una vez que se instala Acronis Backup for VMware Agent en un equipo con Windows o se implementa en un host ESX(i), lo primero que debe hacer es configurar los hosts ESX(i)/vCenters que gestionará este agente. El alcance de las operaciones disponibles depende de los privilegios que un usuario tiene (especificados al agregar un host ESX(i)/vCenter en la consola web de Backup for VMware Agent: **Configurar**->**Servidores ESX(i)**) en el servidor de vCenter. Solo estarán disponibles las acciones para las que el usuario tenga permiso. Las siguientes tablas contienen los privilegios necesarios para la copia de seguridad y la recuperación de equipos virtuales ESX(i), así como para la implementación de dispositivos virtuales.

#### **Privilegios en vCenter Server o el host ESX(i)**

En la siguiente tabla se describen los privilegios que un usuario de vCenter Server debe tener para realizar operaciones en todos los hosts y clústeres vCenter.

Para permitir que un usuario solo trabaje en un host ESX específico, asigne al usuario los mismos privilegios en el host. Además, es necesario tener el privilegio **Global** -> **Licencias** para poder realizar copias de seguridad de equipos virtuales de un host ESX específico.

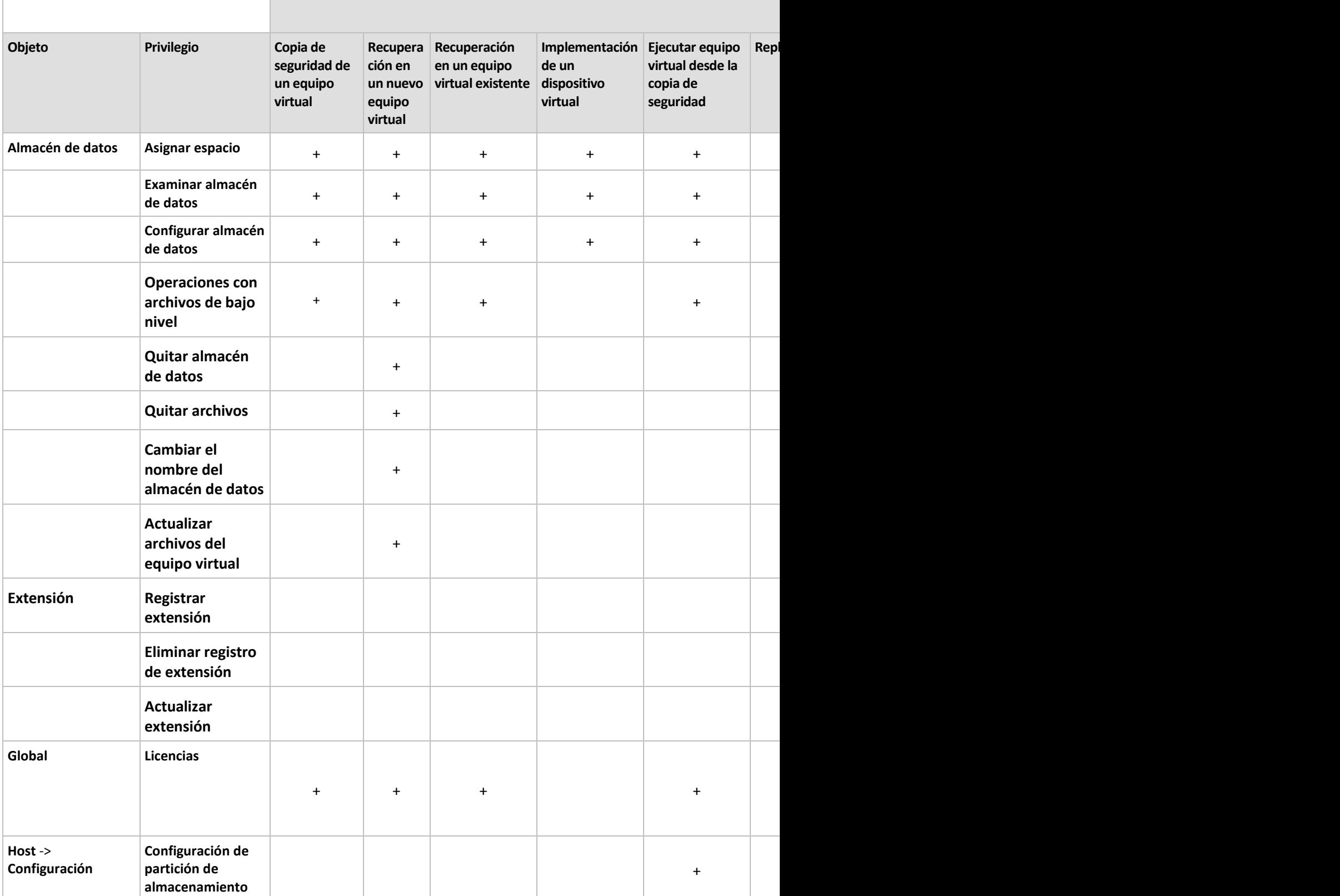

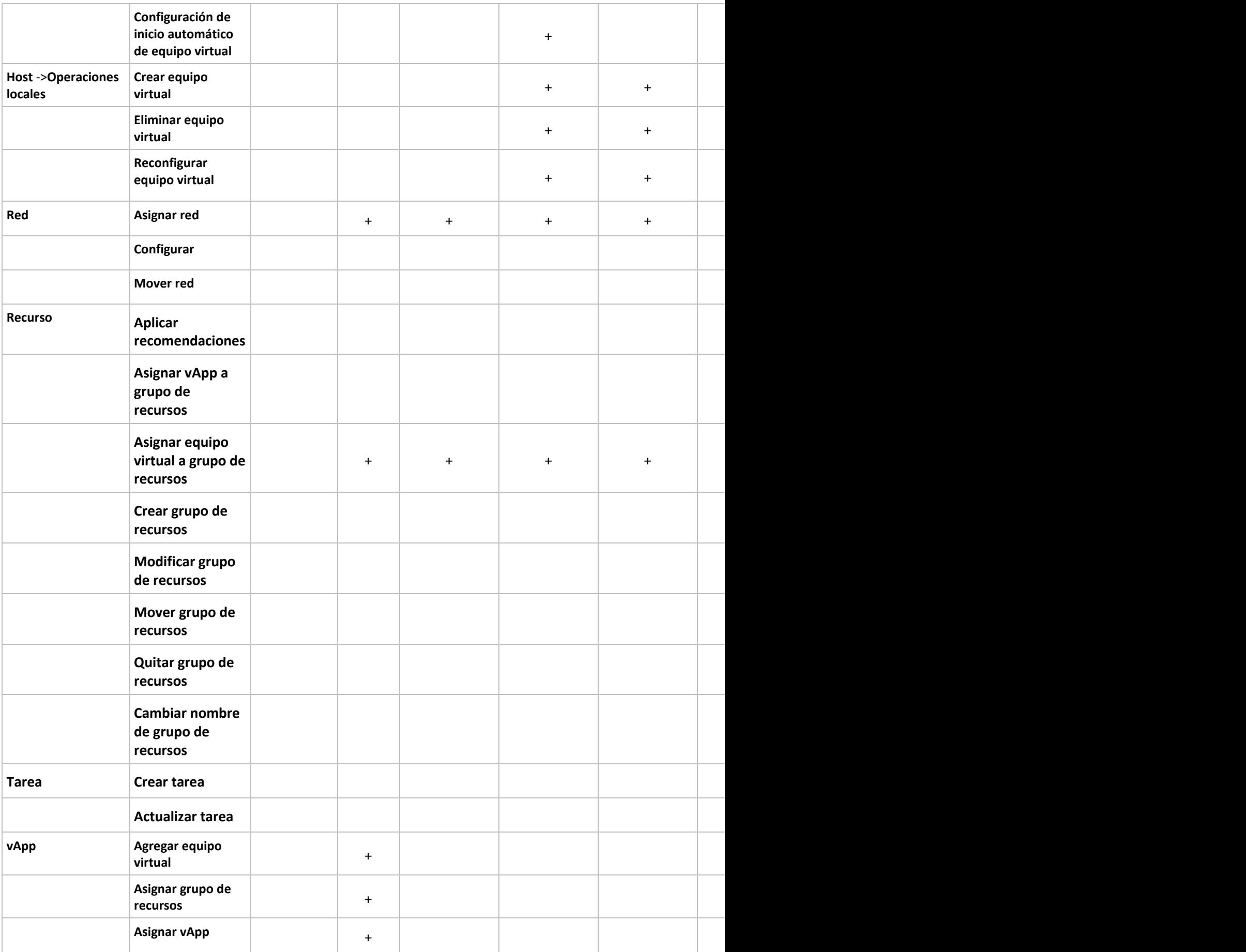

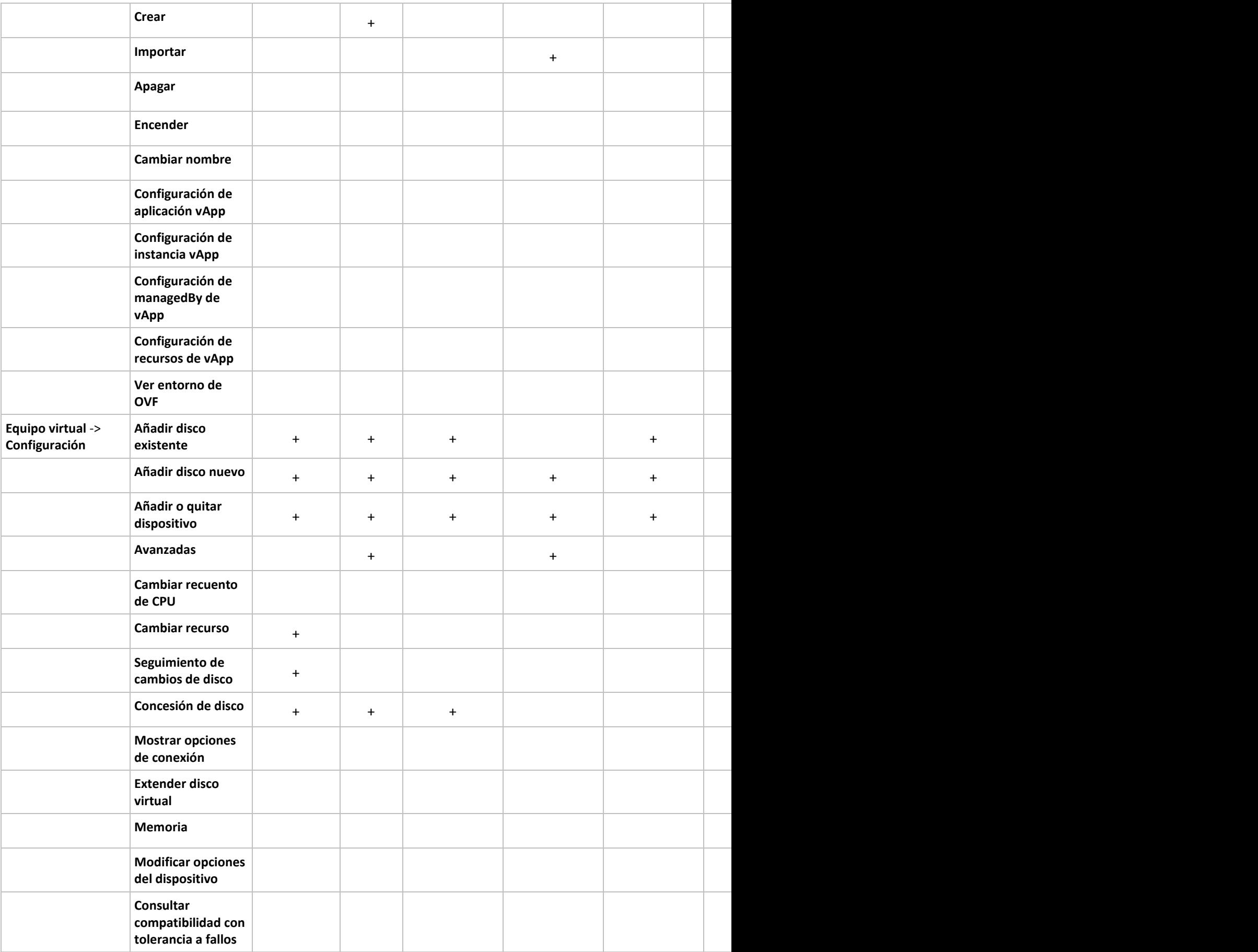

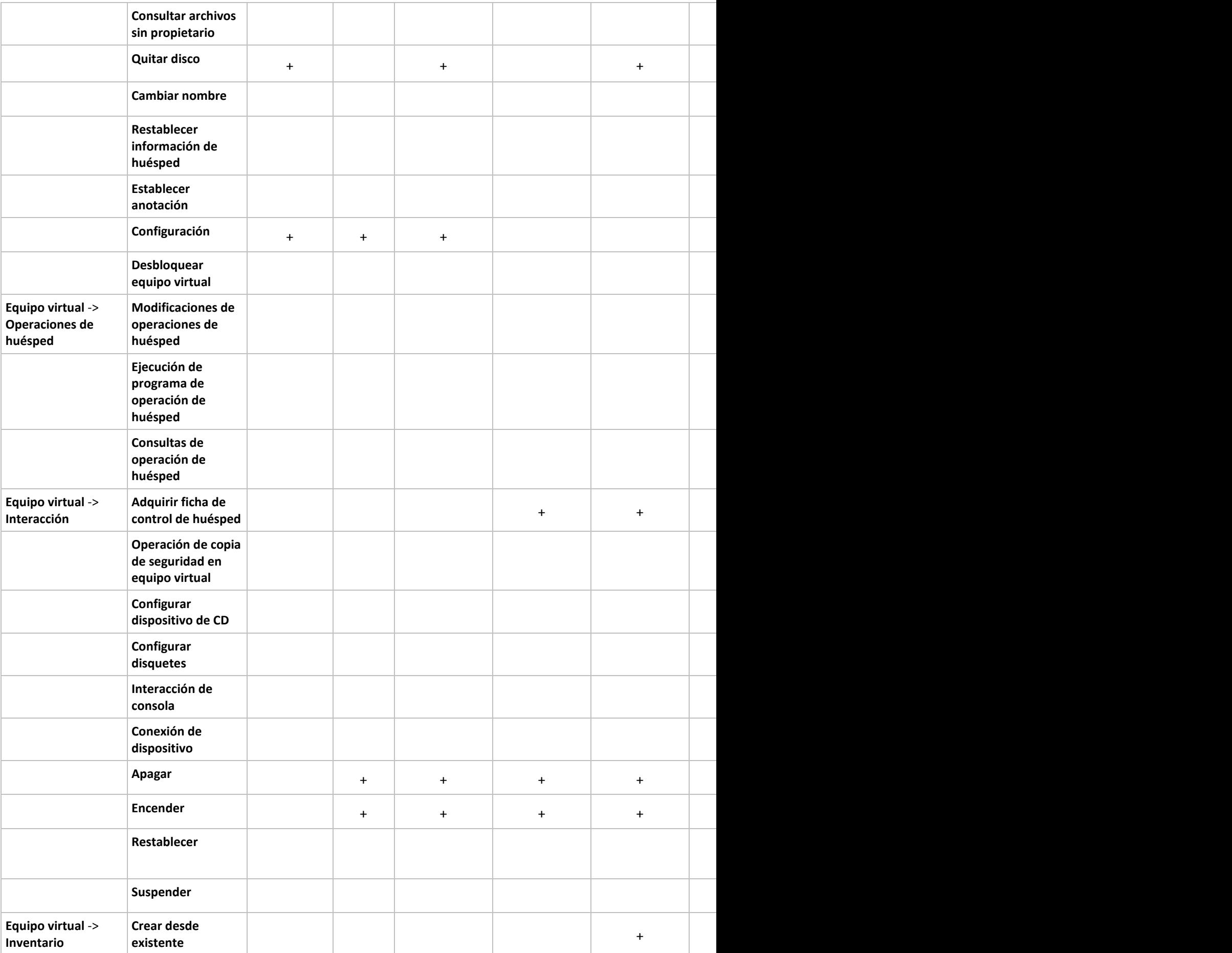

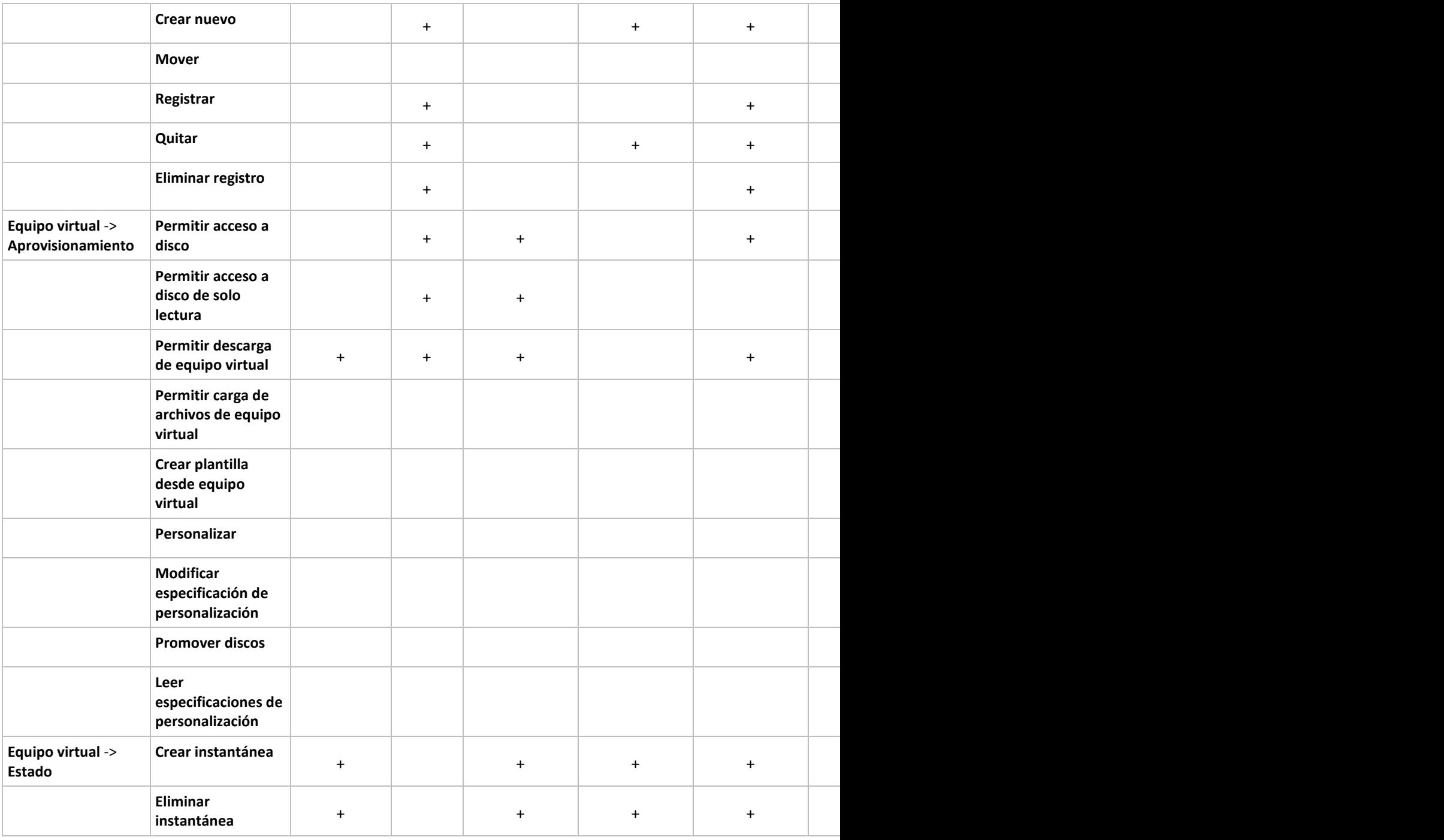

Los privilegios de roles se pueden configurar mediante el cliente vSphere conectado a un host ESX(i)/vCenter desde **Administración**->**Roles**. Después, puede asignar el usuario específico que se conectará al vCenter con un rol particular desde la pestaña **Permisos**, tal como se muestra en las siguientes imágenes.

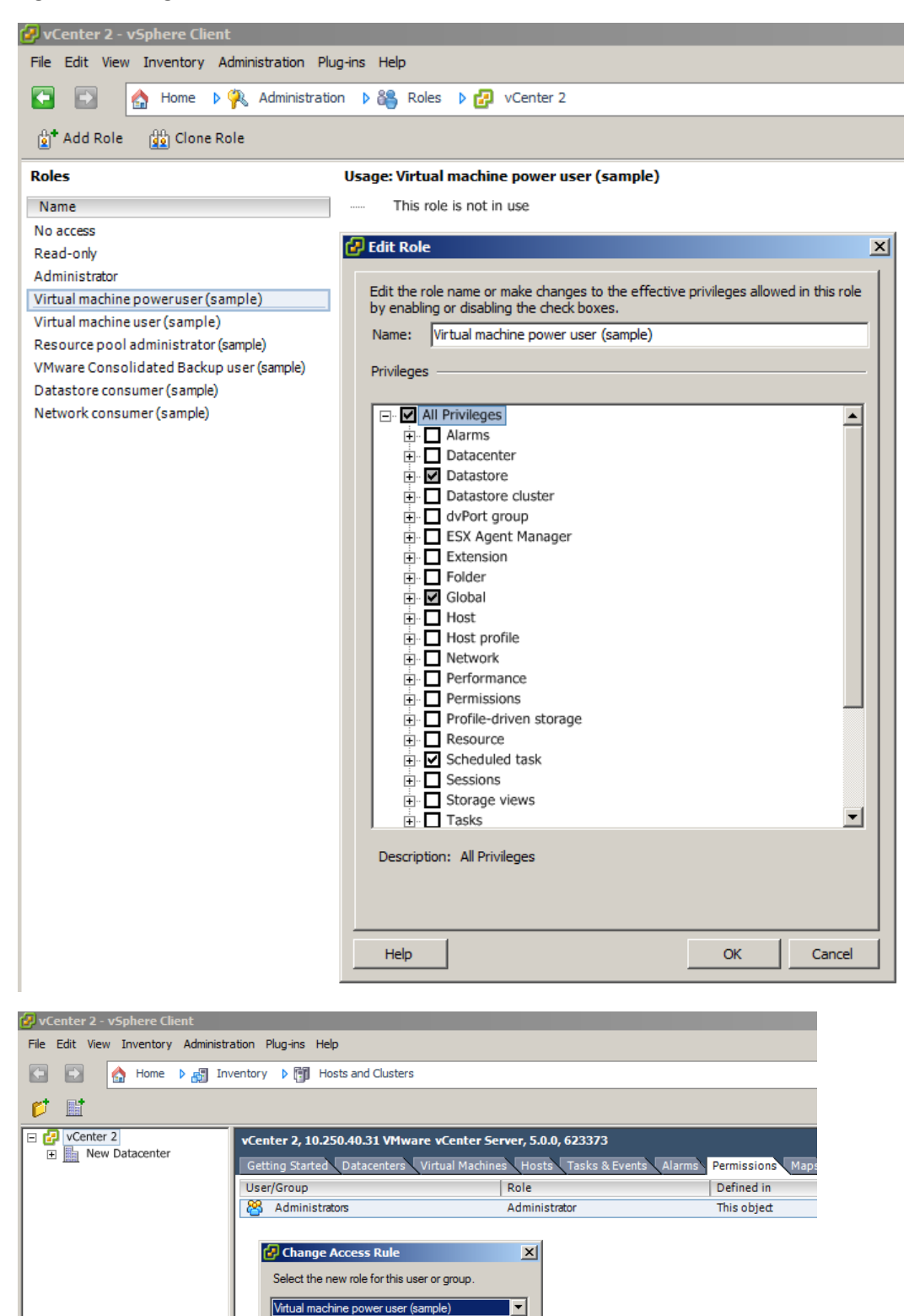

 $\nabla$  Propagate

OK

Cancel

## <span id="page-20-0"></span>4.2 Opciones de instalación

Lo primero que debe hacer es instalar el software Acronis Backup for VMware, configurar sus ajustes de conexión del servidor ESX(i) y configurar sus credenciales de acceso a la consola web de Acronis Backup for VMware.

Cuando ejecuta su paquete de instalación de Acronis Backup for VMware, aparece el menú de instalación. Acronis Backup for VMware posee tres opciones principales de instalación:

- **Instalar Acronis Backup for VMware como Virtual Appliance en un servidor ESX(i).**
- **Instalar Acronis Backup for VMware como Windows Agent.**
- **Extraer los archivos de instalación**.

La **primera opción** le permite instalar el software en un servidor ESX(i) remoto (consulte Instalación de Acronis Backup for VMware como Virtual Appliance en un servidor ESX(i)) (pág[. 21\)](#page-20-1).

La **segunda opción** le permite instalar el software Acronis Backup for VMware en su PC local (consulte Instalación de Acronis Backup for VMware como Windows Agent (pág[. 23\)](#page-22-0)).

La **tercera opción** le permite extraer los archivos de instalación (consulte Extraer los archivos de instalación (pág. [25\)](#page-24-0)) y realizar la instalación local o la implementación remota de Acronis Backup for VMware manualmente con la ayuda de las herramientas de instalación estándar. Siempre puede escoger esta opción si desea gestionar o solucionar problemas de su instalación de Virtual Appliance / Windows Agent sin el instalador predeterminado o si necesita instalar solo un componente en particular sin llevar a cabo el procedimiento de instalación completo.

Existen varios motivos por los cuales la implementación de Acronis Backup for VMware Virtual Appliance a un servidor ESX(i) es preferible a la instalación de Acronis Backup for VMware Windows Agent. Estos motivos son:

- 1. Sus copias de seguridad serán sin LAN si no realiza una configuración adicional (no tiene que conectar el almacenamiento FC/iSCSI al equipo con Windows en donde ejecuta el agente).
- 2. El método de agregado en caliente utilizado por Virtual Appliance (conexión de unidades virtuales a Virtual Appliance durante la copia de seguridad) es normalmente la forma más rápida posible de obtener acceso a los datos de VM para la lectura.
- 3. El dispositivo virtual está liberado de posibles problemas de compatibilidad de software (como servidores NFS de terceros u otros servicios que pueden bloquear los puertos).
- 4. Es más fácil mantener un dispositivo virtual y no es necesario que tenga un equipo con Windows dedicado para el mismo. Por supuesto que es una mejor opción si su infraestructura está completamente virtualizada.
- 5. El dispositivo virtual es más fácil y rápido de instalar.

La desventaja del dispositivo virtual es que la copia de seguridad consumirá recursos de la CPU y memoria del servidor ESX(i), lo que puede representar un problema para entornos con una carga muy alta. En este caso, si posee un equipo físico disponible para utilizar como consola para la gestión de todas las funcionalidades de Backup for VMware, puede escoger instalar Backup for VMware Windows Agent localmente.

### <span id="page-20-1"></span>4.2.1 Instalación de Acronis Backup for VMware como dispositivo virtual en un host ESX(i)

El software Acronis Backup for VMware puede instalarse directamente en un host ESX(i). El proceso de instalación remota de dispositivo virtual de Acronis Backup for VMware en un host ESX(i) se

denomina implementación. El software para ejecutar todos los servicios necesarios de Acronis se instalará en un equipo virtual pequeño aparte, con un SO personalizado (distribución de Linux pequeña).

- 1. Primero, lea el acuerdo de licencia de Acronis Backup for VMware, seleccione la casilla de verificación de aceptación y haga clic en **Siguiente**.
- 2. Especifique las credenciales de acceso del host ESX(i) o vCenter deseado: la dirección IP o el nombre de host, su nombre de usuario y la contraseña de acceso. Al hacer clic en **Siguiente**, el instalador comprobará automáticamente la conexión y realizará el procedimiento de autorización.
- 3. Después, el instalador buscará versiones anteriores de Acronis Backup for VMware o cualquier otro software de Acronis en el host ESX(i) especificado. Si ya tiene instalado el dispositivo virtual de Acronis y está desactualizado, el instalador le pedirá actualizarlo con la última versión o crear un dispositivo virtual.
- 4. Configure el nombre de su dispositivo (equipo virtual) y escoja el host ESX(i) y el almacén de datos como destino de la implementación del software Acronis Backup for VMware. Puede cambiar el nombre del dispositivo o mantener el predeterminado. El nombre del dispositivo debe ser único en el host ESX(i). Si ha configurado vCenter y sus credenciales en el paso anterior de la instalación, debe escoger uno de los hosts ESX(i) contenidos en dicho vCenter en la lista desplegable correspondiente. De lo contrario, no habrá elección y verá su host ESX(i) directo.

Después, seleccione el almacén de datos de ese ESX(i) específico. Si dicho almacén de datos no tiene suficiente espacio para la instalación, recibirá una advertencia que le sugerirá que libere espacio en el almacén de datos seleccionado o que escoja otro. Solo puede haber un dispositivo virtual con el nombre especificado en el almacén de datos especificado. Si el nombre del dispositivo ya existe, tendrá que cambiar el nombre del dispositivo o el almacén de datos.

Si especifica el vCenter en este paso, puede seleccionar la casilla de verificación **Habilitar integración de vCenter**.

También puede seleccionar la casilla de verificación **Iniciar automáticamente dispositivo virtual tras reinicio de host ESXi**.

- 5. Proporcione la información sobre la configuración de red de su dispositivo virtual. Este paso contiene ajustes de red estándares, como la dirección IP, la máscara de subred, la puerta de enlace predeterminada, la configuración del servidor DNS, etc. También puede dejar que el dispositivo adquiera automáticamente los ajustes de red, que es la opción predeterminada.
- 6. El siguiente paso le pide aceptar o ignorar su participación en el programa de mejora de la experiencia del usuario de Acronis.
- 7. Después de realizar todos los pasos obligatorios del asistente de instalación, finalmente verá la información de resumen de las operaciones de implementación que se realizarán: los componentes que se instalarán, el espacio necesario, la información de la cuenta y el destino escogido (host y almacén de datos).

A continuación, el instalador de Acronis Backup for VMware implementa el software del dispositivo virtual. Verá la barra de progreso con el paso actual de la instalación indicado. Una vez que finaliza correctamente la implementación, el dispositivo se inicia automáticamente. Espere a que haya finalizado todo el proceso y se haya verificado todo. Estas operaciones pueden llevar varios minutos.

Si el proceso de instalación ha finalizado correctamente y se han implementado correctamente todos los componentes de Acronis Backup for VMware, se abrirá la página «La implementación se ha completado». Aquí seleccione la casilla de verificación si desea ejecutar Acronis Backup for VMware Web Console (se abrirá en el navegador de Internet predeterminado) para conectarse a su dispositivo virtual de Acronis Backup for VMware recién instalado. Después, haga clic en **Cerrar**. El

nombre de inicio de sesión:contraseña predeterminado para Acronis Backup for VMware Web Console es admin:root. NOTA: es recomendable cambiar la contraseña después del primer inicio de sesión en la página **Configurar**->**Contraseña del agente**. (Para obtener más información, consulte la sección «Gestión de la contraseña del agente» (pág[. 118\)](#page-117-0)). Con las credenciales predeterminadas, el inicio de sesión se realiza de forma automática. Si ha cambiado la configuración de la contraseña del agente, se abrirá la página de inicio de sesión predeterminada al conectarse a la consola web.

Si hay cualquier problema, el dispositivo virtual (parte del cual ya se ha implementado durante la instalación) se eliminará de ESX(i) automáticamente. Se abrirá la página «**No fue posible instalar los componentes de Backup for VMware**». Aquí podrá ver la información resumida de los componentes que se instalaron y los que no se instalaron. El enlace **Mostrar registro** abre un mensaje emergente con la información detallada y el enlace **Solucionar problemas** abre la página en línea con la descripción del error específico en la base de conocimientos de Acronis en http://kb.acronis.com. Si todavía así no puede encontrar la respuesta a cómo solucionar este problema, póngase en contacto con el equipo de asistencia técnica de Acronis (pág[. 123\)](#page-122-0).

## <span id="page-22-0"></span>4.2.2 Instalación de Acronis Backup for VMware como Windows Agent

Si sus servidores ESX(i) de producción están tan cargados que no es recomendable la ejecución de los dispositivos virtuales, considere instalar Acronis Backup for VMware Windows Agent en un equipo físico fuera de la infraestructura de ESX(i).

Si su ESX(i) utiliza un almacenamiento SAN conectado, instale el agente en un equipo conectado al mismo SAN. El agente realizará la copia de seguridad de los equipos virtuales directamente desde el almacenamiento en vez de a través del servidor ESX(i) y LAN. Esta capacidad se llama copia de seguridad sin LAN.

El diagrama a continuación ilustra una copia de seguridad basada en LAN y sin LAN. El acceso sin LAN a los equipos virtuales está disponible si posee canal de fibra (FC) o red de área de almacenamiento iSCSI. Para eliminar completamente la transferencia de los datos incluidos en la copia de seguridad a través de la LAN, almacene las copias de seguridad en un disco local del equipo del agente o en un almacenamiento SAN conectado.

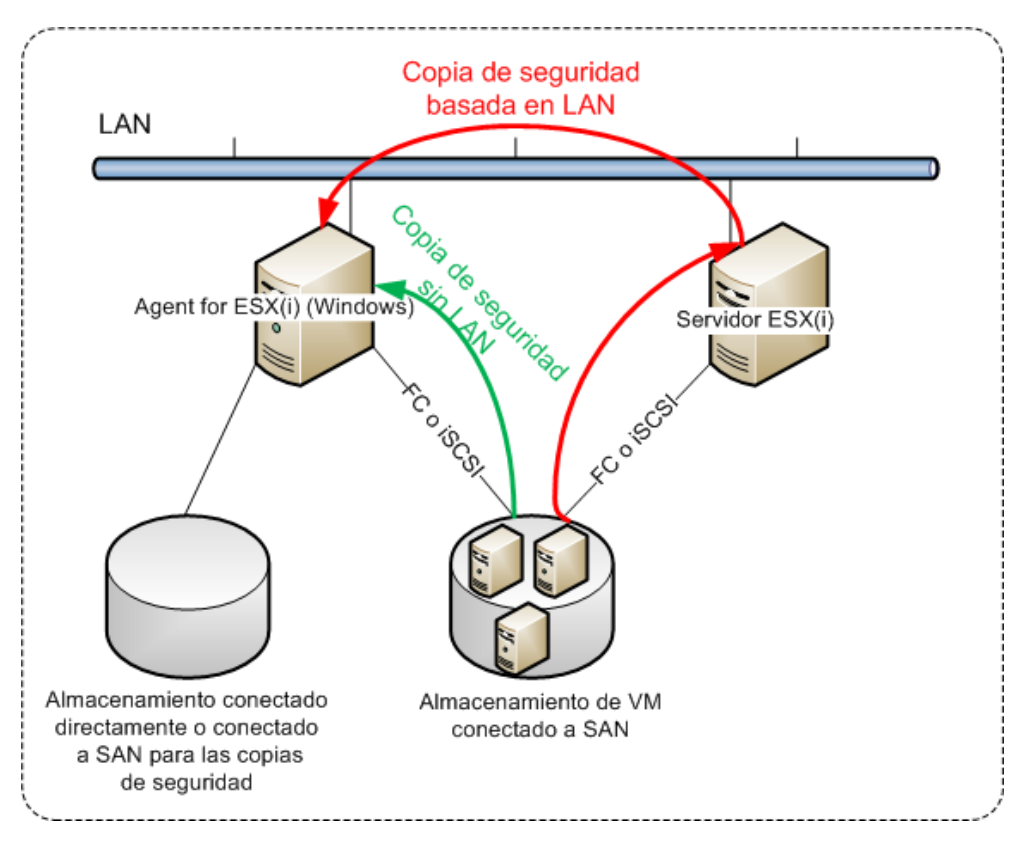

Acronis Backup for VMware Windows Agent puede instalarse en cualquier equipo que ejecute Windows y cumpla con los requisitos del sistema. A continuación encontrará una breve descripción de los pasos que debe realizar para completar su instalación de Windows Agent.

- 1. Primero, lea el acuerdo de licencia de Acronis Backup for VMware, seleccione la casilla de verificación de aceptación y después haga clic en **Siguiente**.
- 2. Especifique las credenciales para los servicios de Acronis. El componente de Acronis Managed Machine Service (responsable de la funcionalidad principal de Acronis Backup for VMware) se ejecuta como servicio. Especifique la cuenta en la que el servicio del componente se ejecutará después de la instalación (esta cuenta se otorgará con permisos de "Iniciar sesión como un servicio" en el equipo). Aquí deberá proporcionar las credenciales para cualquier usuario Windows que tenga los permisos "**Inicio de sesión de forma local**" en el equipo donde esté instalado el agente. Generalmente, este usuario puede ser cualquier cuenta de usuario de los grupos "**Administradores**", "**Usuarios avanzados**" o "**Usuarios**". Configure el puerto HTTPs, p. ej. el puerto predeterminado es el 9877. Para acceder a la página de la consola web de Acronis después de instalar Acronis Backup for VMware Agent, abra el navegador web e introduzca "https://miservidor:puerto" en la barra de direcciones del navegador.

**Tenga en cuenta que para conectarse correctamente a su agente instalado a través del navegador (consola web), el nombre de su PC local en donde Acronis Backup for VMware está instalado no debe contener el símbolo de guión bajo (\_). Debe proporcionar las credenciales de cualquier usuario con privilegios de administrador en el equipo.**

3. Seleccione cómo desea que se instalen los componentes, es decir, especifique la ubicación en donde instalar el software. El destino predeterminado para la instalación de Acronis Backup for VMware es la carpeta C:\Archivos de programas\Acronis o C:\Archivos de programas (x86)\Acronis. Puede cambiar el destino al escribir el nombre de la nueva carpeta o seleccionarlo al buscarlo. Si la carpeta no existe, se creará automáticamente en el proceso de instalación. El botón **Uso del disco** muestra el espacio de disco disponible para los diferentes volúmenes en su PC y le ayuda a escoger el disco de destino para la instalación. Si no hay suficiente espacio libre en el volumen seleccionado, se le pedirá que libere espacio necesario o que seleccione otro volumen. Al especificar el destino deseado, haga clic en **Siguiente.**

- 4. Lea la información acerca de Programa de mejora de la experiencia del usuario de Acronis, escoja si desea participar o no y después haga clic en **Siguiente**. El objetivo principal del ACEP es ayudarnos a recopilar estadísticas de los usuarios para mejorar la funcionalidad del software y el servicio y la experiencia de los usuarios.
- 5. Después de realizar todos los pasos obligatorios del asistente para la instalación, finalmente verá la información de resumen de las operaciones de instalación que se realizarán: los componentes que se instalarán, el espacio necesario, la información de la cuenta y el destino escogido.
- 6. Haga clic en **Instalar** para comenzar el proceso. Verá la barra de progreso de instalación de Acronis Backup for VMware. Durante la instalación, es posible que el Firewall de Windows le pida que desbloquee los puertos TCP/IP. Esto es necesario para que el dispositivo funcione correctamente. Para desbloquearlos, en el cuadro de diálogo abierto del Firewall de Windows, haga clic en el botón **Desbloquear**. Espere hasta que finalice la instalación. Puede demorar varios minutos.

Si el proceso de instalación ha finalizado correctamente y todos los componentes de Acronis Backup for VMware se han instalado correctamente, pasará a la página «La instalación se ha completado». Aquí seleccione la casilla de verificación si desea ejecutar Acronis Backup for VMware Web Console y haga clic en **Cerrar**.

Si se produce un error en el proceso de instalación y no se han instalado correctamente por el motivo que sea la totalidad o parte de los componentes de Acronis Backup for VMware, pasará a la página «No fue posible instalar los componentes de Backup for VMware». Aquí podrá ver la información resumida de los componentes que se han instalado y de los que no. El enlace **Mostrar registro** abre una ventana emergente con la información detallada, mientras que el enlace **Solucionar problemas** abre la página en línea con la descripción del error específico en la base de conocimientos de Acronis, en el sitio web http://kb.acronis.com. Si sigue sin poder encontrar la solución a este problema, póngase en contacto con el equipo de asistencia técnica de Acronis (pág. [123\)](#page-122-0).

## <span id="page-24-0"></span>4.2.3 Extracción de los archivos de instalación

El paquete de instalación de Acronis Backup for VMware le proporciona la opción de extraer los archivos de instalación en su PC para ejecutarlos manualmente e instalarlo con las herramientas estándar.

Haga clic en **Extracción de los archivos de instalación** del menú principal de instalación de Acronis Backup for VMware. Seleccione los componentes que se guardarán como archivos de instalación separados en su PC:

- Los archivos AcronisESXAppliance.ovf y dos .vmdk los archivos de instalación para Acronis Virtual Appliance.
- vmProtectAgent.msi el archivo de instalación principal para Acronis Backup for VMware Windows Agent.
- vmProtectBackupAgent.msi el archivo de instalación para Acronis Backup for VMware Backup Agent. Este agente puede instalarse dentro del SO invitado en donde está habilitado el control de cuentas de usuario (UAC). Está diseñado para superar las limitaciones del UAC para permitir las

opciones de Backup for VMware Backup. Al instalarse, el servicio de **Acronis Backup for VMware Backup Agent** proporciona el canal de comunicación con Acronis Backup for VMware Agent.

Especifique la ubicación en la que desea extraer sus archivos y después haga clic en **Extraer**. El botón de **Uso del disco** muestra el espacio de disco disponible para los diferentes volúmenes en su PC y le ayuda a escoger el disco de destino para la instalación.

Cierre el diálogo cuando haya finalizado el proceso de extracción.

## <span id="page-25-0"></span>4.2.4 Configuración de los ajustes de conexión del servidor ESX(i)

Para obtener información detallada sobre los ajustes y la configuración de las credenciales de conexión del servidor ESX(i), consulte la sección Gestión de los servidores ESX(i) (pág[. 112\)](#page-111-1).

## <span id="page-25-1"></span>4.2.5 Utilización de un almacenamiento conectado localmente

Puede conectar un disco adicional a Agent for ESX(i) (Virtual Appliance) para que el agente pueda realizar la copia de seguridad a este almacenamiento conectado localmente. Dicha copia de seguridad normalmente es más rápida que la copia de seguridad a través de LAN y no consume el ancho de banda de la red. Le recomendamos especificar este método cuando un único dispositivo virtual gestiona todo el entorno virtual que reside en un almacenamiento SAN conectado.

Puede añadir el almacenamiento a un agente que ya está funcionando o al importar el agente de una plantilla OVF.

#### **Para conectar un almacenamiento a un agente que ya está trabajando**

- 1. En el inventario de VMware vSphere, haga clic con el botón derecho en Agent for ESX(i) (Virtual Appliance).
- 2. Añada el disco al editar los ajustes del equipo virtual. El tamaño del disco deben ser de al menos 10 GB. El tamaño máximo admitido de almacenamiento conectado localmente es 2 TB.

Tenga cuidado al añadir un disco ya existente. Una vez creado el almacenamiento, todos los datos incluidos previamente en este disco se perderán.

- 3. Vaya a la consola del dispositivo virtual. El enlace **Crear almacenamiento** estará disponible en la parte inferior de la pantalla. Si no lo está, haga clic en **Actualizar**.
- 4. Haga clic en el enlace **Crear almacenamiento**, seleccione el disco y especifique una etiqueta para el mismo.

**Detalles**. La longitud de la etiqueta está limitada a 16 caracteres debido a las restricciones del sistema de archivos.

#### **Para seleccionar un almacenamiento conectado localmente como el destino de la copia de seguridad**

Al crear una tarea de copia de seguridad, expanda el elemento **Carpetas locales** y elija la unidad de almacenamiento conectada localmente, por ejemplo, D:\.

El mismo procedimiento se aplica a la recuperación de archivos y demás operaciones con las copias de seguridad.

## <span id="page-25-2"></span>4.3 Desinstalación de Acronis Backup for VMware

Para desinstalar Acronis Backup for VMware Windows Agent, utilice la herramienta predeterminada **Agregar o quitar programas** de Windows.

Para desinstalar Acronis Backup for VMware Virtual Appliance, debe eliminar manualmente el equipo virtual con el dispositivo virtual desde el servidor ESX(i) con su cliente VMware Infrastructure.

# <span id="page-27-0"></span>5 Cómo empezar

Una vez que haya instalado Acronis Backup for VMware o implementado Acronis Backup for VMware Virtual Appliance, puede ejecutar Acronis Backup for VMware Web Console. La consola web se abrirá en el navegador de Internet predeterminado.

Tenga en cuenta que el servidor web de Acronis Backup for VMware (instalado en el lado del agente), que le proporciona la interfaz de usuario, utiliza certificados autofirmados. Como resultado, es posible que reciba el mensaje de error "Existe un problema con el certificado de seguridad del sitio web" al conectar Acronis Agent con su navegador de Internet. Para evitar este mensaje, debe añadir este certificado autofirmado a la lista de certificados de confianza. Las instrucciones exactas dependen del navegador de Internet que esté utilizando. Puede consultar la ayuda del navegador para obtener más información.

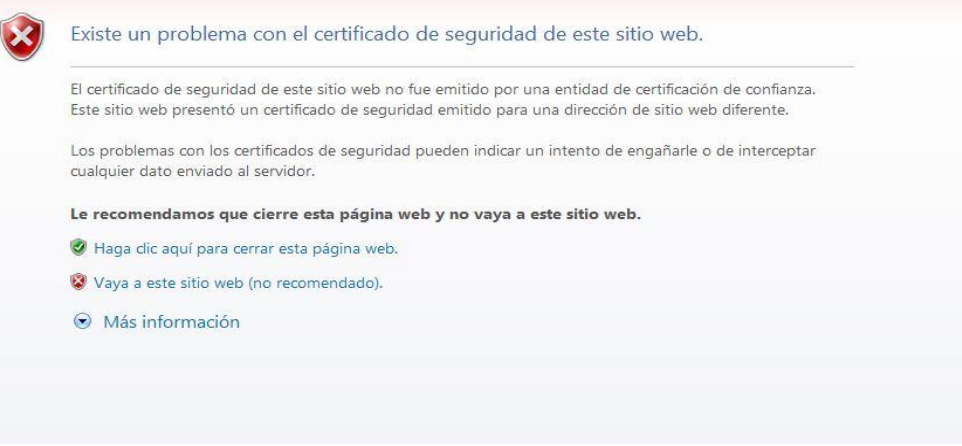

Mensaje de error de certificado

Una vez que la consola web se abra en el navegador de Internet, aparecerá una pantalla de inicio de sesión en donde debe proporcionar las credenciales de usuario para Acronis Backup for VMware. En caso de una instalación basada en un dispositivo virtual, el inicio de sesión:contraseña predeterminado es **admin:root**. En caso de una instalación basada en un agente de Windows, debe proporcionar las credenciales de cualquier usuario de Windows que posea permisos de "**Administrador"** en el equipo en donde está instalado el agente. El usuario también debe poseer privilegios de "**Iniciar sesión de forma local**", "**Acceder a este equipo a través de la red**" y "**Registrar como trabajo por lotes**". Estos privilegios pueden comprobarse en **Inicio** -> **Ejecutar** -> **secpolmsc** -> **Configuración de seguridad** -> **Directivas locales** -> **Asignación de derechos de usuario**.

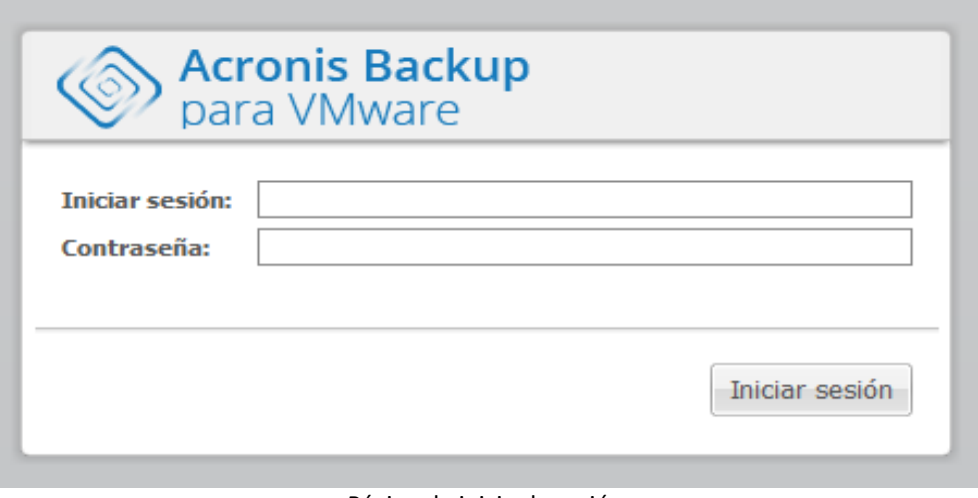

Página de inicio de sesión

Después de iniciar sesión en Acronis Backup for VMware, verá una pantalla de bienvenida junto con el Inicio rápido del panel de control. Los tres botones de esta sección le darán una pista sobre con qué comenzar:

- Antes que nada, para realizar la primera tarea de copia de seguridad de los equipos virtuales, debe ir a la sección Servidor ESX(i) (pág. [112\)](#page-111-1) y especificar la dirección IP / nombre de servidor y las credenciales para el vCenter o el servidor ESX(i) individual en donde se están ejecutando estos equipos.
- Configurar un servidor ESX(i) no lo enlazará automáticamente a las licencias. Por lo tanto, debe ir a la página Licencias (pág[. 109\)](#page-108-1) para configurar sus licencias.
- Después de configurar sus servidores ESX(i) debe ejecutar el Asistente para la nueva tarea de copia de seguridad (pág[. 39\)](#page-38-0), que lo guiará por los pasos para el proceso de copia de seguridad.

## <span id="page-28-0"></span>5.1 Gestión del panel de control

Después de instalar y ejecutar Acronis Backup for VMware (es decir, conectarlo al componente Acronis Backup for VMware Agent a través de la consola basada en la Web), aparece la pantalla principal del panel de control. Inicialmente, el panel de control contiene 2 secciones: la sección **Inicio rápido** y la sección **Equipos virtuales**, que presentan información general acerca de sus vCenter, servidores ESX(i), la cantidad de equipos gestionados en los servidores ESX(i) y la cantidad de equipos virtuales montados. La vista del **Panel de control** cambiará de la vista inicial (**Inicio rápido**) después de haber creado una tarea de copia de seguridad. Como resultado de este cambio, la sección **Inicio rápido** desaparecerá y las secciones adicionales (descritas a continuación) se añadirán.

El área del espacio de trabajo principal del panel de control de Acronis Backup for VMware muestra un resumen de todas las tareas ejecutándose actualmente o los detalles de las tareas finalizadas, si no existen tareas en ejecución. El panel de control está diseñado para ser el entorno más fácil de usar para presentar la información de resumen sobre el estado actual de sus tareas de copia de seguridad, restauración y demás tareas. Utiliza codificación por colores para las tareas realizadas correctamente y fallidas. Como el panel de control define todas las acciones que puede realizar con Acronis Backup for VMware, es una herramienta muy útil para tomar decisiones operativas rápidas.

Puede cambiar al panel de control al hacer clic en el logotipo principal de Acronis Backup for VMware en la esquina superior izquierda o al hacer clic en el botón **Inicio** en el menú principal. Cualquier

grupo en el panel de control, excepto **Alertas**, puede ocultarse en la bandeja con el correspondiente icono de minimizar.

#### Tareas

La sección **Tareas** presenta la información resumida de las tareas actuales que se están ejecutando o sobre la última tarea finalizada cuando no hay tareas en ejecución. La barra de progreso muestra el porcentaje completado de las tareas de copia de seguridad/restauración, el nombre de la tarea, el tiempo restante y la velocidad actual. Desde el bloque de **Tareas** del panel de control, puede abrir directamente el registro de las tareas, detener la tarea o cambiar a la página **Tareas** (**Ver**->**Tareas**).

#### Estadísticas de tareas

La sección **Estadísticas de tareas** muestra información resumida sobre las ejecuciones de las tareas de copia de seguridad/restauración. La información en un diagrama se presenta visualmente para una percepción y un análisis rápido y fácil. Las tareas correctas se marcan en verde. Las tareas que no se realizaron se marcan en rojo. Las tareas finalizadas con advertencias se marcan en amarillo. Puede ver los porcentajes de las tareas y obtener las estadísticas detalladas durante un cierto tiempo al apuntar en el diagrama correspondiente. También puede cambiar la vista de estadísticas al hacer clic en **Cada hora**, **Diariamente** o **Semanalmente**.

#### Equipos virtuales

La sección **Equipos virtuales** muestra los nombres de los servidores y clústeres (vCenter) y proporciona la cantidad total de VM que se están ejecutando en los servidores ESX(i), así como la cantidad de equipos virtuales montados (*consulte la sección VM montados (pág. [105\)](#page-104-0) de esta Guía del usuario*).

#### Ubicaciones

La sección **Ubicaciones** muestra las estadísticas totales para el estado de sus ubicaciones de la copia de seguridad. Muestra el número de copias de seguridad, la información acerca del Espacio ocupado, Espacio ocupado por otros y Espacio libre (en megabytes/gigabytes y porcentajes). El Espacio ocupado es el espacio ocupado por las copias de seguridad de Acronis. El Espacio ocupado por otros es el espacio ocupado por los datos que no se encuentran en el archivo de copia de seguridad. Las estadísticas del Espacio libre están disponibles solo para las ubicaciones que son compatibles con la recuperación de su valor (por ejemplo, no habrá dicho campo para las ubicaciones FTP). Además, desde la sección **Ubicaciones**, puede cambiar directamente a la vista **Puntos de recuperación** al hacer clic en el enlace a continuación.

## <span id="page-29-0"></span>5.2 Utilización de Web Console

### <span id="page-29-1"></span>5.2.1 Pestañas de la cinta

El menú de cinta de la parte superior de la pantalla permite gestionar el software y realizar todas las funciones operativas. Las funciones básicas de Acronis Backup for VMware disponibles en el menú superior se describen en las siguientes secciones.

Hay 3 pestañas principales en el menú de cinta de Acronis Backup for VMware: pestaña **Acciones**, pestaña **Ver** y pestaña **Configurar**. La cuarta pestaña adicional de Acronis aparece dinámicamente según la operación de **Ver** o **Configurar** seleccionada por el usuario.

#### **Vista Panel de control**

El botón **Inicio**, que siempre aparece en la barra de cinta, lleva a la vista **Panel de control**. La configuración del Panel de control se describe en la sección «Gestión del Panel de control» (pág[. 29\)](#page-28-0).

#### **1) Pestaña Acciones**

La primera pestaña **Acciones** contiene las funciones básicas de Acronis Backup for VMware y permite comenzar las siguientes tareas básicas.

#### **a. Tarea «Copia de seguridad»**

Este es el botón **Copia de seguridad**, que ejecuta el asistente **Nueva tarea de copia de seguridad**. La configuración del asistente se describe en la sección «Copia de seguridad» (pág. [39\)](#page-38-0).

#### **b. Tarea «Replicación»**

Este es el botón **Replicación**, que ejecuta el asistente **Nueva tarea de replicación**. La configuración del asistente se describe en la sección «Nueva tarea de replicación» (pág[. 55\)](#page-54-1).

#### **c. Tareas «Recuperación»**

Este es el menú desplegable, que incluye las tareas «Restauración». El botón **Todo el equipo virtual** ejecuta el asistente **Nueva tarea de restauración**. El botón **Archivos y carpetas** ejecuta el asistente de **recuperación de archivos**. Los botones **Microsoft Exchange Server**, **Microsoft SQL Server** y **Datos de Microsoft SharePoint Server** ejecutan los asistentes de extracción correspondientes. Los asistentes y su configuración se describen en la sección «Recuperación» (pág[. 63\)](#page-62-0).

#### **c. Tarea «Ejecutar equipo virtual desde la tarea de copia de seguridad»**

Este es el botón **Ejecutar equipo virtual desde la tarea de copia de seguridad**, que activa el Asistente para la ejecución del equipo virtual después de la copia de seguridad. La configuración del asistente se describe en la sección «Ejecución del equipo virtual desde la copia de seguridad» (pág[. 80\)](#page-79-0).

#### **e. Tarea «Validación»**

Este es el botón **Validar**, que inicia la nueva tarea de validación. La tarea se describe en la sección «Validación de la copia de seguridad» (pág[. 103\)](#page-102-1).

#### **f. Tarea «Copia de seguridad de la configuración de ESXi»**

Este es el botón **Copia de seguridad de la configuración de ESXi**, que ejecuta el asistente para la **nueva tarea de copia de seguridad de ESXi**. La configuración del asistente se describe en la sección «Recuperación de cero de hosts ESXi» (pág[. 86\)](#page-85-1).

#### **2) Pestaña Ver**

La segunda pestaña **Ver** contiene las vistas básicas de los datos de Acronis Backup for VMware y permite navegar y cambiar rápidamente entre estas vistas.

#### **a. Vista Tareas**

Este es el enlace a la vista **Tareas**. La gestión de las tareas se describe en la sección «Gestión de tareas» (pág[. 92\)](#page-91-0).

#### **b. Vista Puntos de recuperación**

Este es el enlace a la vista **Puntos de recuperación**. La gestión de los puntos de recuperación se describe en la sección «Gestión de puntos de recuperación» (pág. [97\)](#page-96-0).

#### **c. Vista Réplicas**

Este es el enlace a la vista **Réplicas**. La gestión de los equipos virtuales replicados se describe en la sección «Gestión de equipos virtuales replicados» (pág[. 58\)](#page-57-0).

#### **d. Vista de Equipos virtuales montados**

Este es el enlace a la vista **Equipos virtuales montados**. La gestión de los equipos virtuales montados se describe en la sección «Gestión de equipos virtuales montados» (pág[. 105\)](#page-104-0).

#### **e. Vista Mostrar registros**

Este es el enlace a la vista **Mostrar registros**. La gestión de los registros se describe en la sección «Gestión de registros» (pág. [106\)](#page-105-1).

#### **3) Pestaña Configurar**

La tercera pestaña **Configurar** contiene las herramientas básicas para la configuración de Acronis Backup for VMware y permite especificar la configuración predeterminada de las operaciones básicas de copia de seguridad/restauración, además de otros ajustes.

#### **a. Hosts ESX(i)**

Este es el enlace a la página de gestión de **hosts ESX(i)**. La gestión de los hosts ESX(i) se describe en la sección «Gestión de hosts ESX(i)» (pág[. 112\)](#page-111-1).

#### **b. Licencias**

Este es el enlace a la página de gestión de **licencias**. La gestión de las licencias se describe en la sección «Gestión de licencias» (pág[. 109\)](#page-108-1).

#### **c. Configuración**

La página **Configuración de agente** contiene los ajustes **Suscripción a Acronis Cloud Backup**, **Proxy de Acronis Cloud Backup**, **Contraseña del agente** y **Exportar/importar la configuración**.

También hay dos botones con los ajustes predeterminados de **copia de seguridad** y **restauración** en la pestaña **Configurar**. Haga clic en el botón **Configuración de la copia de seguridad** o **Configuración de restauración** para abrir la página de configuración de la copia de seguridad/restauración, donde puede configurar los valores predeterminados de todas las tareas de copia de seguridad/restauración. Estos ajustes de copia de seguridad/restauración, además de otros ajustes, se describen de forma detallada en la sección «Gestión de la configuración» (pág. [116\)](#page-115-0).

#### **4) Pestaña dinámica Backup for VMware**

Esta es la pestaña dinámica que aparece en la cinta y cambia según la acción seleccionada actualmente de las pestaña **Ver**. La pestaña dinámica muestra los botones que son específicos a las acciones de la pestaña **Ver** actual.

#### **a. Ver -> Puntos de recuperación**

Cuando está seleccionada la vista **Puntos de recuperación**, la pestaña **Puntos de recuperación** aparece en el menú de cinta. La página de gestión de los **puntos de recuperación** se describe en la sección «Gestión de los puntos de recuperación» (pág. [97\)](#page-96-0).

#### **b. Ver -> Réplicas**

Cuando está seleccionada la vista **Réplicas,** la pestaña **Réplicas** aparece en el menú de cinta. La página de gestión de las **réplicas** se describe en la sección «Gestión de réplicas» (pág. [55\)](#page-54-0).

#### **d. Vista -> EV montados**

Cuando se selecciona la vista **VM montados**, aparece la pestaña **VM montados** en el menú de cinta. La página **Equipos virtuales montados** se describe en la sección «Gestión de equipos virtuales montados» (pág. [105\)](#page-104-0).

#### **d. Ver -> Mostrar registros**

Cuando se selecciona la vista **Mostrar registros**, aparece la pestaña **Registros** en el menú de cinta. La página de gestión de los **registros** se describe en la sección «Gestión de registros» (pág. [106\)](#page-105-1).

## <span id="page-32-0"></span>5.2.2 Enlace de cierre de sesión

En la esquina superior derecha de Acronis Backup for VMware puede ver el nombre de usuario actual y el botón **Cerrar sesión** para salir del programa o volver a entrar con otro nombre de usuario.

# <span id="page-33-0"></span>6 Integración con vCenter

La principal herramienta para gestionar la infraestructura virtual de vSphere es el cliente VMware vSphere. A pesar de que el cliente VMware vSphere no proporciona una funcionalidad de copia de seguridad/restauración nativa, no siempre es conveniente ejecutar otra herramienta para gestionar estas importantes operaciones. Acronis Backup for VMware presenta la migración de vCenter, que permite la funcionalidad de copia de seguridad y restauración básica directamente desde el cliente VMware vSphere sin tener que ejecutar la interfaz web de Acronis Backup for VMware. La integración de vCenter únicamente afecta a clientes VMware vSphere densos, por ejemplo, no obtendrá la funcionalidad Acronis Backup for VMware en el cliente web de VMware vSphere.

La integración con vCenter solo es posible si existe un vCenter registrado en Acronis Backup for VMware Agent. Sin un vCenter registrado, la integración no es posible. Además, la integración se deshabilita automáticamente cuando se elimina un vCenter de la configuración de Backup for VMware Agent.

La integración de Acronis Backup for VMware con vCenter puede habilitarse y deshabilitarse manualmente desde la interfaz web de Backup for VMware y el administrador de complementos de vCenter. Para poder habilitar la integración de vCenter, vaya a **Configurar**->**Servidores ESX(i)** y seleccione la casilla de verificación **Habilitar la integración de vCenter** al añadir un nuevo vCenter, o haga clic en **Habilitar la integración de vCenter**. Para deshabilitar la función, haga clic en **Deshabilitar integración de vCenter**. La pantalla de inicio de sesión de Acronis Backup for VMware muestra la dirección IP del agente donde se ha habilitado la integración.

La integración está disponible en **Inventario**->**Soluciones y aplicaciones**->**Acronis Backup for VMware.0** para clientes de vSphere conectados a vCenter.

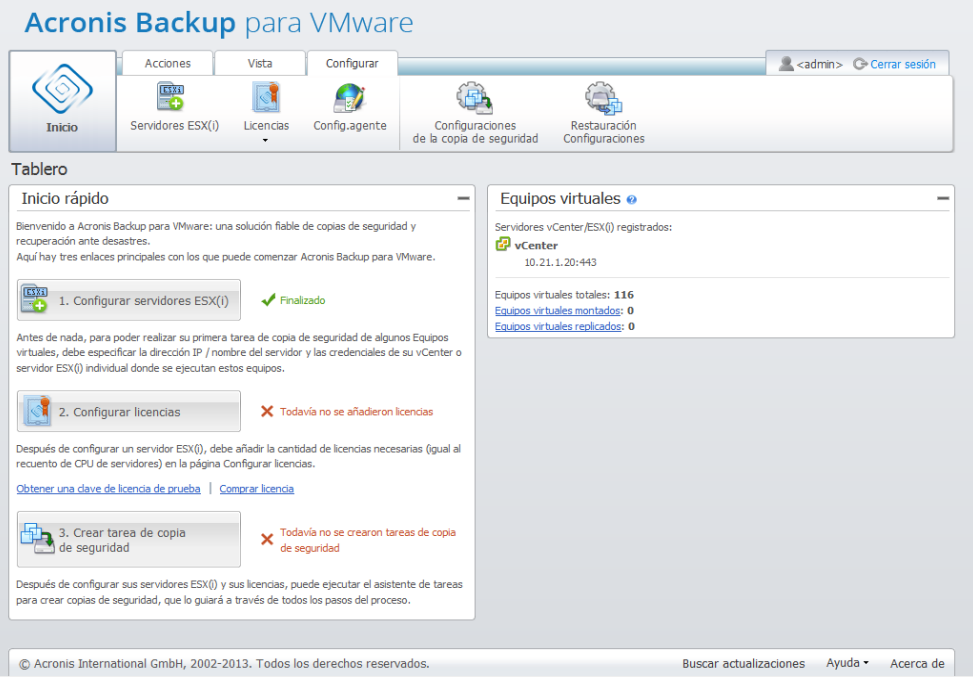

#### **Cómo funciona la integración de vCenter**

La integración de vCenter le permite crear tareas de copia de seguridad, restauración, replicación, etc. y ver su progreso directamente en la interfaz de VMware vSphere.

Seleccione cualquier equipo virtual, vApp/grupo de recursos o servidor ESX(i)/clúster en la lista de árbol de VMware vSphere. Haga clic con el botón secundario en el elemento para abrir el menú contextual. El menú contextual contiene las opciones de **copia de seguridad de Acronis Backup for VMware** y **restauración de Acronis Backup for VMware**. Escoger una de estas opciones hace que se abra el mensaje emergente de Acronis que activa el asistente para la copia de seguridad/restauración, que le ayudará a crear una tarea de copia de seguridad/restauración e implementarla inmediatamente.

El aspecto de los asistentes para la copia de seguridad/restauración (incluyendo la configuración de copia de seguridad/restauración) en la interfaz VMware vSphere es exactamente igual al de Acronis Backup for VMware.

El asistente para la **nueva tarea de copia de seguridad** estándar consta de 4 pasos que se explican en detalle en la sección Creación de una copia de seguridad de equipos virtuales (pág[. 39\)](#page-38-0). El primer paso del asistente en el mensaje emergente de la **copia de seguridad de Acronis** de VMware vSphere estará completado con el EV del que hizo clic con el botón secundario; sin embargo, puede cambiar esta selección predeterminada.

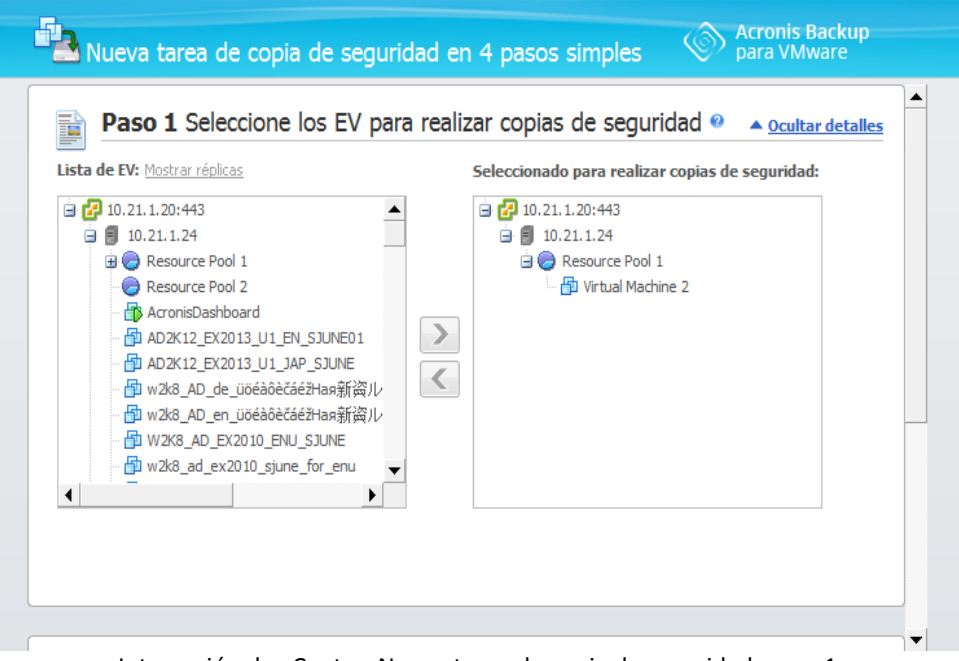

Integración de vCenter, Nueva tarea de copia de seguridad, paso 1

El asistente para la **nueva tarea de restauración** estándar consta de 3 pasos que se explican en detalle en la sección Restauración de una copia de seguridad de equipos virtuales (pág[. 63\)](#page-62-1). El primer paso del asistente en el mensaje emergente de la **restauración de Acronis** de VMware vSphere estará completado con el EV donde hizo clic con el botón secundario. Se seleccionará el último punto de recuperación disponible en la primera **Ubicación reciente** encontrada.

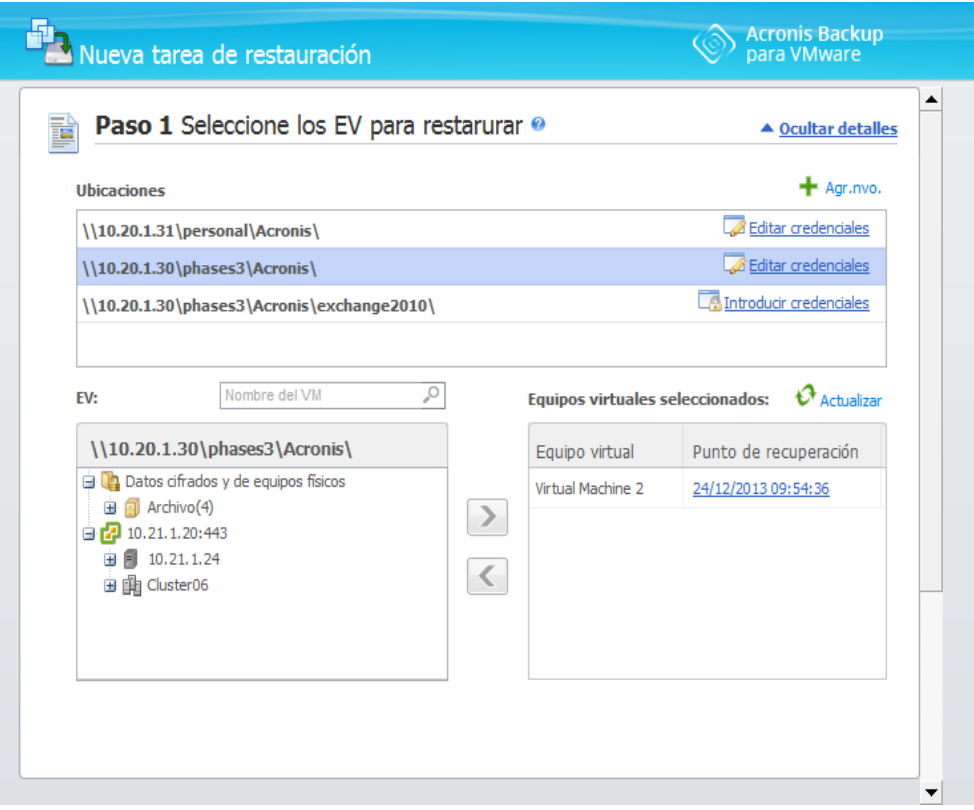

Integración de vCenter, Nueva tarea de restauración, paso 1

Tenga en cuenta que no es posible realizar operaciones con las carpetas en la vista **VM y plantillas** del cliente vSphere. En este caso obtendrá los elementos del menú contextual de Acronis solo para los equipos virtuales.

Tenga en cuenta que la integración de vCenter está gestionada por un Backup for VMware Agent en particular. Por lo tanto, si el agente no es accesible desde el lado de vCenter, la funcionalidad disponible desde los menús contextuales no funcionará correctamente.

#### **Sincronización de VMware vSphere y Acronis Backup for VMware**

Con la integración de VCenter habilitada, todas las operaciones realizadas en el cliente de VMware vSphere se duplican en la interfaz principal de Acronis Backup for VMware. Estas operaciones sincronizadas son: nuevas tareas y progreso de la tarea. La sección **Tareas recientes** muestra el progreso de las tareas de copia de seguridad/restauración/etc. ejecutadas a través del menú contextual en el cliente VMware vSphere. Además, al realizar una copia de seguridad o restauración desde una nueva ubicación a través de la opción del menú contextual en el cliente de VMware vSphere, las ubicaciones recientes en Backup for VMware también se actualizan.

De manera similar, todas las tareas de copia de seguridad/restauración/etc. realizadas por Acronis Backup for VMware se registran como **Tareas** en el cliente VMware vSphere.
# 7 Panel de control centralizado

El panel de control centralizado de Acronis Backup for VMware proporciona una eficaz herramienta de supervisión de la infraestructura virtual. Permite obtener el estado actualizado de uno o varios agentes de Acronis Backup for VMware instalados y conectar con los agentes pertinentes para gestionarlos directamente.

El panel de control centralizado está diseñado para ayudarle a recopilar información de varios agentes en la consola web única. Si utiliza el software Acronis en un entorno de gran tamaño donde tiene 3-7 agentes Backup for VMware instalados, esta herramienta puede resultar de gran utilidad para seguir todos los agentes a la vez. Este sencillo panel de control le permite ahorrar tiempo y hace que su solución de copia de seguridad esté más centralizada, por lo que usted puede comenzar a solucionar problemas cuando y donde aparezcan.

Para comenzar a utilizar la herramienta, primero debe instalarla como dispositivo virtual ejecutando el archivo de instalación proporcionado con el paquete de instalación de Acronis Backup for VMware. Tras instalar y abrir el panel de control, puede añadir uno o más agentes de Acronis Backup for VMware a la consola. Haga clic en el botón **Añadir nuevo** de la cinta y especifique el enlace para acceder al agente de Backup for VMware (dirección IP y puerto) y las credenciales de inicio de sesión. La conexión entre el panel de control y el agente se realiza a través del protocolo seguro HTTPS. Especifique el nombre del agente tal y como aparecería en la lista, por ejemplo, «Dispositivo 1 de Acronis». A continuación, haga clic en **Añadir nuevo**.

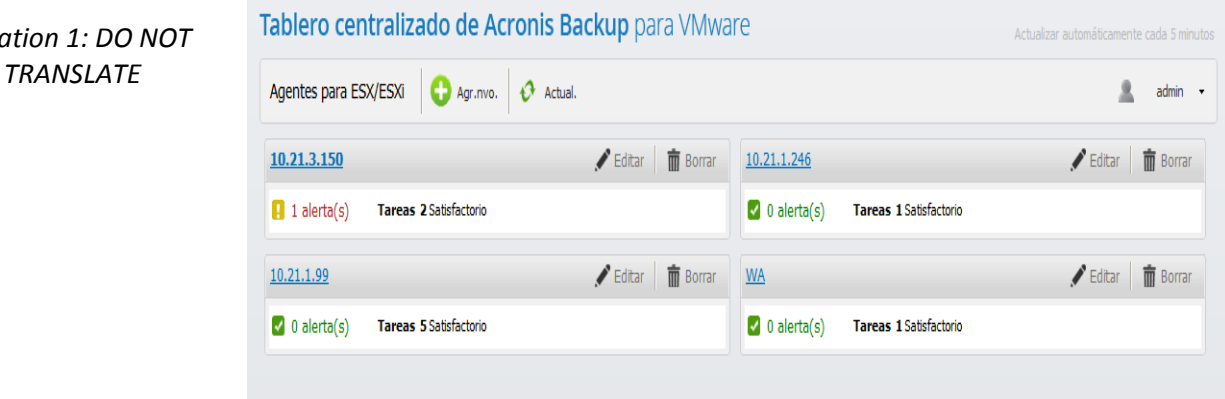

#### **Panel de control centralizado**

El panel de control muestra todos los agentes de Backup for VMware añadidos como placas individuales ordenadas por el número de alertas y advertencias. Puede cambiar la dirección, el puerto, las credenciales de acceso y el nombre de cada agente haciendo clic en el botón **Editar**, o eliminarlo del panel de control haciendo clic en el botón **Eliminar** y confirmando la eliminación.

El panel de control muestra el estado de cada agente. La información recopilada se actualiza automáticamente cada 5 minutos; también puede actualizarse manualmente haciendo clic en el botón **Actualizar**.

Puede ver la información sobre las tareas y alertas de cada agente.

En la sección de alertas, puede ver el número actual de alertas, codificadas mediante colores: un signo «x» de color rojo si hay al menos una alerta crítica; un signo «!» de color amarillo si hay alertas informativas (mensajes de advertencia); o una marca de color verde si no hay ninguna alerta. Al

*Equation 1: DO* 

hacer clic en el nombre o las alertas del agente, se abre la vista de panel de control del agente de Backup for VMware correspondiente. (La consola se abre en una nueva pestaña/ventana). En ella, puede comprobar las alertas, resolver los problemas e ignorar alertas. Las alertas ignoradas dejarán de mostrarse en el panel de control centralizado.

En la sección de tareas, puede ver el número de tareas realizadas correctamente, tareas con advertencias y tareas con errores. Haciendo clic en ellas, puede ir a la vista de tareas del agente de Backup for VMware correspondiente.

# 8 Copia de seguridad

Haga clic en **Crear tarea de copia de seguridad** en el **Inicio rápido** del Panel de control o haga clic en **Copia de seguridad** en el pestaña **Acciones** del menú principal para crear una nueva tarea de copia de seguridad. El Asistente para la **nueva tarea de copia de seguridad** se abre en el espacio de trabajo principal y le pide que proporcione la información necesaria y realice todos los ajustes necesarios para la nueva tarea de creación de la copia de seguridad. El asistente consta de cuatro pasos consecutivos que aparecen en la misma área:

- Seleccione los VM de los que desea realizar una copia de seguridad.
- Cuándo realizar la copia de seguridad.
- En dónde realizar la copia de seguridad.
- Cómo crear la copia de seguridad.

Estos cuatro pasos del asistente y sus opciones se describen a continuación.

# 8.1 Selección de los VM para realizar copias de seguridad

En el primer paso, debe seleccionar los equipos virtuales (o vApps) de los que desea realizar la copia de seguridad. El lado izquierdo muestra todos los servidores ESX(i)/vCenter gestionados por Acronis Backup for VMware Agent con la lista de sus equipos virtuales. Si en esta lista no ve el equipo virtual exacto del que desea realizar la copia de seguridad, asegúrese de haber añadido el host ESX(i) correspondiente en la página **Configurar**->**Hosts ESX(i)**.

Seleccione los equipos virtuales (o vApps) moviendo los equipos de la izquierda del control de mariposa a la derecha con los botones **>** y **<**. La lista de la derecha muestra todos los equipos virtuales seleccionados para la copia de seguridad. El botón **>** se utiliza para añadir el equipo virtual a esta lista de copia de seguridad, mientras que el botón **<** se utiliza para eliminar el equipo virtual de esta lista. También se pueden seleccionar los equipos virtuales haciendo doble clic sobre ellos.

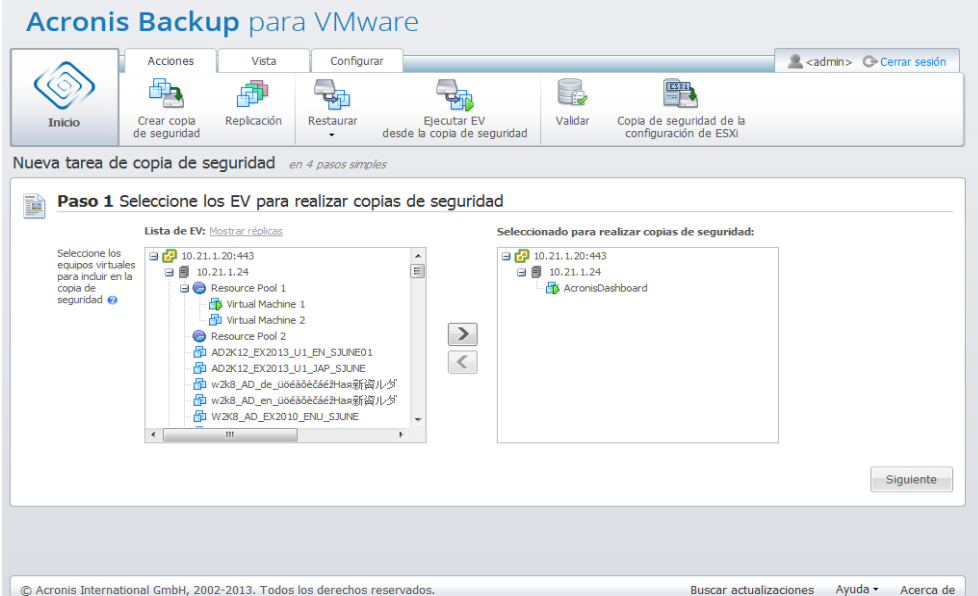

Asistente «Nueva tarea de copia de seguridad», paso 1 «Seleccionar los equipos virtuales para realizar la copia de seguridad»

Puede realizar copias de seguridad de grupos dinámicos de equipos seleccionando el contenedor de nivel superior (p. ej., el host ESXi o la carpeta de equipos virtuales) en el árbol y moviéndolo a la lista de la derecha con el mismo botón **>**. Como resultado, todos los equipos que se estén ejecutando en este grupo se incluirán automáticamente en la lista de copia de seguridad. Además, la tarea actual de copia de seguridad incluirá automáticamente en la copia de seguridad a cualquier equipo creado en este grupo.

También se pueden realizar copias de seguridad de equipos virtuales de réplica. (Consulte la sección «Replicación» (pág[. 55\)](#page-54-0)). Para ello, haga clic en el botón **mostrar réplicas** encima de la lista de equipos virtuales y seleccione el equipo virtual de réplica del que desea hacer una copia de seguridad. Tenga en cuenta que no se recomienda realizar al mismo tiempo una replicación y copias de seguridad del equipo virtual de réplica. Tenga cuidado al configurar las programaciones.

Una vez seleccionados los equipos virtuales que desea incluir en la copia de seguridad, haga clic en **Siguiente** para finalizar el primer paso y continuar.

# <span id="page-39-0"></span>8.2 Cuándo realizar copias de seguridad

En el segundo paso del Asistente para la creación de la tarea de copia de seguridad, debe definir la programación de la copia de seguridad de los datos de sus equipos virtuales. Existen dos opciones disponibles: programar su copia de seguridad y crear una tarea de copia de seguridad de una vez ("No programar, ejecutar a demanda"). La programación predeterminada es crear copias de seguridad diariamente a las 12:00. Aquí puede cambiar el valor predeterminado o seleccionar «No programar, ejecutar a demanda», que significa que la tarea de copia de seguridad no se ejecutará según una programación. La copia de seguridad comenzará justo después de crearse la tarea de copia de seguridad o puede ejecutarse manualmente desde la vista **Tareas**.

Programe con qué frecuencia desea realizar la copia de seguridad de sus datos. Acronis Backup for VMware permite establecer una programación semanal y funciona en los sistemas operativos Windows y Linux.

En el área **Programar**, seleccione el parámetro correspondiente de la siguiente manera: Cada: <...> semana(s) los: <...>.

Especifique una cantidad de semanas y los días en los que desea que se ejecute la tarea. Por ejemplo: con el ajuste «Cada **2** semana(s) los **lun.**», la tarea se realizará cada dos lunes.

En el área **Durante el día ejecutar la tarea...**, seleccione una de las siguientes opciones: Una vez a las: <...> o Cada: <...> Desde las: <...> Hasta las: <...>.

En el caso de la opción **Una vez a las: <...>** ,establezca la hora a la que se ejecutará la tarea una vez.

Para la opción **Cada: <...> Desde las: <...> Hasta las: <...>**, establezca la cantidad de veces que se ejecutará la tarea durante el intervalo especificado. Por ejemplo: si establece la programación de la tarea como «Cada 1 hora Desde las 10:00:00 hasta las 22:00:00», la tarea se llevará a cabo 12 veces desde las 10:00 hasta las 22:00 durante un día.

Veamos algunos ejemplos de programación.

### Programación «Un día de la semana»

Esta es una programación muy utilizada para realizar copias de seguridad. Si necesitamos ejecutar la tarea de copia de seguridad todos los viernes a las 22:00, los parámetros se deben configurar de la siguiente manera:

- 1. Cada: **1** semana(s) los: **vie**.
- 2. Una vez a las: **22:00:00**

#### Programación «Días hábiles»

Ejecutar la tarea todas las semanas los días hábiles: de lunes a viernes. Durante un día hábil, la tarea se inicia solo una vez a las 21:00. Los parámetros de programación se establecen de la siguiente manera:

1. Cada: **1** semana(s) los: **<Días hábiles>**. Al seleccionar la casilla de verificación **Días hábiles**, se marcarán automáticamente las casillas de verificación correspondientes (**Lun., Mar., Miér., Jue.** y **Vie.**) y las demás se quedarán como están.

2. Una vez a las: **21:00:00.**

Una vez configurada la programación de su copia de seguridad de «Cuándo realizar la copia de seguridad», haga clic en **Siguiente** para proceder al último paso del asistente.

# 8.3 Dónde realizar copias de seguridad

En el tercer paso debe definir la ubicación para su archivo comprimido de copia de seguridad. Seleccione una ubicación al hacer clic en el botón **Examinar**. Verá una ventana emergente con las opciones de exploración en donde puede definir o cambiar la ruta o establecer el nombre del archivo comprimido. Desde la lista de ubicaciones recientes, puede seleccionar una de las ubicaciones que se utilizó anteriormente o configurar una nueva.

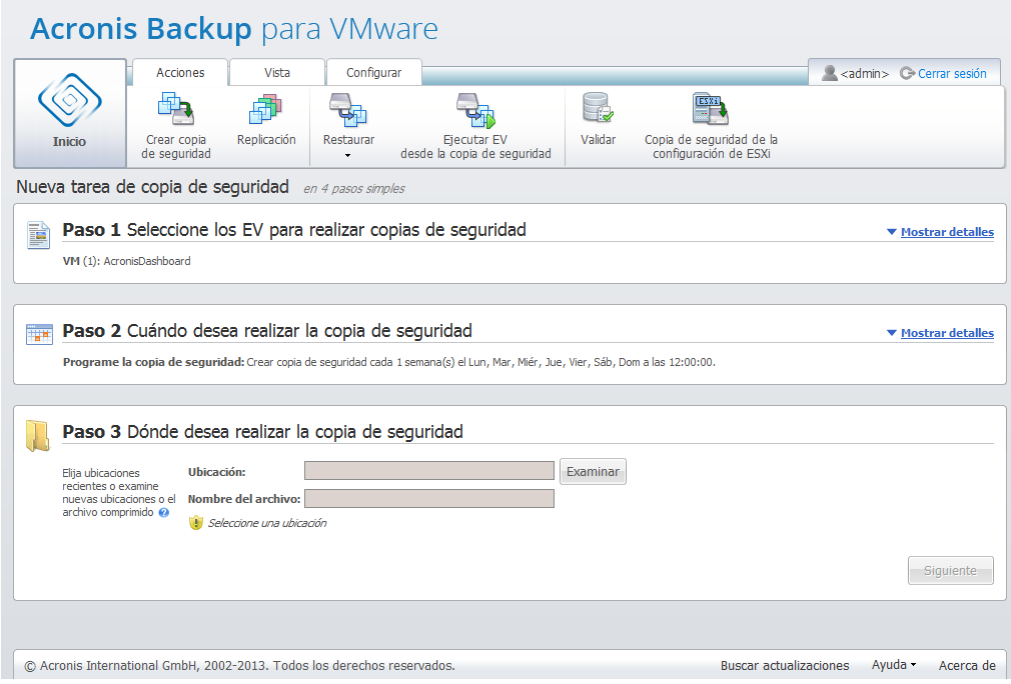

Asistente para la tarea de copia de seguridad, paso 3 "Dónde realizar copias de seguridad"

El campo **Nombre del archivo comprimido** muestra el nombre del archivo comprimido seleccionado en el mensaje emergente **Examinar**.

El lateral izquierdo del mensaje emergente **Examinar** muestra la lista de:

- Almacenamientos de copias de seguridad en la nube.
- Ubicaciones recientes.
- Carpetas locales.
- Carpetas de red.
- Servidores FTP.
- Servidores SFTP.

Si su Backup for VMware Agent no dispone de licencias añadidas, la única posibilidad para el destino de la copia de seguridad es Acronis Cloud Backup Storage.

Escoja uno de los tipos de ubicación de copia de seguridad en el árbol de exploración de la izquierda. Si la ubicación seleccionada requiere autenticación (almacenamiento de la copia de seguridad en la nube, carpetas de red o servidores FTP/SFTP), primero verá un cuadro de diálogo para introducir sus credenciales en el panel derecho. Después de iniciar sesión correctamente, este panel muestra el contenido de la ubicación seleccionada, es decir, los archivos comprimidos que contiene esta ubicación.

*Tenga en cuenta que es posible que Acronis Backup for VMware Cloud Backup Storage no esté disponible en su región. Para obtener más información, visite http://www.acronis.es/my/cloud-backup/corporate.*

Asimismo, tenga en cuenta que no es posible llevar a cabo copias de seguridad compatibles con aplicaciones, validar copias de seguridad ni ejecutar equipos virtuales desde copias de seguridad en Acronis Cloud Backup Storage.

Tenga en cuenta que para que una copia de seguridad se realice correctamente en un servidor FTP/SFTP, debe tener los permisos de eliminación asignados al archivo o la carpeta correspondiente en ese servidor.

En vez de examinar la ubicación en el árbol, puede introducir manualmente la ruta en el campo correspondiente **Ubicación** y hacer clic en el botón **Ir** para explorar esta ubicación. En este caso, verá el mismo diálogo de autenticación en el panel derecho en donde se le pedirá que introduzca su inicio de sesión y contraseña.

Introduzca el valor de nombre del archivo comprimido en el campo correspondiente **Nombre del archivo comprimido** a continuación. Tenga en cuenta que no es recomendable tener más de una tarea de copia de seguridad escribiendo datos en el mismo archivo comprimido. Las normas de retención aplicadas al archivo comprimido por diferentes tareas de copia de seguridad pueden generar un resultado impredecible.

Seleccione el tipo de archivo comprimido para la nueva copia de seguridad. Acronis Backup for VMware puede guardar sus datos de copia de seguridad con uno de los dos tipos básicos de archivos comprimidos: archivo comprimido estándar (modo heredado) o archivo comprimido siempre incremental. El tipo de archivo comprimido «siempre incremental» no es compatible con ubicaciones de FTP/sFTP/Acronis Cloud Storage.

Seleccione la opción **Guardar cada copia de seguridad en archivos separados** para el archivo comprimido heredado. (*Consulte la sección «Esquema de copias de seguridad múltiples» (modo heredado)* (pág. [10\)](#page-9-0)). También puede seleccionar la opción **Guardar todas las copias de seguridad en un archivo (recomendado)**. Esto significa que el archivo comprimido tendrá el nuevo formato

mejorado «siempre incremental». (*Consulte la sección «Esquema de copias de seguridad de archivo único» [modo siempre incremental]»* (pág. [11\)](#page-10-0)).

En caso de editar la tarea de copia de seguridad existente o seleccionar un archivo comprimido existente para la ubicación de la copia de seguridad, esta configuración no se muestra.

Seleccione la casilla de verificación **Eliminar automáticamente las copias de seguridad antiguas** para definir las normas de retención para la gestión de las copias de seguridad dentro del archivo comprimido. La disponibilidad de las opciones depende de la configuración de programación del paso anterior (*sección "Cuándo realizar la copia de seguridad"*) y del formato de archivo seleccionado. Por ejemplo, el esquema de limpieza Abuelo-padre-hijo (GFS) no estará disponible para la tarea de copia de seguridad sin programar. Crear copias de seguridad completas cada: <...> no estará disponible para la opción "Guardar todas las copias de seguridad en un archivo" (ya que las copias de seguridad completas no tienen sentido para el formato de archivo comprimido siempre incremental). A continuación encontrará una descripción de cada norma de retención.

### 1. No especificadas

Si no se especifican las normas de retención, no se realizará la gestión de las copias de seguridad programadas, es decir, todas las copias de seguridad se almacenarán dentro del archivo comprimido indefinidamente.

### 2. Esquema de limpieza simple

La selección del esquema de limpieza simple le permite mantener cierto número de copias de seguridad dentro del archivo comprimido durante cierto periodo.

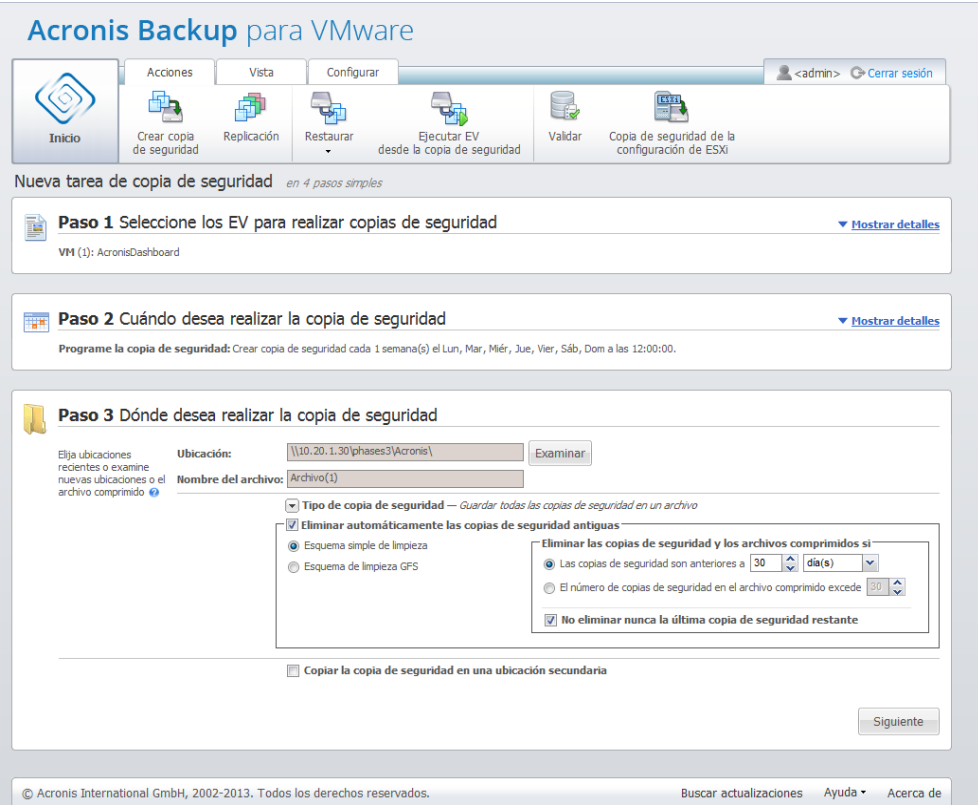

Asistente para la creación de la copia de seguridad, paso 3 "Dónde realizar copias de seguridad", esquema de limpieza simple, eliminar las copias de seguridad desactualizadas

La segunda opción le permite realizar la limpieza del archivo comprimido si la cantidad de copias de seguridad excede <…>. Nuevamente, si establece este número en 1, entonces para el modo Archivo comprimido siempre incremental se creará una copia de seguridad completa sintética, es decir, la copia de seguridad incremental que eliminará el contenido viejo innecesario de los puntos de recuperación después de finalizar la copia de seguridad. Si el número de retención de archivos comprimidos es superior a 1, la limpieza se lleva a cabo según el modo de archivo comprimido siempre incremental. (*Consulte la sección «Esquema de copias de seguridad de archivo único [modo siempre incremental]» (pág. [11\)](#page-10-0) de este manual del usuario para obtener más información*).

### 3. Esquema de limpieza GFS

Este es un esquema de limpieza "Abuelo-padre-hijo" común que le permite mantener un cierto número de copias de seguridad diarias, semanales y mensuales. Indique cuántas copias de seguridad diarias, semanales y mensuales necesita mantener. Todas las copias de seguridad realizadas durante un día se considerarán "diarias" y se eliminarán cuando llegue la fecha de vencimiento. La misma regla se aplica a las copias de seguridad "semanales".

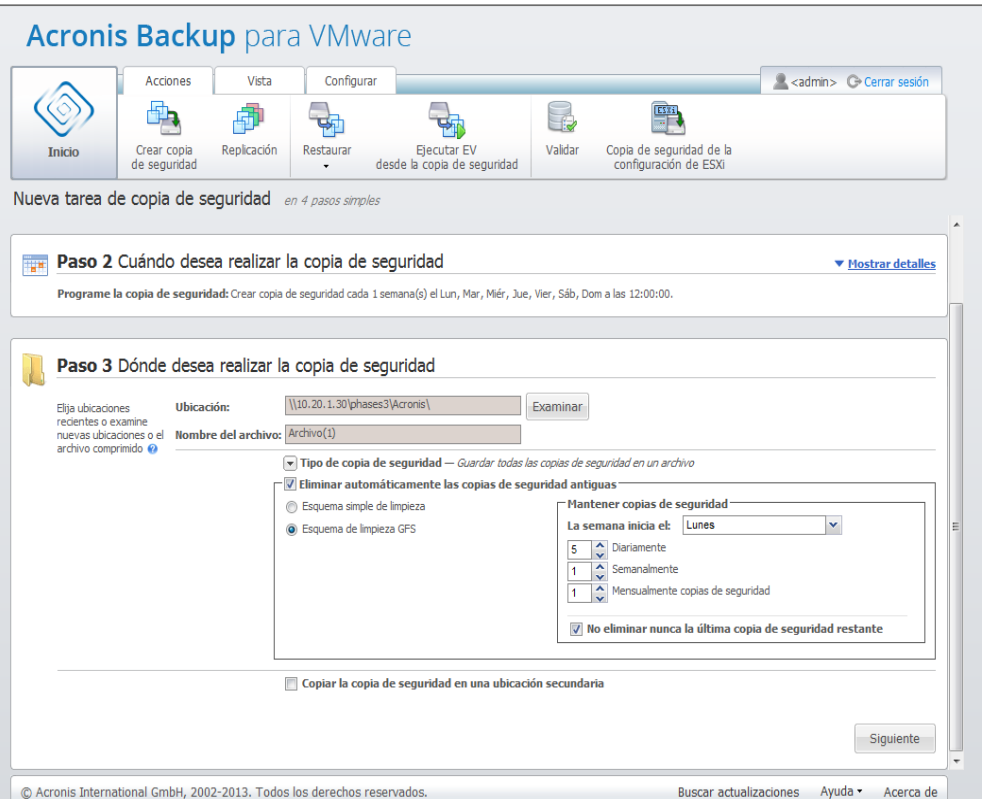

Asistente para la creación de la copia de seguridad, paso 3 "Dónde realizar copias de seguridad", esquema de limpieza GFS

Tenga en cuenta que las normas de retención se aplican **solo antes** de la ejecución de la tarea de copia de seguridad. La razón de esto es que con el archivo comprimido siempre incremental no existe la necesidad de eliminar los puntos de recuperación después de la copia de seguridad porque no libera espacio de disco. Si después de realizar la copia de seguridad existen nuevos puntos de recuperación en exceso que deben eliminarse según las normas de retención configuradas, se eliminarán en la próxima copia de seguridad. Por ejemplo, si configura las normas de retención para **Eliminar las copias de seguridad y los archivos comprimidos si** sus **Copias de seguridad son anteriores a 3 días** o la **Cantidad de copias de seguridad en el archivo comprimido supera las 3**, en realidad se almacenarán hasta 4 copias de seguridad en el archivo comprimido y no 3.

Tenga en cuenta que al menos **una copia de seguridad** siempre permanecerá intacta dentro del archivo comprimido, incluso si esta copia de seguridad está sujeta a la eliminación según se especifica en las normas de retención. Este diseño le garantiza que siempre tiene al menos una copia

de seguridad disponible para su recuperación en el archivo comprimido. Esto será así a menos que desmarque la casilla de verificación "**Nunca eliminar la última copia de seguridad restante**" (seleccionada de manera predeterminada) que define el comportamiento del programa cuando solo queda un único punto de recuperación válido y está programado para eliminarse. Este puede ser el caso, por ejemplo, cuando ha aplicado una tarea de copia de seguridad a un grupo de equipos virtuales y uno de estos equipos se ha eliminado del servidor ESX(i); por lo tanto, es posible que ya no se incluya más en la copia de seguridad. En algún punto (según las normas de retención especificadas) todas las copias de seguridad de este equipo virtual eliminado se eliminarán. De esta forma, la casilla de verificación **Nunca eliminar la última copia de seguridad restante** evitará o forzará la eliminación de la última copia de seguridad restante.

Puede proteger el entorno de su VM almacenando las copias de seguridad en distintas ubicaciones. De manera predeterminada, la tarea de copia de seguridad guarda todos los archivos de copia de seguridad en un solo lugar. Sin embargo, puede configurar la tarea para copiar las copias de seguridad creadas en otro almacenamiento de archivos en la ubicación secundaria.

Seleccione la casilla de verificación **Copiar la copia de seguridad en una ubicación secundaria**.

La siguiente configuración le permite configurar las opciones de copia de seguridad. Seleccione la ubicación secundaria donde desea guardar sus copias de seguridad y el **nombre del archivo comprimido**. Haga clic en Examinar y seleccione una opción de la lista de ubicaciones disponibles.

De la lista desplegable **Cuándo copiar**, seleccione si desea realizar la copia de seguridad en la ubicación secundaria inmediatamente después de crear cada copia de seguridad. También puede indicar días específicos para realizar su copia de seguridad, que no sean los días programados para la copia de seguridad. En este caso, también puede optar por **copiar todos los puntos de recuperación perdidos** o por **copiar solo los últimos puntos de recuperación creados**.

La opción **Copiar los últimos puntos de recuperación creados** puede ser útil cuando la ubicación primaria seleccionada, en algunos casos, no se puede localizar. En caso de que la opción **Copiar todos los puntos de recuperación perdidos** esté seleccionada y las normas de retención para el primer almacenamiento se ejecuten en la ubicación principal, el software elimina los puntos de recuperación que deberían haber eliminado las normas, aun si los puntos de recuperación no se copiaron a la ubicación secundaria. Por lo tanto, cuando las normas de retención se ejecutan, no se verifica si se hizo una copia de los puntos de recuperación en la ubicación secundaria o no.

De manera predeterminada, el tipo de copia de seguridad y las normas de limpieza de las copias de seguridad copiadas son las mismas que las de la configuración de copia de seguridad principal correspondiente. Mientras tanto, puede seleccionar otras configuraciones diferentes, por ejemplo, usar otro tipo de copia de seguridad o cambiar las opciones de normas de retención.

Después de seleccionar "Dónde realizar copias de seguridad", haga clic en **Siguiente** para finalizar este paso y continuar con el siguiente.

# 8.4 Cómo crear copias de seguridad

En el cuarto paso debe definir las preferencias de su nueva tarea de copia de seguridad.

## 8.4.1 Configuración de copias de seguridad compatibles con aplicaciones

Antes de ejecutar la recuperación de **elementos de Microsoft Exchange Server**, **bases de datos de Microsoft SQL Server**, **datos de Microsoft SharePoint Server** o **Microsoft Active Directory**, debe configurar sus copias de seguridad para que sean «compatibles con aplicaciones». En la lista de equipos virtuales de la izquierda, seleccione los equipos virtuales específicos que ejecutan MS Exchange Server, MS SQL Server, MS SharePoint Server o MS Active Directory y proporcione sus **credenciales de administrador de dominio**. Puede añadir varios equipos virtuales que ejecutan aplicaciones.

### También puede escoger **Truncar automáticamente los registros de transacciones después de la copia de seguridad**.

La opción avanzada de copias de seguridad compatibles con aplicaciones omitirá ciertas aplicaciones durante la copia de seguridad. Suponga que tiene varias aplicaciones instaladas en un equipo virtual y que una de ellas está en un estado que no es coherente. No se realizará una copia de seguridad de la otra y toda la copia de seguridad compatible con aplicaciones fallará. Esta opción permite omitir la aplicación que está en un estado no coherente y proceder con la copia de seguridad compatible con aplicaciones para las demás aplicaciones que están en un estado "correcto". Seleccione la opción **Omitir aplicaciones** y, a continuación, haga que su selección entre las aplicaciones se omita (MS Exchange, MS SQL Server/SharePoint, MS Active Directory).

Tenga en cuenta que, para permitir copias de seguridad compatibles con aplicaciones, debe proporcionar credenciales de inicio de sesión en el SO invitado para los equipos virtuales seleccionados que ejecutan MS Exchange Server, MS SQL Server, MS SharePoint Server o MS Active Directory Esto significa que tiene que especificar un usuario con privilegios de administrador del dominio. La tecnología de control de la cuenta de usuario (UAC) introducida en el sistema operativo Windows Server 2008 no es compatible de forma nativa con Acronis Backup for VMware, ya que el producto evalúa los datos de los VM en modo sin agente. Por lo tanto, si UAC está habilitado para el usuario que especifique, le sugerimos las siguientes posibles soluciones (cualquiera es aceptable):

- 1. Deshabilite UAC para el usuario especificado. El UAC puede habilitarse/deshabilitarse a través de una directiva de grupo del dominio, por ejemplo.
- 2. Especifique un usuario diferente para el que el UAC esté deshabilitado. Por ejemplo, puede utilizar una cuenta de administrador de dominio incorporada que tenga el UAC deshabilitado de manera predeterminada.
- 3. Instalar un pequeño (hasta 30 MB) «Acronis Backup Agent» dentro del equipo virtual. Para eso: ejecute el paquete de instalación de Acronis Backup for VMware, escoja la opción **Extraer componentes** en el menú, extraiga el componente .msi de Acronis Backup Agent e instale el agente en el servidor en el que está habilitado UAC. Después, puede utilizar cualquier usuario de dominio con privilegios de administrador del dominio sin importar el estado del UAC.

Tenga en cuenta que, aunque Backup for VMware no es software compatible con clústeres, es posible realizar copias de seguridad compatibles con aplicaciones de los nodos del clúster de Exchange. (Se admiten Exchange 2003 SP2 y versiones superiores). Durante el proceso de copia de seguridad, Acronis Backup for VMware puede crear copias de seguridad de las bases de datos de Exchange disponibles para el equipo virtual específico (nodo del clúster de Exchange) en un momento dado. Aunque hay muchos tipos diferentes de clústeres de Exchange (SCC, CCR, DAG, etc.) con características específicas, lo más importante es asegurarse de que se pueda acceder a los datos de las bases de datos de Exchange desde el equipo virtual del que se va a crear una copia de seguridad con la opción «compatible con aplicaciones». El mismo enfoque se aplica a la opción de truncar los registros de transacciones; se truncarán solo para las bases de datos accesibles.

Por ejemplo, no importa el nodo del clúster de Exchange 2010 DAG del que se vaya a crear una copia de seguridad, ya que en este caso cada nodo puede contener bases de datos activas y pasivas (es decir, réplicas de las bases de datos de otros nodos) y se crearán copias de seguridad de todas estas bases de datos correctamente, ya que se puede acceder a ellas desde cualquier nodo. Tenga en cuenta que en este caso los registros se truncarán tanto para las bases de datos activas como para las pasivas.

La excepción a esta norma es el clúster SCC, en el que la base de datos se encuentra en un almacenamiento compartido y, por lo tanto, resulta inaccesible para la API de vStorage que se utiliza para obtener acceso a los datos del equipo virtual. Los clústeres SCC NO son compatibles.

Si planea extraer la base de datos de Exchange de la copia de seguridad y realizar una recuperación a un punto de error, que implica reemplazar la base de datos con la copia de seguridad y agregarle los registros de transacciones, debe asegurarse de extraer la última versión de la base de datos, para que los registros de transacciones se puedan aplicar a esta copia. Si se pierden registros de transacciones en la cadena, no será posible agregarlos.

*NOTA: La copia de seguridad de equipos virtuales con Active Directory no debe tener una antigüedad superior a la duración del marcador de exclusión (60 días de manera predeterminada). De lo contrario, el controlador de dominio de los equipos virtuales restaurados a partir de dicho archivo comprimido obsoleto no será coherente. Para obtener más información, consulte http://support.microsoft.com/kb/216993/en-us.*

## 8.4.2 Validar copia de seguridad

Si lo que desea es verificar la consistencia de la recién creada copia de seguridad (realizar la validación de copia de seguridad), seleccione la casilla de verificación **Validar después de realizar copia de seguridad** (*para obtener más información acerca de la validación de la copia de seguridad, consulte la sección "Validación de copias de seguridad"* (pág. [103\)](#page-102-0)).

Si ha configurado una tarea de copia de seguridad para copiar las copias de seguridad en una ubicación secundaria, puede elegir validar las copias de seguridad en la ubicación secundaria o no.

# 8.4.3 Otros ajustes

Haga clic en **Más opciones** para abrir un mensaje emergente con los ajustes adicionales. Estas opciones se describen en la sección «Opciones» (pág[. 47\)](#page-46-0).

## 8.4.4 Completar el asistente de creación de tarea de copia de seguridad

Para completar el asistente de nueva tarea de copia de seguridad, debe definir el nombre de la tarea. Tenga en cuenta que los símbolos [ ] { } ; , . no están permitidos para el nombre de la tarea.

Cuando hace clic en el botón **Guardar**, todos los parámetros que configuró para la tarea de copia de seguridad se guardarán y verá la tarea creada en la vista Tareas. Hacer clic en el botón **Guardar y ejecutar** hará que la tarea se guarde y se ejecute inmediatamente.

# <span id="page-46-0"></span>8.5 Opciones

Hacer clic en **Más opciones** en el último paso del asistente para la **nueva tarea de copia de seguridad** abre un mensaje emergente con la configuración. En caso de que no se realicen cambios a los ajustes, mantendrán sus correspondientes valores predeterminados para su tarea de copia de seguridad actual. Tenga en cuenta que si después cambia ciertos ajustes y los guarda como predeterminados, esto no afectará las tareas creadas con la configuración predeterminada (estos ajustes mantendrán los valores que eran los predeterminados en el momento de creación de la tarea).

Al hacer clic en el botón **Guardar** se aplican los cambios de configuración solamente a las tareas de copia de seguridad recientemente creadas. Al hacer clic en **Aplicar a todas las tareas** se aplica la configuración de la nueva copia de seguridad a todas las tareas de copia de seguridad existentes. Es decir, necesita cambiar la dirección de correo electrónico para **Notificación por correo electrónico** en todas las tareas. Con **Aplicar a todas las tareas** puede hacerse a la vez. Solo confirme la operación haciendo clic en **Sí** cuando aparezca el mensaje emergente: **"Todas las tareas de copia de seguridad se modificarán de conformidad con las opciones predeterminadas especificadas. ¿Desea continuar?"**

**Aplicar a todas las tareas** guarda la configuración solo para la pestaña seleccionada del lado izquierdo (excepto la **Protección de archivos**). La sección a continuación describe esas configuraciones una a una.

## 8.5.1 Protección de archivos comprimidos

El valor predeterminado para el parámetro **Protección del archivo comprimido** es "Deshabilitado". Esta opción no está disponible al editar una tarea existente o al crear una tarea nueva especificando el archivo comprimido existente.

Para proteger su archivo comprimido del acceso no autorizado, seleccione la casilla de verificación **Establecer la contraseña para el archivo comprimido**, después escriba su contraseña en el campo **Introducir la contraseña** y finalmente vuelva a escribirla en el campo **Confirmar la contraseña**. Tenga en cuenta que la contraseña distingue entre mayúsculas y minúsculas.

El archivo comprimido creado se puede proteger con solo una contraseña o mejorarse con un algoritmo de cifrado de clave de 128/192/256 bits de Advanced Encryption Standard (AES). Si selecciona **No cifrar**, su archivo comprimido se protegerá solo con la contraseña. Si desea utilizar el cifrado, seleccione una de estas opciones: AES 128, AES 192 o AES 256.

El algoritmo de cifrado AES funciona en el modo Cipher-block chaining (CBC) y utiliza una clave generada de manera aleatoria con un tamaño definido por el usuario de 128, 192 o 256 bits. Cuanto más grande sea el tamaño de clave, más tiempo se tardará en cifrar el archivo comprimido y más seguros estarán los datos.

# 8.5.2 Exclusión de archivos de origen

Con las reglas de exclusión de archivos de origen, puede definir qué datos se omitirán de los datos de origen durante el proceso de copia de seguridad y, por lo tanto, se excluirán de la lista de elementos para incluir en la copia de seguridad. Estos pueden ser archivos o carpetas definidos por ruta que pueden configurarse para su exclusión.

Esta opción es eficaz para hacer copias de seguridad de los equipos virtuales que contienen volúmenes de sistemas de archivos de NTFS/FAT16/FAT32/ext2/ext3/ext4/ReFS. Específicamente, funciona con todos los VM apagados (con sistemas de archivos FAT y NTFS) y para VM encendidos con SO versión Windows Server 2003 y posterior. Además, la opción necesita que las herramientas VMware se estén ejecutando en el VM de destino.

Utilice los siguientes parámetros para especificar qué archivos y carpetas se excluirán.

### Excluir los archivos que coincidan con los siguientes criterios

Seleccione esta casilla de verificación para omitir los archivos y las carpetas con nombres que coincidan con cualquiera de los criterios enumerados (llamados máscaras de archivos). Utilice los botones **Añadir**, **Editar**, **Eliminar** y **Eliminar todo** para crear y gestionar la lista de máscaras de archivos.

Puede utilizar uno o más caracteres comodín "\*" y "?" en una máscara de archivo:

Para excluir una carpeta especificada por una ruta que contiene la letra de unidad, añada una barra invertida ("\") al nombre de carpeta en el criterio; por ejemplo: C:\Finanza\.

### Por ejemplo, puede establecer la **Exclusión de archivos de origen** en **Excluir los archivos que coincidan con los siguientes criterios**: \*.tmp, \*.~, \*.bak.

Puede excluir todo el volumen del equipo virtual del que se ha realizado una copia de seguridad especificando exclusiones con el siguiente formato: C:\\* o D:\\*. Tenga en cuenta que es posible que las letras de unidad especificadas en la configuración enumeren las particiones sin las letras de unidad al final de la lista. Por ejemplo, usted tiene un SO invitado Windows 2008 que tiene partición reservada para el sistema (sin una letra de unidad asignada). Entonces, para excluir los archivos de la unidad C:, debe especificar C:\\* en la configuración de exclusiones en Acronis Backup for VMware, sin embargo, para excluir la partición **Reservada para el sistema** deberá especificar L:\\* para las exclusiones del ejemplo a continuación.

Supongamos que el sistema de origen tiene las siguientes particiones:

- Reservada para el sistema
- C: (Disco local)
- D: (CD-ROM)
- $\blacksquare$  E: (Disco local)
- K: (Disco local)

En Acronis Backup for VMware estos volúmenes figurarán en el mismo orden comenzando por la partición «C:» y omitiendo los CD-ROM:

- C: (C: (Disco local))
- $E: (E: (Disco local))$
- $\blacksquare$  K: (K: (Disco local))
- L: (Reservada para el sistema)

Consejo: puede comprobar la enumeración de las letras de volúmenes mediante la función **Recuperación de archivos** (donde se navega por el árbol de archivos/carpetas dentro de un punto de recuperación existente).

## 8.5.3 Nivel de compresión

La opción **Nivel de compresión** define el nivel de compresión que se aplicará a los datos que se incluyen en la copia de seguridad. El ajuste predeterminado para esta opción es **Normal**.

El nivel de compresión de datos óptimo dependerá del tipo de datos que se incluyen en la copia de seguridad. Por ejemplo, ni siquiera la máxima compresión conseguirá reducir significativamente el tamaño del archivo comprimido si este incluye archivos ya bastante comprimidos, como .jpg, .pdf o .mp3. Sin embargo, dichos formatos como .doc o .xls se comprimirán significativamente más.

Seleccione uno de los siguientes niveles de compresión:

- **Ninguno**. Los datos se copiarán "como están", sin ningún tipo de compresión. El tamaño de la copia de seguridad resultante será máximo.
- **Normal.** Este nivel de compresión es el recomendado en la mayoría de los casos.
- **Alto**. el tamaño de la copia de seguridad resultante será menor al nivel típico **Normal.**
- **Máximo**. Este es el mayor grado de compresión de los datos. Pero el tiempo para realizar la tarea de copia de seguridad será máximo. Es posible que desee seleccionar nivel de compresión Máximo para los dispositivos extraíbles y así reducir la cantidad de volúmenes que necesite.

## 8.5.4 Gestión de errores

Estas opciones le permiten establecer cómo se manejarán los errores que puedan producirse durante la copia de seguridad.

Cuando se produce un error recuperable, el programa vuelve a intentar realizar la operación con error. Es posible establecer el intervalo temporal y el número de intentos. La tarea finaliza tan pronto como la operación se realiza correctamente O se alcanza el número de intentos especificado.

Existe otra configuración para errores de red (**Reintentar transmisión de datos si se produce un error de red**) y errores de copia de seguridad de VM (**Reintentar procesamiento con error de equipo virtual**). Ambas opciones están habilitadas de manera predeterminada con los siguientes ajustes: **Número de intentos**: 5 e **Intervalo entre intentos**: 30 segundos.

Por ejemplo, con la configuración predeterminada de errores de red, si no se puede acceder al destino de la copia de seguridad en la red o este no está disponible, el programa intentará acceder al destino cada 30 segundos, pero no más de 5 veces. Los intentos cesarán tan pronto como se reanude la conexión o se alcance el número de intentos especificado.

Con la configuración predeterminada de errores de copia de seguridad, el procesamiento con error de copia de seguridad de equipo virtual se reinicia automáticamente 30 segundos después del error; después de los 5 intentos, el programa pasa a la copia de seguridad del siguiente equipo virtual.

## 8.5.5 Plan de recuperación de desastres

En el contexto de la recuperación de desastres, en ocasiones, existen diferentes técnicos que gestionan los procedimientos de copia de seguridad y recuperación. Por lo tanto, la persona que lleva a cabo la recuperación es posible que no conozca todos los detalles de dónde están ubicadas las imágenes, a qué equipos pertenecen, etc. Acronis Backup for VMware le permite crear un **plan de recuperación de desastres** que contiene instrucciones simples paso a paso sobre cómo recuperar los datos de un archivo de copia de seguridad en caso de error del sistema. El **plan de recuperación de desastres** puede enviarse por correo electrónico a usuarios específicos o guardarse en una ubicación/carpeta específica.

El **plan de recuperación de desastres** es generado por Acronis Agent y se envía después de la primera copia de seguridad. Si se modifica la tarea de copia de seguridad o existen cambios significativos en el contenido de la copia de seguridad, se envía un nuevo **plan de recuperación de desastres**.

El valor predeterminado del parámetro **Plan de recuperación de desastres** es «Deshabilitado».

Puede habilitar el **plan de recuperación de desastres** en la **configuración predeterminada de copia de seguridad** para todas las tareas de copia de seguridad. Vaya a **Configurar**->**Configuración de copia de seguridad** y haga clic en **Plan de recuperación de desastres**. También puede configurar su plan para cualquier tarea de copia de seguridad en el paso 4 del asistente **Nueva tarea de copia de seguridad**. Haga clic en **Más opciones** y vaya a la sección **Plan de recuperación de desastres**.

Seleccione la casilla de verificación **Enviar planes de recuperación de desastres** para habilitar el plan. Configure las opciones del plan de la siguiente manera:

- Introduzca la dirección de correo electrónico de destino en el campo **Direcciones de correo electrónico**. Puede introducir varias direcciones de correo electrónico separadas por punto y coma.
- Introduzca el **asunto** del correo electrónico. La línea de asunto predeterminada es **Notificación de Acronis Backup for VMware desde dispositivo de Acronis**.
- Introduzca el servidor de correo saliente (SMTP) en el campo **Servidor SMTP**.
- Establezca el **puerto** del servidor de correo saliente. De manera predeterminada, el puerto se establece en 25.
- Si el servidor SMTP necesita autenticación, introduzca el **Nombre de usuario** y la **Contraseña** en los campos adecuados.
- Introduzca el nombre del remitente del correo electrónico en el campo **De**.
- Si fuera necesario, seleccione **Usar cifrado** y escoja el tipo de cifrado: SSL o TLS.
- Puede hacer clic en **Enviar mensaje de correo electrónico de prueba** para comprobar si el **Plan de recuperación de desastres** se envía correctamente con la configuración especificada.

Seleccione la casilla de verificación **Cargar los planes de recuperación de desastres a la siguiente ubicación** si desea mantener la copia del DRP y **busque** la ubicación.

## <span id="page-50-0"></span>8.5.6 Notificaciones

### **1) Notificaciones por correo electrónico**

Esta opción configura las notificaciones por correo electrónico sobre los eventos básicos durante su tarea de copia de seguridad, como la finalización correcta, el fallo de la copia de seguridad o la necesidad de la interacción del usuario. El ajuste predeterminado para esta opción es Deshabilitado.

Seleccione la casilla de verificación **Enviar notificaciones por correo electrónico** para habilitar las notificaciones.

En la casilla de verificación **Enviar notificaciones por correo electrónico** seleccione los ajustes deseados de la siguiente manera:

- **Cuando la copia de seguridad finaliza correctamente**: para enviar una notificación cuando la tarea de copia de seguridad haya finalizado correctamente.
- **Cuando la copia de seguridad falla**: para enviar una notificación cuando la copia de seguridad falle.
- **Agregar registro completo a la notificación**: para recibir el registro completo.

Escriba una o varias direcciones de correo electrónico a las que se enviarán las notificaciones. Las direcciones se introducen en el campo **Direcciones de correo electrónico** separadas por punto y coma.

Indique el **Asunto** para sus mensajes de notificación.

**Servidor SMTP**: escriba el nombre del servidor SMTP de correo saliente.

**Puerto**: configure el puerto para el servidor SMTP (el valor predeterminado del puerto se establece en 25).

**Nombre de usuario**: introduzca su nombre de usuario.

**Contraseña**: introduzca su contraseña.

**De:** escriba la dirección de correo electrónico del usuario emisor del mensaje. Si este campo se deja vacío, los mensajes se enviarán como si fuesen de la dirección de destino.

**Utilizar cifrado**: puede escoger la conexión cifrada del servidor de correo y escoger los tipos de cifrado SSL o TLS.

Haga clic en **Enviar mensaje de correo electrónico de prueba** para asegurarse de que todas sus configuraciones sean correctas.

### **2) Notificaciones por SNMP**

Esta opción define si el agente que trabaja en el equipo gestionado debe enviar los registros de los eventos de las operaciones de copia de seguridad a los gestores especificados de Protocolo simple de administración de red (SNMP). Puede escoger los tipos de eventos que se enviarán. El ajuste predeterminado para esta opción es: **Deshabilitado**.

Seleccione si enviar los eventos de la operación de copia de seguridad a los equipos que ejecutan las aplicaciones de gestión de SNMP; escoja una de las siguientes opciones:

- **No enviar notificaciones de SNMP**: para deshabilitar el envío de registro de eventos de las operaciones de copia de seguridad de los gestores SNMP.
- **Enviar notificaciones SNMP individualmente para eventos de operaciones de copia de seguridad**: para enviar el registro de eventos de las operaciones de copia de seguridad a los gestores SNMP especificados.

**Tipos de eventos para enviar**: elija los tipos de eventos que se enviarán: Información, advertencias o errores.

**Nombre del servidor o su IP:** escriba el nombre o la dirección IP del servidor donde se ejecuta la aplicación de gestión SNMP y adonde se enviarán las notificaciones.

**Comunidad**: escriba el nombre de la comunidad SNMP a la que pertenece tanto el servidor que ejecuta la aplicación de gestión SNMP como el equipo emisor. La comunidad típica es **pública**. Haga clic en **Enviar mensaje de correo electrónico de prueba** para asegurarse de que todas sus configuraciones sean correctas.

### **Objetos SNMP**

Acronis Backup for VMware proporciona los siguientes objetos del Protocolo simple de administración de red (SNMP) para las aplicaciones de gestión SNMP:

- Tipo de evento Identificador de objeto (OID): 1.3.6.1.4.1.24769.100.200.1.0 Sintaxis: OctetString El valor puede ser "Información", "Advertencia", "Error" y "Desconocido". "Desconocido" se envía únicamente en el mensaje de prueba.
- Descripción del texto del evento Identificador de objeto (OID): 1.3.6.1.4.1.24769.100.200.2.0 Sintaxis: OctetString

El valor contiene el texto que describe el evento (tiene el mismo aspecto que los mensaje publicados por Acronis Backup for VMware en su registro).

#### **Ejemplo de valores varbind:**

1.3.6.1.4.1.24769.100.200.1.0:Information

1.3.6.1.4.1.24769.100.200.2.0:I0064000B

### **Operaciones compatibles**

Acronis Backup for VMware **es compatible únicamente con operaciones TRAP**. No es posible gestionar Acronis Backup for VMware usando solicitudes GET- y SET. Esto significa que necesita utilizar un receptor SNMP Trap para recibir mensajes TRAP.

### **Más información**

http://kb.acronis.com/content/11851

### **Acerca del mensaje de prueba**

Cuando configure notificaciones SNMP, puede enviar un mensaje de prueba para comprobar si su configuración es correcta.

Los parámetros del mensaje de prueba son como se describe a continuación:

- Tipo de evento OID: 1.3.6.1.4.1.24769.100.200.1.0 Valor: "Desconocido"
- Descripción del texto del evento OID: 1.3.6.1.4.1.24769.100.200.2.0 Valor: "?00000000"

## 8.5.7 Configuraciones adicionales

### **1) Deduplicación**

Esta opción define si habilitar o deshabilitar la deduplicación para el archivo comprimido creado por la tarea de copia de seguridad. El ajuste predeterminado para la deduplicación es: Habilitado.

La deduplicación se realiza a nivel de archivo comprimido. Esto significa que solo se deduplicarán los datos que se han guardado en este archivo comprimido. En otras palabras, si hay 2 archivos comprimidos guardados en la misma ubicación con la deduplicación habilitada, entonces los datos deduplicados que pueden encontrarse en ambos archivos comprimidos no se deduplicarán.

### **2) Copia de seguridad de CBT**

Esta opción define si utilizar la función de seguimiento de bloques modificados de VMware para los equipos virtuales que son compatibles con la misma. El ajuste predeterminado para la copia de seguridad de CBT es: Habilitado.

La copia de seguridad de CBT realiza el seguimiento de todos los bloques cambiados dentro del equipo virtual. Esto reduce significativamente el tiempo necesario para crear copias de seguridad. El tiempo se reduce porque Acronis Backup for VMware no necesita comprobar qué bloques se modificaron desde la última copia de seguridad. Obtiene esta información del API de VMware.

### **3) Utilizar FTP en modo activo**

Es posible utilizar el modo de FTP activo para la autenticación del FTP y la transferencia de datos. El ajuste predeterminado para Utilizar FTP en modo activo es: Deshabilitado.

Habilite esta opción si su servidor FTP es compatible con el modo activo y desea utilizar este modo en la transferencia de archivos.

Una vez que termine con todos los ajustes, haga clic en **Aceptar** para cerrar la ventana emergente y guarde o descarte los cambios. Estas opciones se usarán para tareas recientemente creadas.

# 8.6 Gestión de la tarea de copia de seguridad creada

Al editar una tarea de copia de seguridad existente, verá todas las secciones (pasos) del asistente de copia de seguridad que completó al crear la tarea de copia de seguridad. Los cuatro pasos del asistente aparecerán en la pantalla a la vez. Tenga en cuenta que, al editar la tarea de copia de seguridad existente, no puede modificar el tipo de archivo comprimido (**Siempre incremental** o **Modo heredado**). (*Para obtener más información, consulte la sección «Gestión de tareas»* (pág[. 92\)](#page-91-0)).

# 9 Replicación

# <span id="page-54-0"></span>9.1 Nueva tarea de replicación

La función de replicación le proporciona la capacidad de clonar sus VM críticos y poder iniciar su servicio fundamental rápidamente en caso de fallo. Para ejecutar la **nueva tarea de replicación**, haga clic en **Acciones** -> **Replicación**.

## 9.1.1 Seleccionar el VM para su replicación

En el primer paso del asistente para la **nueva tarea de replicación**, debe seleccionar el equipo virtual que desea replicar. El lateral izquierdo muestra todos los servidores ESX(i)/vCenter que tiene que están gestionados por Acronis Backup for VMware Agent y una lista de sus equipos virtuales. Si en esta lista no ve el equipo virtual exacto que desea replicar, asegúrese de haber añadido el host ESX(i) correspondiente en la página **Configurar**->**Hosts ESX(i)**.

Seleccione los equipos virtuales moviendo los equipos de la izquierda del control de mariposa a la derecha con los botones **>** y **<**. La lista de la derecha muestra los equipos virtuales seleccionados para la replicación. El botón **>** se utiliza para añadir el equipo virtual a esta lista seleccionada, mientras que el botón **<** se utiliza para eliminar el equipo virtual de esta lista. También se pueden seleccionar los equipos virtuales haciendo doble clic sobre ellos.

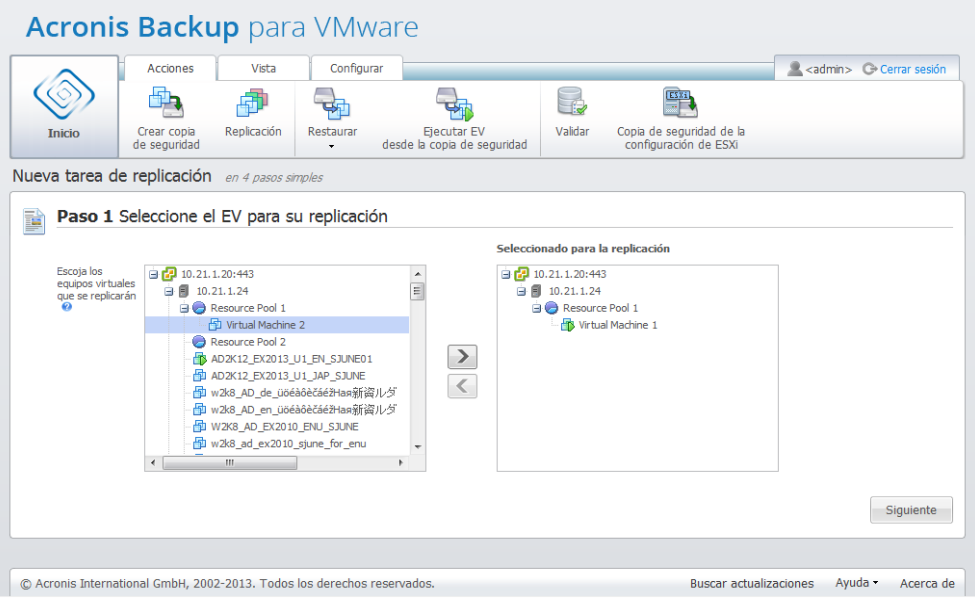

Nueva tarea de replicación, paso 1 «Seleccionar los equipos virtuales para la replicación»

Puede realizar copias de seguridad de grupos dinámicos de equipos seleccionando el contenedor de nivel superior (p. ej., el host ESXi o la carpeta de equipos virtuales) en el árbol y moviéndolo a la lista de la derecha con el mismo botón **>**. Como resultado, todos los equipos que se estén ejecutando en este grupo se incluirán automáticamente en la lista de copia de seguridad. Además, la tarea de replicación actual replicará automáticamente cualquier equipo creado en este grupo.

Debe seleccionar al menos un equipo virtual para la replicación. Después de realizar la selección, haga clic en **Siguiente** para finalizar el primer paso y continuar.

# 9.1.2 Cuándo replicar

En el segundo paso del asistente para la **Nueva tarea de replicación**, debe definir la programación de la replicación de sus equipos virtuales. Existen dos opciones disponibles: crear una única tarea de replicación ("No programar, ejecutar a demanda") y programación semanal. La programación predeterminada es crear réplicas diariamente a las 12:00. En este paso, puede cambiar el valor predeterminado o seleccionar «No programar, ejecutar a demanda», que significa que la tarea de replicación no se ejecutará según una programación. La replicación comenzará justo después de crear la tarea de replicación o puede ejecutarse manualmente desde la vista **Tareas**.

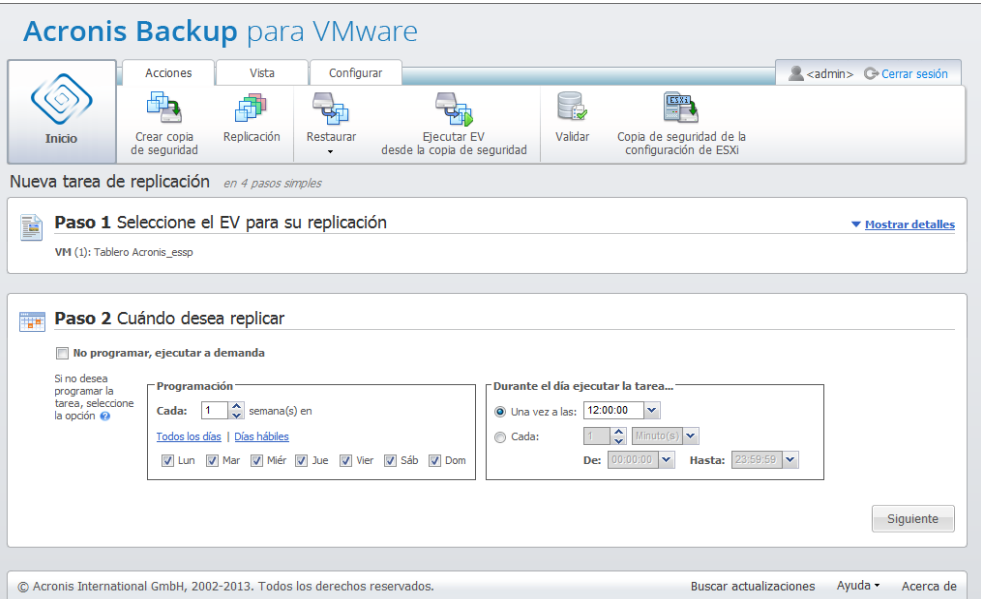

Nueva tarea de replicación, paso 2 «Cuándo replicar»

La programación de la tarea de replicación es la misma que la de la tarea de copia de seguridad. En la sección «Cuándo realizar la copia de seguridad» (pág. [40\)](#page-39-0), encontrará información detallada sobre las opciones de programación y ejemplos de programación.

Después de establecer la programación de su tarea de replicación, haga clic en **Siguiente** para pasar al siguiente paso del asistente.

## 9.1.3 Seleccionar ubicación y almacén de datos para la réplica

En el tercer paso del asistente para la **nueva tarea de replicación**, debe definir la ubicación y el almacén de datos para las réplicas de los VM. Aquí primero debe definir el **Servidor ESX(i)** al seleccionar uno de la lista desplegable. Después, seleccione el **Grupo de recursos** en el servidor ESX(i) de destino y el **almacén de datos** de destino.

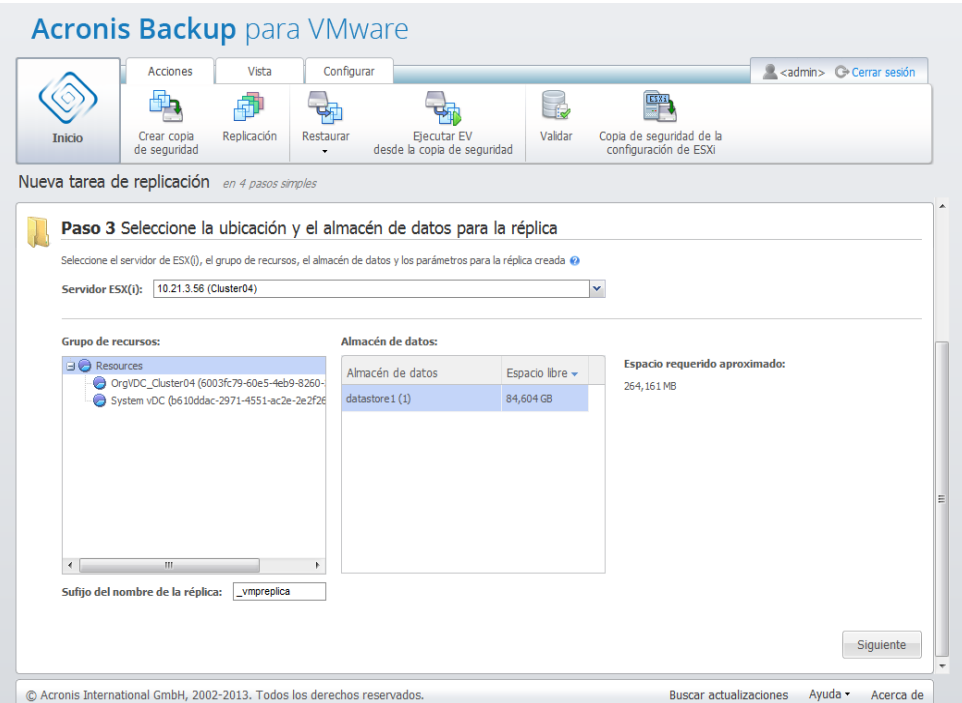

Nueva tarea de replicación, paso 3 "Seleccionar la ubicación y el almacén de datos para la réplica"

Defina el **Sufijo del nombre de la réplica** que se utilizará al crear la réplica del VM. El nombre predeterminado de la réplica es "%Nombre\_equipo%\_vmpréplica", en donde "%Nombre\_equipo%" es el nombre del VM original que se está replicando y "\_vmpréplica" es el **Sufijo del nombre de la réplica**. Si ya existe un VM con dicho nombre, obtendrá una advertencia que le pedirá que cambie el sufijo del nombre.

Luego de realizar la selección, haga clic en **Siguiente** para continuar con el paso siguiente.

## 9.1.4 Opciones de la tarea de replicación

En el cuarto paso del asistente para la **nueva tarea de replicación**, debe definir el nombre de su tarea de replicación. Tenga en cuenta que los símbolos [ ] { } ; , . no están permitidos para el nombre de la tarea.

Para las preferencias de la tarea de replicación, haga clic en **Más opciones...**. Las siguientes opciones están disponibles.

**1)** Notificaciones por correo electrónico**.**

### **2)** Notificaciones SNMP**.**

Para obtener más detalles, consulte la sección Notificaciones (pág. [51\)](#page-50-0).

### **3)** Replicación de CBT**.**

Esta opción de la sección **Ajustes adicionales** define si utilizar la función de seguimiento de bloques modificados (CBT) de VMware para los equipos virtuales que son compatibles con la misma. La configuración predeterminada para la replicación de CBT es: Habilitado.

La replicación de CBT realiza el seguimiento de todos los bloques cambiados dentro del equipo virtual. Esto reduce significativamente el tiempo de la replicación. El tiempo se reduce porque Acronis Backup for VMware no necesita comprobar qué bloques se modificaron desde la última copia de seguridad. Obtiene esta información del API de VMware.

### **4)** Modo de disposición**.**

Especifique el modo de disposición que se utilizará en las réplicas de los VM de destino. Los modos son **aprovisionamiento fino**/**aprovisionamiento grueso**/**aprovisionamiento plano**/**Como el original**. El modo predeterminado es **Disposición ligera**. El modo de disposición plana se utiliza para ESXi versión 5.0 y posteriores.

Al hacer clic en el botón **Guardar**, se guardarán todos los parámetros de la tarea y la tarea creada aparecerá en la vista **Tareas.** Al hacer clic en el botón **Guardar y ejecutar**, la tarea se guardará y se ejecutará inmediatamente.

# 9.2 Gestión de VM replicados

## 9.2.1 Administrador de VM replicado

En la página Réplicas (**Ver**->**Réplicas**), puede ver todas las réplicas creadas que se detectan en todos los servidores ESX(i) añadidos a Acronis Backup for VMware Agent. Aquí también puede gestionar sus réplicas.

La lista de réplicas contiene información sobre los equipos virtuales replicados originales, sus réplicas, la hora y el estado de la última actualización (replicación programada/no programada). Seleccione la réplica del VM de la que desea ver la información detallada.

En la pestaña **Info de VM** a la derecha, puede ver la información resumida del VM original para la réplica seleccionada:

- Información del **servidor ESX(i)**.
- Información del **almacén de datos**.
- **Grupo de recursos** en donde está almacenado el VM original.
- Información del **VM invitado**.

| <b>Acronis Backup para VMware</b>                                       |                                            |                                       |                                            |               |                                  |                     |                                              |            |                                             |           |
|-------------------------------------------------------------------------|--------------------------------------------|---------------------------------------|--------------------------------------------|---------------|----------------------------------|---------------------|----------------------------------------------|------------|---------------------------------------------|-----------|
|                                                                         | <b>Acciones</b><br>Vista                   | Configurar                            | Réplicas                                   |               |                                  |                     |                                              |            | <admin>  G Cerrar sesión</admin>            |           |
|                                                                         |                                            |                                       |                                            |               |                                  | Ť.                  |                                              |            |                                             |           |
| <b>Inicio</b>                                                           | Recuperación de fallos                     | Recuperación tras error de la réplica |                                            | <b>Borrar</b> | Conmutación por error permanente |                     |                                              |            |                                             |           |
|                                                                         |                                            |                                       |                                            |               |                                  |                     |                                              |            |                                             |           |
|                                                                         | Administrador de VM replicado <sup>o</sup> |                                       |                                            |               |                                  |                     |                                              |            |                                             |           |
| Equipos virtuales                                                       | Réplica                                    | Última actualización                  | Estado                                     |               |                                  | <b>Tarea</b>        |                                              |            | Información de VM Información de la réplica |           |
| 中uoaéàôčž新建文新                                                           | puoaéàôčž新建文新资                             | 12 min. 31 seg. atrás                 | La replicación no se ha programado.        |               |                                  |                     | <b>Servidor ESX(i)</b>                       | 10.21.1.28 |                                             |           |
| Tablero Acronis essp                                                    | Tablero Acronis_essp 1 min. 22 seg. atrás  |                                       | La replicación está en progreso 1111111111 |               |                                  |                     | Almacén de datos<br><b>Grupo de recursos</b> | Resources  | datastore 1 (4)                             |           |
|                                                                         |                                            |                                       |                                            |               |                                  | <b>SO</b> anfitrión |                                              |            | Microsoft Windows XP Professional (32       |           |
|                                                                         |                                            |                                       |                                            |               |                                  |                     |                                              | bits)      |                                             |           |
|                                                                         |                                            |                                       |                                            |               |                                  |                     |                                              |            |                                             |           |
|                                                                         |                                            |                                       |                                            |               |                                  |                     |                                              |            |                                             |           |
|                                                                         |                                            |                                       |                                            |               |                                  |                     |                                              |            |                                             |           |
|                                                                         |                                            |                                       |                                            |               |                                  |                     |                                              |            |                                             |           |
|                                                                         |                                            |                                       |                                            |               |                                  |                     |                                              |            |                                             |           |
|                                                                         |                                            |                                       |                                            |               |                                  |                     |                                              |            |                                             |           |
|                                                                         |                                            |                                       |                                            |               |                                  |                     |                                              |            |                                             |           |
|                                                                         |                                            |                                       |                                            |               |                                  |                     |                                              |            |                                             |           |
|                                                                         |                                            |                                       |                                            |               |                                  |                     |                                              |            |                                             |           |
|                                                                         |                                            |                                       |                                            |               |                                  |                     |                                              |            |                                             |           |
|                                                                         |                                            |                                       |                                            |               |                                  |                     |                                              |            |                                             |           |
|                                                                         |                                            |                                       |                                            |               |                                  |                     |                                              |            |                                             |           |
|                                                                         |                                            |                                       |                                            |               |                                  |                     |                                              |            |                                             |           |
|                                                                         |                                            |                                       |                                            |               |                                  |                     |                                              |            |                                             |           |
|                                                                         |                                            |                                       |                                            |               |                                  |                     |                                              |            |                                             |           |
|                                                                         |                                            |                                       |                                            |               |                                  |                     | <b>Buscar actualizaciones</b>                |            |                                             |           |
| © Acronis International GmbH, 2002-2013. Todos los derechos reservados. |                                            |                                       |                                            |               |                                  |                     |                                              |            | Ayuda -                                     | Acerca de |

Administrador de VM replicado

En la pestaña **Info de la réplica**, puede ver la información resumida de la réplica seleccionada:

- Información del **servidor ESX(i)**.
- Información del **almacén de datos**.
- **Grupo de recursos** en donde está almacenado el VM original.

Aquí también puede llevar a cabo las operaciones básicas: **Recuperación de fallos** y **Recuperación tras error desde la réplica**. Las siguientes secciones explican estas operaciones básicas en detalle.

## 9.2.2 Recuperación de fallos

Si un equipo virtual replicado falla, puede iniciarlo rápidamente al ejecutar el VM de réplica (recuperación de fallos). La característica de **Recuperación de fallos** le ayuda a poner el servicio fundamental en funcionamiento incluso antes de recuperar un VM que falló.

Seleccione el VM de réplica que desea iniciar y haga clic en el botón **Recuperación de fallos** en el menú de cinta. En el menú desplegable, seleccione si desea utilizar la red en el VM de réplica. Si el VM original se está ejecutando, puede escoger **Detener el VM original antes de la recuperación de fallos**. Después, haga clic en **Ejecutar**.

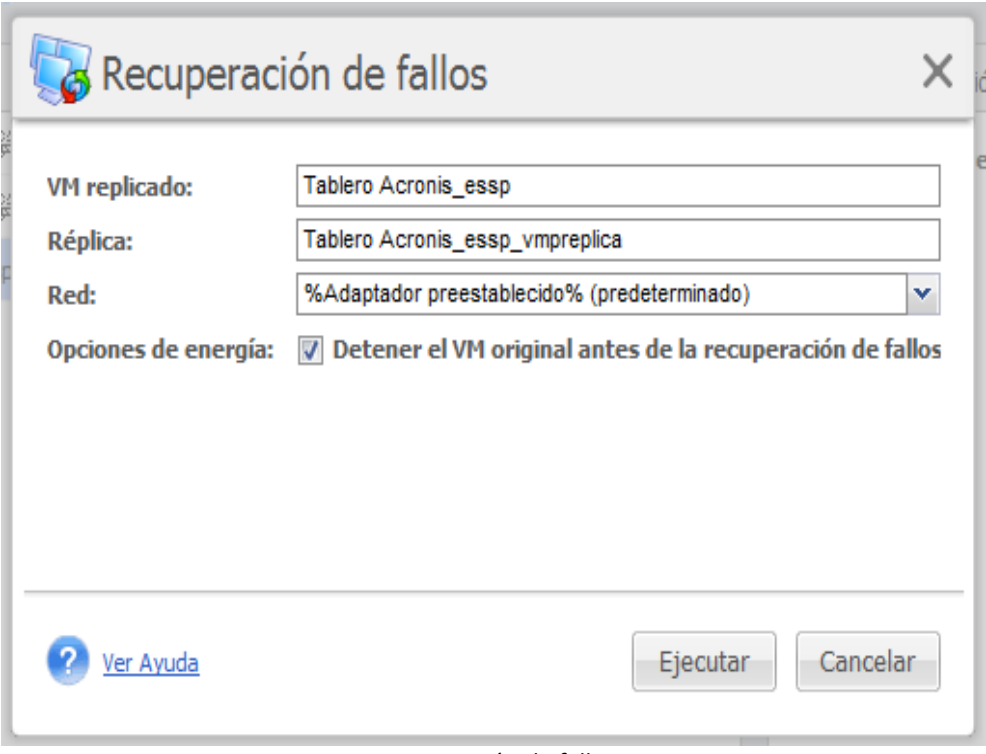

Recuperación de fallos

# 9.2.3 Recuperación tras error del VM desde la réplica

La operación de recuperación tras error (restauración de un VM desde la réplica) le permite restaurar su VM original al utilizar el VM de réplica. Esta operación también puede utilizarse si decide detener el VM de réplica después de haber iniciado la operación de **Recuperación tras error** y guardar los cambios en la ubicación original o nueva. Haga clic en **Recuperación tras error desde la réplica** para iniciar el asistente.

En el primer paso del asistente, **Recuperación tras error desde la réplica**, utilice el control de mariposa para seleccionar las réplicas desde las que restaurará los VM y después haga clic en **Siguiente**.

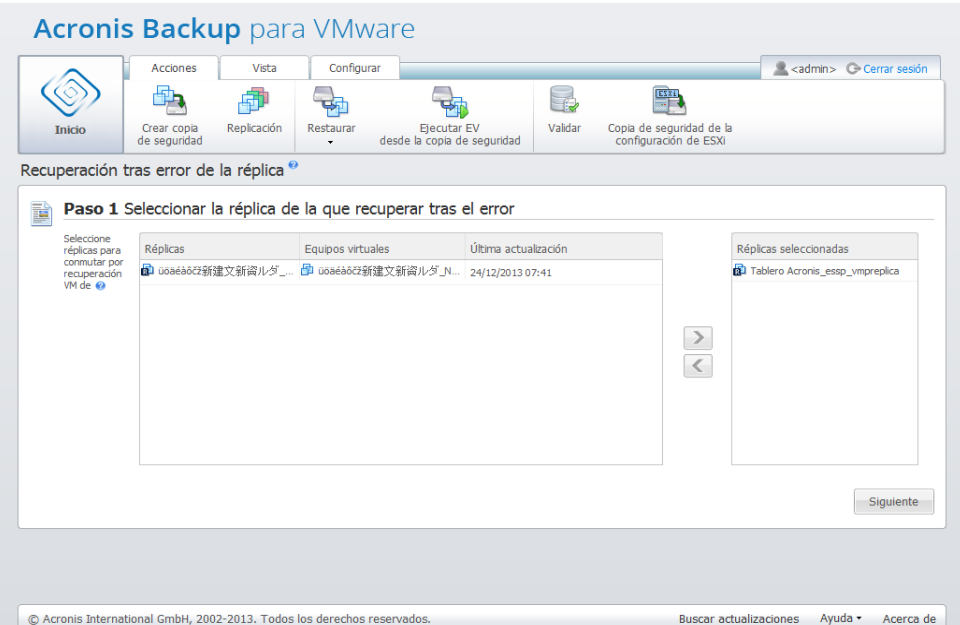

Recuperación tras error desde la réplica, paso 1 «Seleccionar las réplicas desde las que recuperar tras el error»

En el segundo paso, **En dónde realizar la recuperación tras error de los VM desde la réplica**, seleccione la ubicación de los VM. Puede seleccionar la ubicación original y escoger sobrescribir los VM originales o generar nombres nuevos para los VM restaurados. También seleccionar una nueva ubicación. Al especificar la ubicación, haga clic en **Siguiente**.

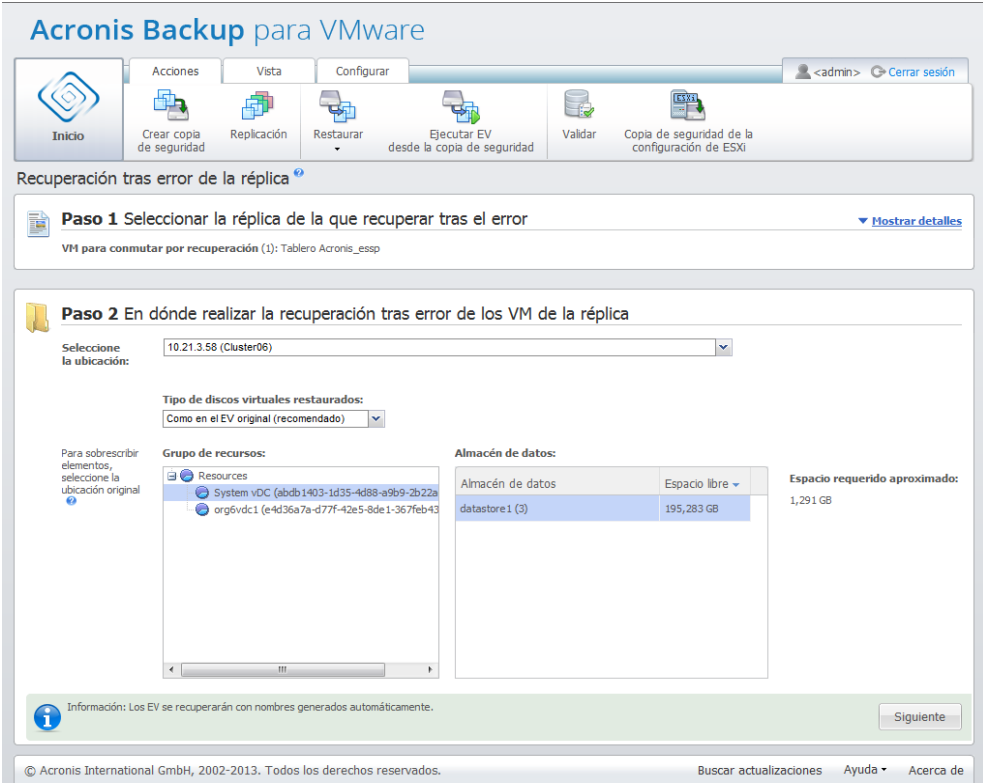

Recuperación tras error desde la réplica, paso 2 «Dónde realizar la recuperación tras error de los equipos virtuales desde la réplica»

En el tercer paso (**Cómo recuperar tras error**), seleccione las opciones de la tarea de restauración. En el bloque **Gestión de energía de VM**, seleccione las casillas de verificación para **Apagar equipos virtuales de destino al iniciar la recuperación tras error** y **Encender equipos virtuales de destino al finalizar la recuperación tras error** y demás opciones. Defina el nombre de la tarea.

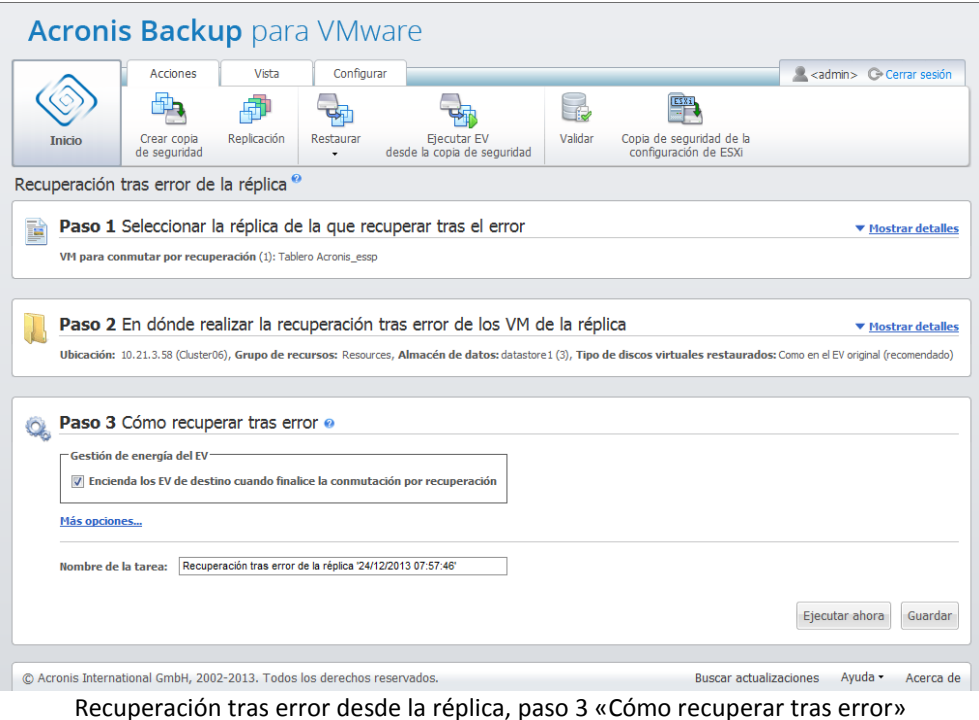

Cuando haga clic en el botón **Guardar**, se guardarán todos los parámetros de la tarea. En la vista

**Tareas**, podrá ver la tarea de **recuperar tras error desde la réplica** que ha creado. Hacer clic en el botón **Guardar y ejecutar** hará que la tarea se guarde y se ejecute inmediatamente.

En caso de que el VM de réplica se esté ejecutando, la tarea **Recuperación tras error del VM desde la réplica** restaura el VM original sin detener el VM de réplica. Solo al finalizar la recuperación tras error el VM se detendrá. Finalmente, la tarea **Recuperación tras error del VM desde la réplica** recupera los cambios desde el VM de réplica al VM original (nuevo) que se han realizado durante la operación de recuperación tras error. Le permite minimizar el tiempo de inactividad y restaurar el estado del VM lo más parecido posible al del estado de la réplica.

## 9.2.4 Eliminación del VM de réplica

Elimine un equipo virtual replicado al seleccionarlo de la lista y hacer clic en el botón **Eliminar** en el menú de cinta.

## 9.2.5 Conmutación por error permanente

La conmutación por error permanente convierte el equipo virtual de réplica en el equipo virtual de base. Se eliminarán las etiquetas de Acronis del archivo .vmx y Acronis Backup for VMware dejará de considerar este equipo virtual como réplica. Las tareas de replicación existentes producirán un error debido al conflicto de nombres.

Si selecciona la casilla de verificación **Encender equipo virtual tras conmutación por error permanente**, se iniciará el equipo. La casilla de verificación **Cambiar nombre de equipo virtual tras conmutación por error permanente** permite definir un nuevo nombre del equipo virtual.

# 10 Recuperación

# 10.1 Restauración de una copia de seguridad de equipos virtuales

Haga clic en **Recuperación** -> **Todo el equipo virtual** en la pestaña **Acciones** del menú principal para restaurar uno o más equipos virtuales incluidos en la copia de seguridad. El Asistente para la **Nueva tarea de restauración** se abre en el área de trabajo principal y le pide que proporcione la información necesaria y que configure los ajustes necesarios para la nueva tarea de restauración. El asistente consta de tres pasos consecutivos que aparecen en la misma área:

- Seleccione los VM que desea restaurar.
- En dónde restaurar.
- Cómo restaurar.

Estos tres pasos del asistente para la restauración y sus opciones se describen a continuación.

## 10.1.1 Selección de los VM para restaurar

En el primer paso del asistente de la tarea de restauración de la copia de seguridad debe definir la ubicación de la copia de seguridad y seleccionar los equipos virtuales que recuperará. Las ubicaciones escogidas se explorarán para detectar sus archivos comprimidos y contenido, lo que es necesario para definir los puntos de recuperación para la restauración de la copia de seguridad.

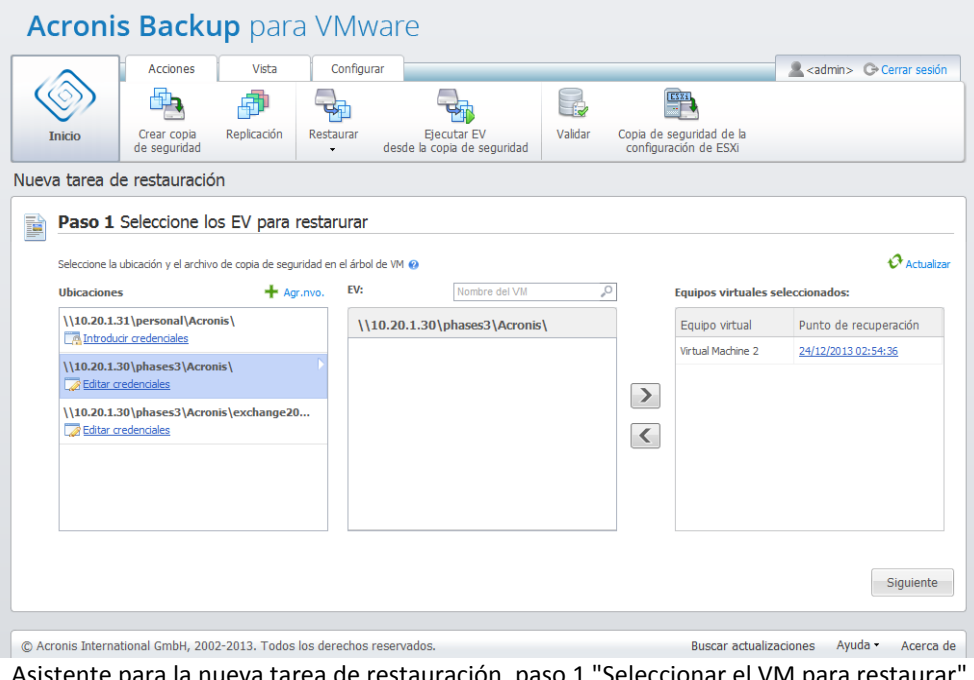

ara la nueva tarea de restauración, paso 1 "Seleccionar el VM para restaurar

Si selecciona un archivo comprimido que contiene una imagen de un equipo físico (en caso de que necesite realizar una migración de "físico a virtual" o P2V), no se proporcionarán otras opciones en este paso, ya que dichos archivos comprimidos solo contienen un punto de recuperación en su interior.

Si la ubicación seleccionada contiene archivos comprimidos protegidos por contraseña o archivos comprimidos de los equipos físicos, se muestran en la lista separada debajo de **Datos cifrados y de equipos físicos**. Para restaurar sus datos de estos archivos comprimidos, debe especificar la contraseña en el mensaje emergente **Contraseña**.

Puede seleccionar cualquiera de los equipos virtuales desde la lista de la izquierda y moverlos a la sección de **Equipos virtuales seleccionados** en la derecha. La selección de los equipos virtuales se realiza moviendo los equipos de la izquierda del control de mariposa a la derecha haciendo doble clic en él o con los botones **>** y **<**. La lista de la derecha muestra todos los equipos virtuales seleccionados para la recuperación. El botón **>** se utiliza para añadir el equipo virtual a esta lista de recuperación, mientras que el botón **<** se utiliza para eliminar el equipo virtual de la lista. Esta lista contiene los equipos virtuales seleccionados y sus últimos puntos de recuperación disponibles, es decir, momentos en el tiempo a los que puede regresar.

Para cada equipo virtual, se selecciona de manera predeterminada el último punto de recuperación. Este punto de recuperación puede cambiarse haciendo clic en él. Aparecerá la ventana emergente donde puede seleccionar un punto de recuperación diferente.

En la ventana emergente Seleccionar punto de recuperación, puede ver la lista de todos los puntos de recuperación disponibles para este equipo virtual y seleccionar el punto de recuperación que se restaurará. La lista incluye el nombre del archivo comprimido, que incluye este punto de recuperación y su hora de creación.

Después de haber seleccionado «Seleccionar los equipos virtuales a restaurar», haga clic en **Siguiente** para finalizar el primer paso del asistente y continuar.

## 10.1.2 Dónde restaurar

En el segundo paso del asistente de la tarea de restauración de la copia de seguridad, debe definir dónde restaurar los equipos virtuales seleccionados.

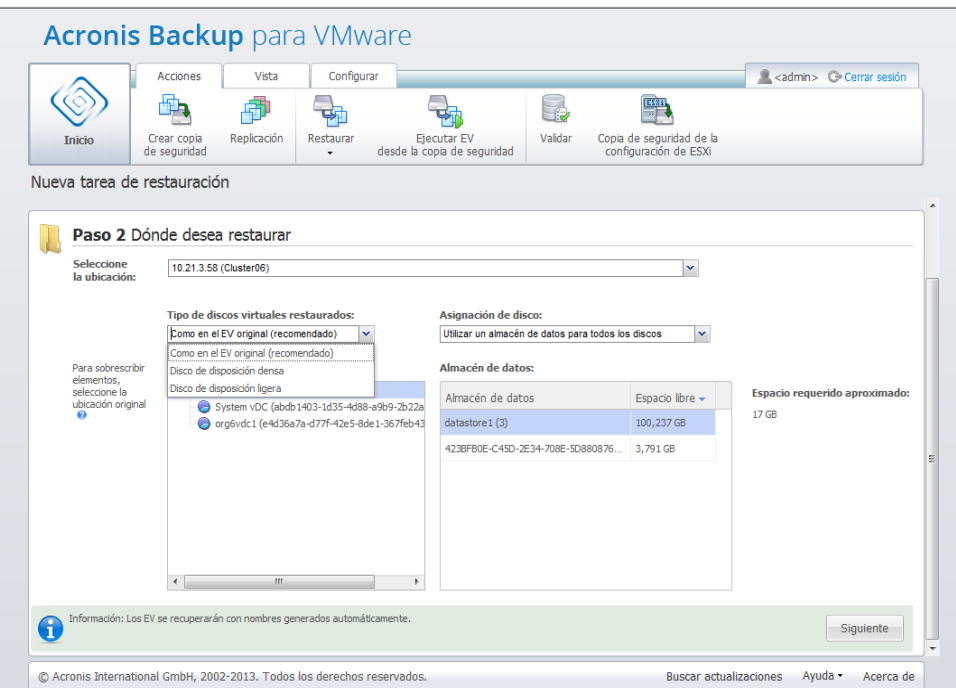

Asistente «Nueva tarea de restauración», paso 2 «Dónde restaurar»

Antes que nada, en la lista desplegable **Seleccionar ubicación**, debe definir el destino deseado de su tarea de restauración. Escoja si desea restaurar los equipos virtuales seleccionados a su ubicación original o a un host ESX(i) o almacén de datos diferente. La lista solo muestra los hosts ESX(i) gestionados por Acronis Backup for VMware Agent. Si el host ESX(i) que necesita no se encuentra en la lista, asegúrese de que se haya añadido en la vista **Configurar**->**Hosts ESX(i)**.

Cuando la **Ubicación original** se selecciona para restaurar equipos virtuales, puede implementar el modo restauración incremental. Para ello, seleccione la casilla de verificación **Usar restauración incremental**. La restauración incremental comprueba y restaura solo los bloques cambiados en el VM original en vez de restaurar todos los datos en el equipo virtual. Este modo puede ayudar a aumentar la velocidad de recuperación de las ubicaciones de copias de seguridad lentas como Acronis Cloud Storage u otras conexiones lentas y a minimizar el tráfico durante la recuperación.

Tenga en cuenta que el modo de restauración incremental se puede usar solo si la recuperación se realiza en el VM original que ha sido usado para crear una copia de seguridad. En caso que se realice la recuperación en una nueva ubicación o a que se haya perdido el VM original, se realizará una recuperación total.

Al restaurar a la **Ubicación original** el VM restaurado puede no aparecer en la misma ubicación (sobrescribiendo automáticamente el VM existente) en la que estaba en el momento de crear el punto de recuperación. Este será el caso si el equipo virtual seleccionado (definido por el punto de recuperación) se ha migrado a un servidor/almacén de datos, servidor ESX(i), grupo de recursos o vApp diferente. Como los equipos virtuales conservan sus UUID durante la migración, la recuperación irá a la ubicación actual del equipo virtual. Por ejemplo, en el momento de la creación del punto de recuperación el equipo virtual estaba en vApp1, pero después se migró a vApp2. Después, este equipo virtual se restaurará en vApp2 sobrescribiendo el equipo virtual existente.

Una vez que el servidor ESX(i) se haya definido, la lista de grupos de recursos y almacenes de datos disponibles se creará automáticamente, en donde puede definir la ubicación exacta de los equipos virtuales restaurados.

También debe definir el formato de las unidades virtuales restauradas, **Como en el VM original (recomendado)**, **Disco de aprovisionamiento grueso** o **Disco de aprovisionamiento fino** desde la correspondiente lista desplegable. La disposición ligera incrementa la utilización del almacenamiento del equipo virtual al permitir la asignación dinámica y la disposición inteligente de la capacidad del almacenamiento físico.

Según esta selección, aparecerá una sugerencia que indica cuánto espacio se necesita en el almacén de datos para una operación de recuperación correcta. No puede continuar al siguiente paso del asistente para la tarea de restauración de la copia de seguridad hasta que no se haya seleccionado un almacén de datos válido con suficiente espacio libre.

Tenga en cuenta que al restaurar múltiples equipos virtuales, todos ellos se colocarán en el destino definido en este paso del asistente para la restauración, cada uno a una carpeta única en el almacén de datos.

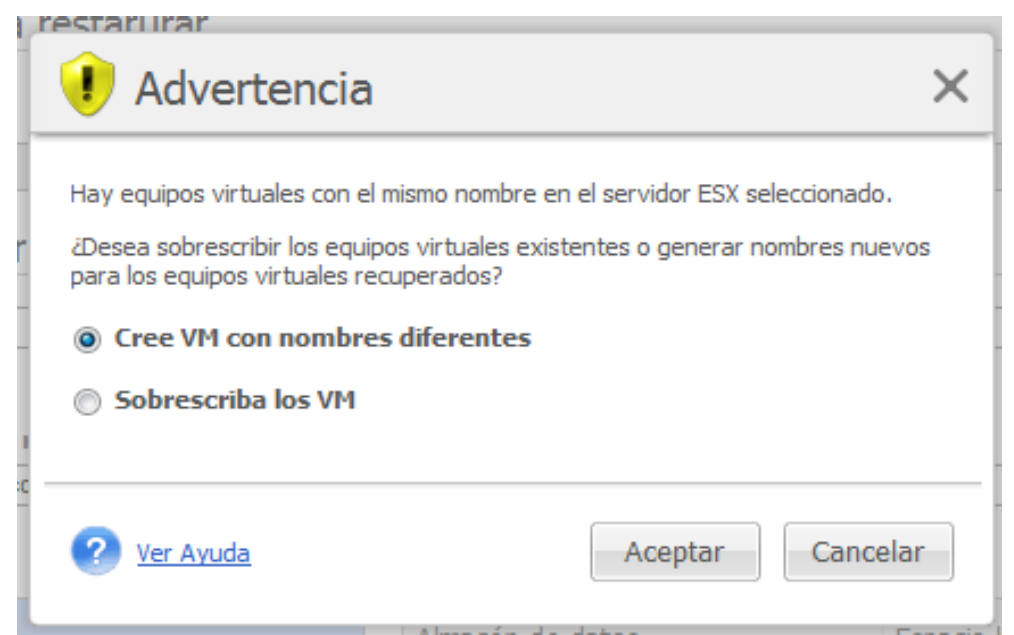

Asistente para la nueva tarea de restauración, Paso 2 "En dónde restaurar", diálogo de confirmación de sobrescritura de equipo virtual existente

Si existen equipos virtuales en el servidor ESX(i) o almacén de datos seleccionados con los mismos nombres, se le pedirá que confirme la sobrescritura de los equipos virtuales existentes. Esta opción define la asignación de nombres de los equipos virtuales restaurados. Si escoge "Sobrescribir equipos virtuales", entonces los equipos virtuales existentes se reemplazarán con los restaurados.

Tenga en cuenta que en este caso la selección del almacenamiento de datos no estará disponible (ya que ya está definida por el equipo virtual de destino que se está sobrescribiendo), sin embargo, puede cambiar la ubicación del grupo de recursos para este equipo virtual al elegir el elemento correspondiente en la selección **Grupo de recursos**.

Tenga en cuenta que, si se están ejecutando los equipos existentes, para que la operación de recuperación se realice correctamente, debe detenerlos manualmente o seleccionar la opción **Apagar los equipos virtuales de destino al iniciar la recuperación** en el cuadro de diálogo de opciones de recuperación. (*Consulte la sección «Gestión de energía del equipo virtual»* (pág[. 70\)](#page-69-0)).

Si se escoge la opción **Crear equipos virtuales con diferentes nombres**, los equipos virtuales restaurados obtendrán su nombre según la siguiente convención:

«[nombre\_equipovirtual\_original]\_FECHA».

Donde «nombre\_equipovirtual\_original» es el nombre inicial del equipo virtual restaurado y «FECHA», la fecha actual. Por ejemplo, si el equipo virtual restaurado se llamaba «equipovirtual\_original», después de la recuperación se llamará «equipovirtual\_original\_25/05/2011».

De manera predeterminada, todos los discos del equipo virtual se restauran en un solo almacén de datos. Pero puede asignar de forma manual los discos virtuales restaurados a distintos almacenes de datos, para distribuir el almacenamiento en varios almacenes de datos.

Elija la opción **Seleccionar almacén de datos de destino para cada disco** en la lista desplegable **Asignación de discos**. A continuación, seleccione un almacén de datos independiente en el host ESXi de destino en el que se colocará cada uno de los discos restaurados. Haga clic en **Cambiar...** en la columna del almacén de datos para cada uno de los almacenes de datos que desee asignar y elija uno de los almacenes de datos de la lista disponible **Seleccionar almacén de datos**.

Una vez finalizada la selección de «Dónde restaurar», haga clic en **Siguiente** para finalizar el segundo paso y continuar con el último.

## 10.1.3 Cómo restaurar

En el tercer paso del asistente de la tarea de restauración de la copia de seguridad, debe definir las preferencias para su tarea de recuperación.

Aquí puede especificar si desea validar los archivos comprimidos antes de la recuperación. (*Para obtener más información sobre la validación de copias de seguridad, consulte la sección «Validación de copias de seguridad»* (pág[. 103\)](#page-102-0)). Además, aquí puede ajustar la configuración para su tarea de recuperación al hacer clic en el enlace **Más opciones...**

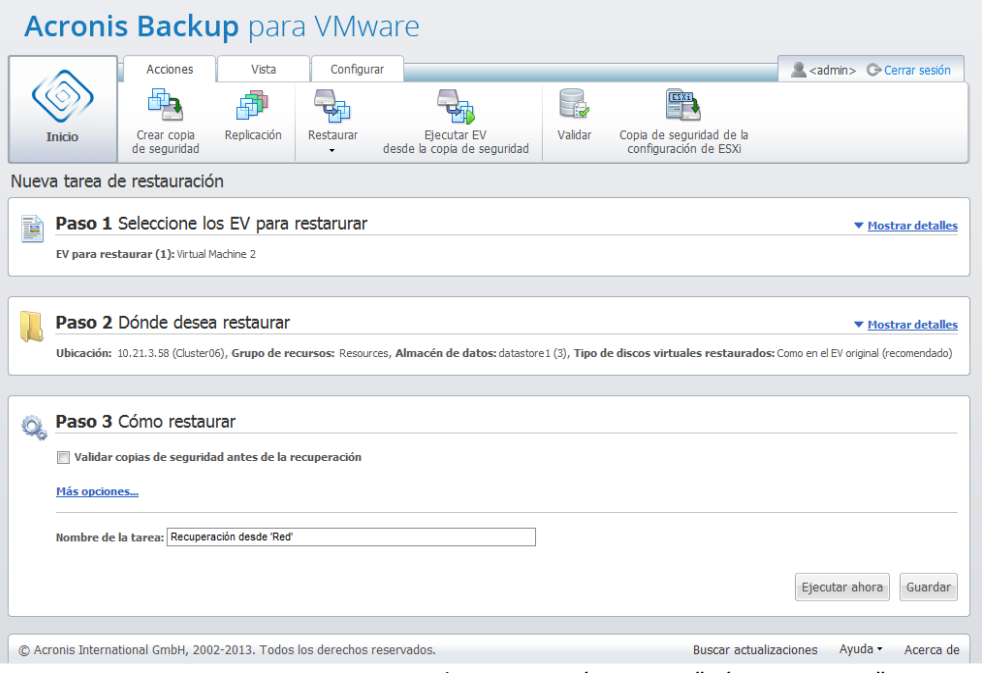

Asistente para una nueva tarea de restauración, Paso 3 "Cómo restaurar"

Para completar el asistente y crear la tarea de restauración de la copia de seguridad, debe configurar el nombre de la tarea y definir cómo ejecutarla. Tenga en cuenta que los símbolos [ ] { } ; , . no están permitidos para el nombre de la tarea.

Cuando haga clic en el botón **Ejecutar ahora**, la tarea se ejecutará inmediatamente con los parámetros especificados. Puede ver la barra de progreso de la tarea en la **vista Tareas** y en la **vista Panel de control**. Esta es su elección si desea ejecutar esta tarea solo una vez. El resultado de esta tarea se mostrará en el **Panel de control** o puede verificarse a través de la vista **Registros**.

Si hace clic en el botón **Guardar**, la tarea se guardará en la lista de tareas (**Ver**->**Tareas**). Esta opción resulta más adecuada si planea ejecutar esta tarea manualmente más tarde desde la **vista Tareas** o ejecutar esta tarea varias veces.

## 10.1.4 Opciones

Hacer clic en **Más opciones...** en el último paso del asistente para la tarea de restauración de la copia de seguridad abre un mensaje emergente con los ajustes adicionales.

En caso de que no se realicen cambios a los ajustes, mantendrán sus correspondientes valores predeterminados para su tarea de restauración actual. Tenga en cuenta que si después cambia ciertos ajustes y los guarda como predeterminados, esto no afectará las tareas creadas con la configuración predeterminada (estos ajustes mantendrán los valores que eran los predeterminados en el momento de creación de la tarea).

### 10.1.4.1 Notificaciones

### **1) Notificaciones por correo electrónico**

Esta opción permite configurar las notificaciones por correo electrónico sobre eventos básicos durante la tarea de restauración, como una finalización correcta, un error de restauración o la necesidad de interacción del usuario. Esta opción está deshabilitada de manera predeterminada.

Seleccione la casilla de verificación **Enviar notificaciones por correo electrónico** para habilitar las notificaciones.

En la casilla de verificación **Enviar notificaciones por correo electrónico**, seleccione los ajustes deseados de la siguiente manera:

- **Cuando la recuperación finaliza correctamente**: para enviar una notificación cuando la restauración haya finalizado correctamente.
- **Cuando la recuperación falla**: para enviar una notificación cuando se produzca un error en la tarea de restauración.
- **Agregar registro completo a la notificación**: para recibir el registro completo.

Escriba una o varias direcciones de correo electrónico a las que se enviarán las notificaciones. Las direcciones se introducen en el campo **Direcciones de correo electrónico** separadas por punto y coma.

Indique el **asunto** de sus mensajes de notificación.

- **Servidor SMTP**: escriba el nombre del servidor SMTP de correo saliente.
- **Puerto**: configure el puerto del servidor SMTP. (El valor predeterminado del puerto es 25).
- **Nombre de usuario**: introduzca su nombre de usuario.
- **Contraseña**: introduzca su contraseña.

**De:** escriba la dirección de correo electrónico del remitente del mensaje. Si este campo se deja vacío, los mensajes se enviarán como si procedieran de la dirección de destino.

**Utilizar cifrado**: puede optar por utilizar una conexión cifrada con el servidor de correo y escoger los tipos de cifrado SSL o TLS.

Haga clic en **Enviar mensaje de correo electrónico de prueba** para asegurarse de que todos los ajustes sean correctos.

### **2) Notificaciones por SNMP**

Esta opción define si los agentes que trabajan en el equipo gestionado deben enviar los registros de los eventos de operaciones de restauración a los gestores de Protocolo simple de administración de redes (SNMP) especificados. Puede escoger los tipos de eventos que se enviarán. Esta opción está deshabilitada de manera predeterminada**.**

Seleccione si desea enviar mensajes de registro de eventos de operaciones de restauración a equipos que ejecuten programas de gestión de SNMP. Elija una de las siguientes opciones:

 **Enviar notificaciones SNMP individualmente para eventos de operaciones de restauración**: para enviar el registro de eventos de las operaciones de restauración a los gestores de SNMP especificados.

**Tipos de eventos para enviar**: elija los tipos de eventos que se enviarán: información, advertencias o errores.

**Nombre del servidor o su IP:** escriba el nombre o la dirección IP del host que ejecuta la aplicación de gestión de SNMP adonde se enviarán las notificaciones.

**Comunidad**: escriba el nombre de la comunidad SNMP a la que pertenecen tanto el host que ejecuta la aplicación de gestión de SNMP como el equipo remitente. La comunidad típica es «pública».

Haga clic en **Enviar mensaje de prueba** para asegurarse de que todos los ajustes sean correctos.

 **No enviar notificaciones de SNMP**: para deshabilitar el envío del registro de eventos de las operaciones de restauración a los gestores de SNMP.

### 10.1.4.2 Manejo de errores

Estas opciones le permiten que establezca cómo se manejarán los errores que puedan producirse durante la operación de restauración. Seleccione la casilla de verificación **Reintentar si se produce un error** para habilitar el modo silencioso.

Cuando se produce un error recuperable, el programa vuelve a intentar realizar la operación fallida. Puede establecer el **Intervalo entre intentos** y el **Número de intentos**. La tarea finaliza tan pronto como la operación de restauración es correcta O se ha llegado a la cantidad de intentos especificados.

Si selecciona la casilla de verificación **Reintentar si se produce un error**, configure la **Cantidad de intentos** y el **Intervalo entre intentos**. Esta opción está habilitada de manera predeterminada con los siguientes ajustes: **Cantidad de intentos**: 5 e **Intervalo entre intentos**: 30 segundos. Por ejemplo, si no se tiene acceso o no está disponible el destino de la restauración en la red, el programa intentará llegar al destino cada 30 segundos, pero no más de 5 veces. Se detendrán los intentos tan pronto como se reanude la operación o se llegue al número de intentos especificados.

Seleccione la casilla de verificación **Cancelar todas las operaciones de tareas cuando fallen**, por ejemplo, si necesita restaurar un número de VM interconectados. Entonces en caso de fallo al restaurar un único VM, todas las demás operaciones de restauración también se cancelarán.

## <span id="page-69-0"></span>10.1.4.3 Gestión de energía de VM

### **Encender equipos virtuales de destino al finalizar la recuperación**

Esta opción le permite configurar la gestión de energía de los equipos virtuales después de ejecutar la tarea de restauración de la copia de seguridad.

Después de recuperar un equipo con una copia de seguridad de otro equipo, es posible que la réplica del equipo existente aparezca en la red. Para un funcionamiento seguro, encienda el equipo virtual manualmente después de tomar las precauciones necesarias.

Esta opción está deshabilitada de forma predeterminada. Seleccione la casilla de verificación **Encender los equipos virtuales de destino al finalizar la recuperación** para iniciar el equipo virtual automáticamente.

### 10.1.4.4 Configuraciones adicionales

### **Utilizar FTP en modo activo**

Es posible utilizar el modo de FTP activo para la autenticación del FTP y la transferencia de datos. El ajuste predeterminado para **Utilizar FTP en modo activo** es deshabilitado.

Habilite esta opción si su servidor FTP es compatible con el modo activo y desea utilizar este modo en la transferencia de archivos.

Después de finalizar con todos los ajustes, haga clic en **Aceptar** para cerrar el mensaje emergente y aplicarlos solo para la tarea de restauración actual.

### 10.1.4.5 Configuración de restauración de Exchange

Antes de ejecutar el asistente **Extracción de la copia de seguridad de Microsoft Exchange Server**, debe definir la **configuración predeterminada de extracción de aplicaciones**. La extracción de los buzones de correo o el contenido del buzón de correo exige el montaje provisional de un VM específico desde la copia de seguridad. Vaya a la pestaña **Configuración de aplicaciones** y especifique los parámetros de montaje del equipo virtual.

- Host ESX(i).
- Grupo de recursos.
- Almacén de datos.

## 10.1.5 Gestión de la tarea de restauración creada

Al editar una tarea de restauración existente, verá todas las secciones (pasos) del asistente que completó al crear la tarea de restauración. Los tres pasos del asistente aparecerán en la pantalla a la vez. (*Para obtener más información, consulte la sección «Gestión de tareas»* (pág[. 92\)](#page-91-0)).

# 10.2 Recuperación de archivos

A veces existe la necesidad de recuperar solo un único archivo o solo unos pocos archivos de un archivo de copia de seguridad sin tener que restaurar todo el equipo virtual. La función **Recuperación de archivos** permite explorar el archivo comprimido y restaurar los archivos seleccionados para la versión predefinida de este archivo comprimido (punto de recuperación). El destino de la recuperación se define con las opciones disponibles proporcionadas por el navegador de Internet que ejecuta Backup for VMware Management Console. (El cuadro de diálogo será el mismo que el que se ve al intentar guardar una página de Internet mediante la opción **Archivo**->**Guardar como...**).

Haga clic en **Recuperación** -> **Archivos y carpetas** en la pestaña **Acciones** del menú principal para restaurar uno o más archivos incluidos en la copia de seguridad. El Asistente para la **recuperación de archivos** se abre en el espacio de trabajo principal y le pide que proporcione la información necesaria y que configure los ajustes necesarios para la tarea de recuperación de los archivos. El asistente consiste en dos pasos:

- Seleccione los VM de los que desea extraer archivos.
- Exploración de punto de recuperación.

**NOTA: La función Recuperación de archivos no está disponible para copias de seguridad guardadas en Acronis Cloud Backup Storage. Solo se puede realizar la recuperación total de equipos virtuales desde este tipo de almacenamiento de copias de seguridad.**

## 10.2.1 Selección de los VM desde los cuales extraer los archivos

Primero debería definir su ubicación de la copia de seguridad que se explorará para buscar los archivos comprimidos y su contenido.

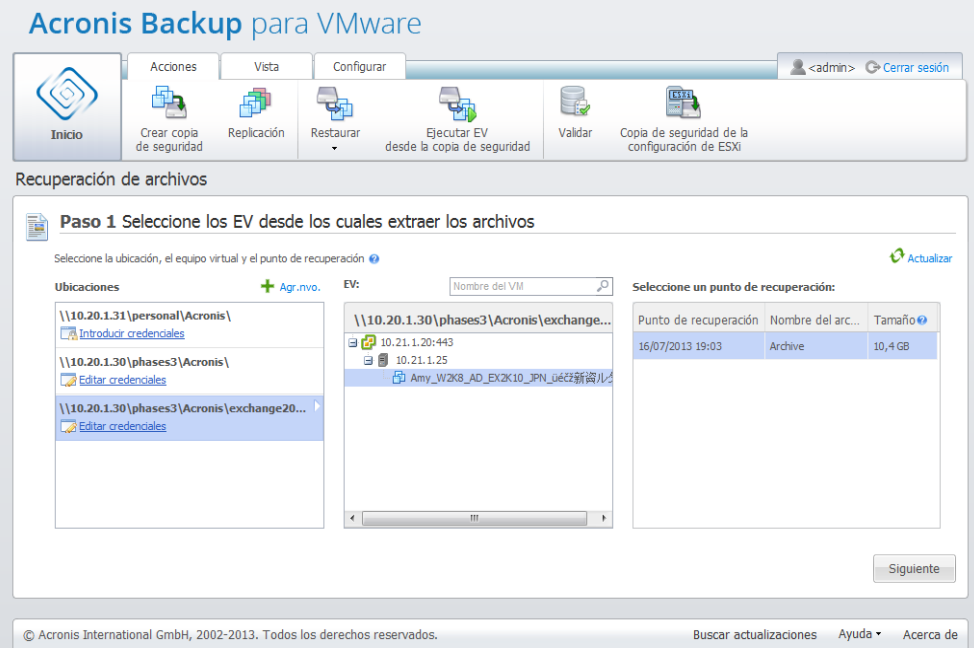

Asistente para la recuperación de archivos, paso 1 "Seleccionar el VM de el que extraer los archivos"

Si la ubicación seleccionada contiene cualquier archivo comprimido protegido con contraseña o archivos comprimidos de equipos físicos (datos cifrados y de equipos físicos), debe especificar la contraseña para restaurar sus datos desde estos archivos comprimidos.

La ubicación seleccionada se explora para detectar los archivos comprimidos y su contenido. Como resultado del escaneo, en el lateral derecho verá una lista en árbol de los equipos virtuales incluidos en todos los archivos comprimidos almacenados en la ubicación seleccionada o dentro del archivo comprimido seleccionado. Al hacer clic en cualquier equipo virtual, puede comprobar la lista de todos sus puntos de recuperación en el lateral derecho.

Para cada equipo, se selecciona de manera predeterminada el último punto de recuperación. El punto de recuperación puede cambiarse al hacer clic en él. Tenga en cuenta que la recuperación de archivos permite la selección de solo un equipo virtual único y un único punto de recuperación a la vez, mientras que la tarea Restaurar copia de seguridad le permite recuperar varios equipos virtuales.

Después de seleccionar el punto de recuperación para el equipo virtual, puede continuar con el siguiente paso. Este punto de recuperación define el estado del equipo virtual del que desea extraer los archivos o carpetas.

# 10.2.2 Exploración de punto de recuperación

En el segundo paso del asistente para la **Recuperación de archivos** tiene que escoger qué archivos o carpetas restaurar. Aquí puede ver el contenido de los puntos de recuperación del equipo virtual seleccionado con el navegador de directorios al estilo del Explorador de Windows. En el árbol de exploración a la izquierda, puede expandir los volúmenes y las carpetas, y explorar/seleccionar el contenido de cada volumen/carpeta que desea recuperar a la derecha.

El asistente para la **recuperación de archivos** de Acronis Backup for VMware posee la función de búsqueda incorporada. El cuadro de búsqueda está ubicado en la esquina superior derecha sobre la lista de archivos y carpetas. Puede utilizar la búsqueda cuando no sabe exactamente el nombre del archivo que desea restaurar. Puede filtrar los archivos y las carpetas en la lista, y ver solo aquellos que coincidan con cualquiera de los criterios de búsqueda llamados "máscaras de archivos".

Puede utilizar uno o más caracteres comodín "\*" y "?" en una máscara de archivo, por ejemplo: "C:\Finanzas\\*.\*".

Además, puede clasificar los resultados de la búsqueda por cualquiera de las columnas: nombre, fecha y hora de modificación, tamaño y carpeta. Si selecciona clasificar primero por un cierto campo, por ejemplo, por hora, después puede seleccionar clasificar por otro campo, por ejemplo, por nombre. En este caso, sus datos tendrán una clasificación de 2 niveles, primero el nombre y después la hora. Así puede encontrar fácilmente los archivos necesarios para su recuperación.

Una vez seleccionados todos los archivos que desee recuperar, haga clic en el botón **Extraer a...** o **Descargar como zip** (todos los archivos y carpetas seleccionadas se descargarán como un solo archivo zip). Verá la ventana emergente del navegador predeterminado (con el botón derecho del ratón haga clic en el mensaje emergente -> **Guardar destino como…** ) en donde puede seleccionar el destino para guardar los archivos de copia de seguridad seleccionados.

Se recomienda usar la opción **Descargar como zip** para las pequeñas recuperaciones y la opción **Extraer a...** para más de ~500 MB de datos, porque la compresión de archivos reduce significativamente la velocidad de la restauración (hasta 2 MB/seg). También tenga en cuenta que las opciones de seguridad de NTFS no se conservarán al recuperar archivos como un archivo zip.
Tenga en cuenta que la **Recuperación de archivos** no se puede llevar a cabo correctamente para los nombres de archivo que contengan algún carácter no válido: \* : ? « < > | / \. Para restaurar dichos archivos, utilice la operación **Ejecutar equipo virtual desde la copia de seguridad**.

## <span id="page-72-0"></span>10.3 Extracción de copias de seguridad de Microsoft Exchange Server

A veces es necesario extraer solo datos de Exchange de copias de seguridad de disco de equipos virtuales con Microsoft Exchange Server instalado. La función **Extraer elementos de Microsoft Exchange Server** permite:

- Extraer por completo bases de datos de Exchange desde copias de seguridad de equipos virtuales
- Extraer datos de Exchange (buzones de correo, elementos de buzón de correo, etc.) desde copias de seguridad de equipos virtuales

*NOTA: Antes de ejecutar el asistente Extraer elementos de Microsoft Exchange Server, debe configurar sus copias de seguridad para que sean «compatibles con aplicaciones». También puede optar por truncar los registros de transacciones después de la copia de seguridad. (Para obtener más información, consulte la sección «Configuración de copias de seguridad compatibles con aplicaciones» (pág. [46\)](#page-45-0)).*

Haga clic en el botón **Recuperación** -> **Elementos de Microsoft Exchange Server**, en la pestaña **Acciones** del menú principal, para extraer los elementos de Exchange requeridos del archivo de copia de seguridad. El asistente **Extraer elementos de Microsoft Exchange Server** consta de varios pasos para completar la operación. Los pasos del asistente para extraer bases de datos de Exchange y extraer buzones de correo de Exchange y el contenido de los buzones de correo se describen en las secciones siguientes.

#### 10.3.1 Extracción de bases de datos

Al escoger extraer las bases de datos, puede extraer las bases de datos de MS Exchange Server en formato .edb al guardarlas en una red compartida.

Recuperar las bases de datos a una carpeta específica significa que los archivos de la base de datos junto con los archivos de registro de transacciones se extraen de la copia de seguridad y se mueven a la carpeta que especificó. Esto puede ser útil si necesita extraer datos para fines de auditoría o para un procesamiento adicional con herramientas de terceros; o cuando la extracción no se realiza por alguna razón y está buscando una solución para montar las bases de datos manualmente.

Para extraer las base de datos de Exchange, debe realizar los siguientes cuatro pasos:

- 1. **Seleccione una ubicación con copias de seguridad de Exchange Server**.
- 2. **¿Qué desea extraer?** (**Bases de datos**).
- 3. **Seleccione las bases de datos y un punto de recuperación.**
- 4. **¿En dónde extraer la base de datos?**

En el primer paso, tiene que seleccionar una ubicación y un VM con las copias de seguridad de Exchange Server. A la izquierda, puede ver una lista de las ubicaciones de la copia de seguridad. Al escoger una ubicación, se explora para encontrar las copias de seguridad del VM de Exchange, que verá en la sección del medio. Seleccione el VM desde el que necesita extraer las bases de datos de Exchange. A la derecha, puede ver la información de resumen. Después, haga clic en **Siguiente**.

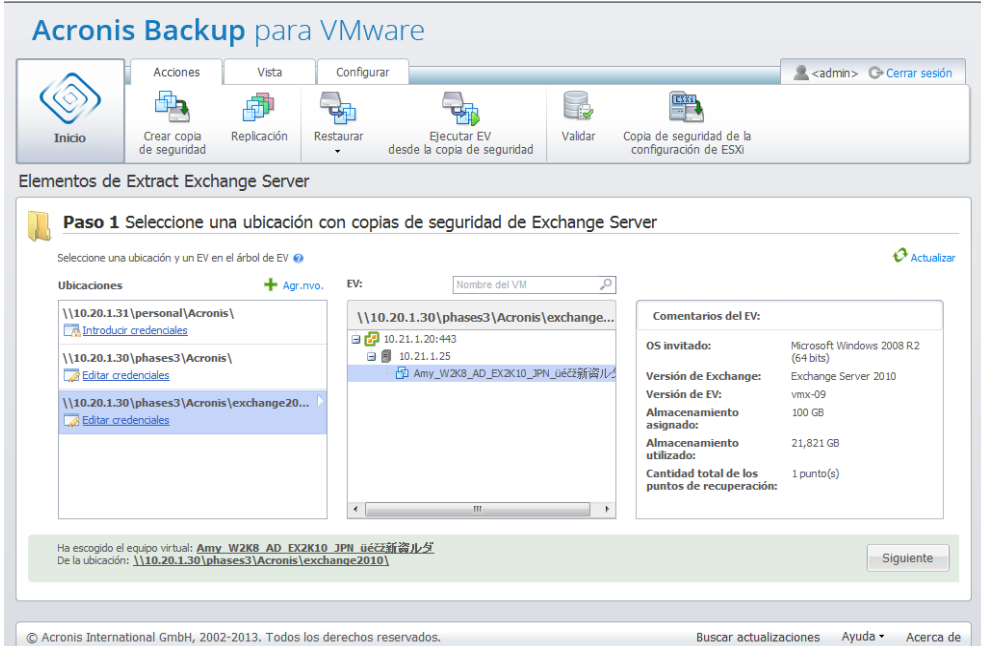

Extraer elementos de Exchange Server, Selección de una ubicación con las copias de seguridad de Exchange Server

Seleccione **Bases de datos** en el segundo paso. En el tercer paso, seleccione sus bases de datos de Exchange Server desde la lista de la izquierda y después seleccione el punto de recuperación a la derecha. De manera predeterminada, se selecciona el último punto de recuperación. Aquí puede ver la información sobre el punto de recuperación seleccionado, la base de datos y su tamaño. Haga clic en **Siguiente**.

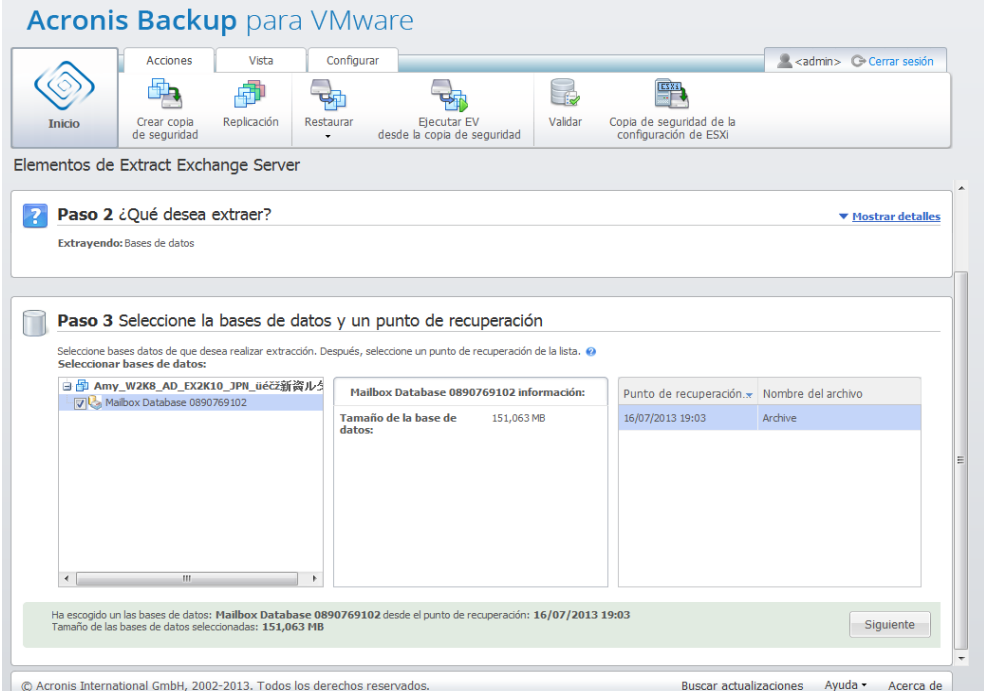

Extraer elementos de Exchange Server, Selección de las bases de datos y un punto de recuperación

Finalmente, haga clic en **Examinar** y seleccione la carpeta de destino en donde guardará el archivo comprimido de la base de datos. Haga clic en **Finalizar** para proceder con la extracción.

Las bases de datos extraídas se encontrarán en un estado de **Cierre con errores** y no podrán montarse. Para poder montar las bases de datos tiene que llevarlas a un estado de **Cierre correcto** utilizando el comando **Eseutil /r <Enn>**. **<Enn>** especifica el prefijo del archivo de registro para la base de datos (o grupo de almacenamiento que contiene la base de datos) en la que necesita aplicar los archivos del registro de transacciones. Para obtener instrucciones sobre cómo hacerlo, consulte:

- http://technet.microsoft.com/es-sp/library/dd876926.aspx
- http://technet.microsoft.com/es-sp/library/aa998340(EXCHG.80).aspx

#### 10.3.2 Extracción de buzones de correo

Al escoger extraer los **Buzones de correo**, puede extraer buzones de correo del servidor de Microsoft Exchange específicos al llevar a cabo los siguientes pasos:

- 1. **Seleccione una ubicación con copias de seguridad de Exchange Server**.
- 2. **¿Qué desea extraer?** (**Buzones de correo**).
- 3. **Seleccione el punto de recuperación para examinar y los buzones de correo**.
- 4. **En dónde guardar los elementos seleccionados.**

En el primer paso, tiene que seleccionar una ubicación y un VM con las copias de seguridad de Exchange Server. A la izquierda, puede ver una lista de las ubicaciones de las copias de seguridad. Al escoger una ubicación, se explora para encontrar las copias de seguridad del VM de Exchange, que verá en la sección del medio. Seleccione el VM desde el que necesita extraer los buzones de correo de Exchange. A la derecha, puede ver la información de resumen. Haga clic en **Siguiente**.

Seleccione **Buzones de correo** en el segundo paso. Si existe otra tarea de **Extracción de elementos de Exchange,** obtendrá un mensaje emergente que le advertirá sobre cómo continuar. Para continuar con la operación de búsqueda de elementos de Exchange, esa tarea ya comenzada debe finalizarse. Confirme la detención de la otra tarea para continuar.

En el tercer paso, seleccione el punto de recuperación a la izquierda. De manera predeterminada, se selecciona el último punto de recuperación. A la derecha, examine el Exchange Server y seleccione los buzones de correo que desea extraer. Después, haga clic en **Siguiente**.

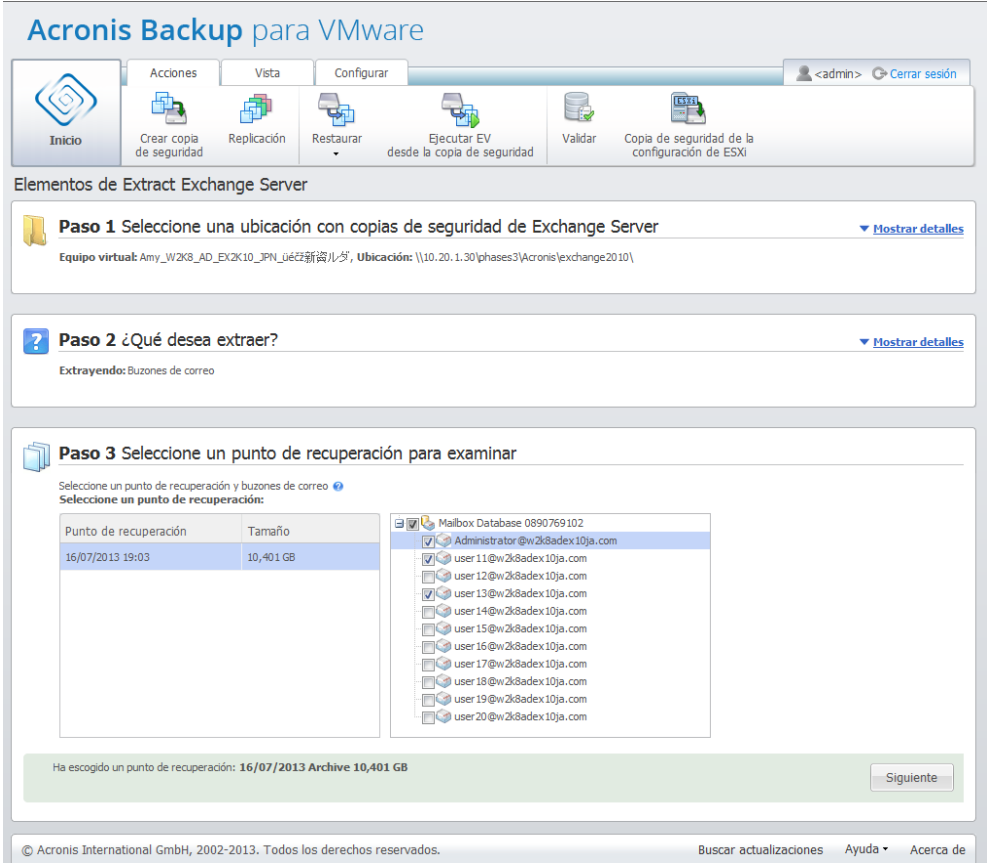

Extraer elementos de Exchange Server, Selección de un punto de recuperación para examinar

En el paso final, haga clic en **Examinar** para seleccionar la carpeta de destino en donde guardar los elementos seleccionados y haga clic en **Finalizar** para proceder con la extracción. Al finalizar el asistente, se crea la tarea de extracción, que puede verse en la vista **Tareas** (**Ver** -> **Tarea**). Podrá seguir el progreso y otras estadísticas de su tarea. Tenga en cuenta que no es posible editar este tipo de tarea.

Tenga en cuenta que extraer los buzones de correo inicia un equipo virtual temporal directamente desde el punto de recuperación de la copia de seguridad seleccionada, lo que puede demorar unos pocos minutos. Puede ver el progreso de la operación de montaje. En caso de que el montaje falle, puede ver el registro y cancelar la tarea.

Tenga en cuenta que este VM montado permanece montado durante 15 minutos. Si abandona el asistente para la **extraer los elementos de Exchange Server** y después lo iniciar nuevamente, tendrá la opción de **Continuar examinando el punto de recuperación seleccionado anteriormente**.

Los **buzones de correo** seleccionados se guardan en el destino especificado como el archivo comprimido de autoextracción (.exe) de Acronis Backup for VMware. Puede ejecutar este archivo en cualquier equipo que tenga Microsoft Outlook (2003+) instalado para extraer los correos electrónicos y demás elementos en formato .pst.

Al descomprimir los datos del archivo comprimido, también puede seleccionar el contenido que se extraerá e indicar la carpeta a la que se extraerán los datos. Haga clic en **Extraer** para ver el progreso. Los datos se extraerán en un archivo .pst que puede abrirse con Microsoft Outlook (**Archivo** -> **Abrir**). Tenga en cuenta que el equipo donde ejecute el proceso de extracción debe tener instalado Microsoft Outlook (ya que se necesita MAPI).

#### 10.3.3 Extracción del contenido de los buzones de correo

Al escoger extraer el **Contenido de los buzones de correo**, puede examinar los buzones de correo para extraer contenido específico (carpetas y elementos) al llevar a cabo los siguientes pasos:

- 1. **Seleccione una ubicación con copias de seguridad de Exchange Server**.
- 2. **¿Qué desea extraer?** (**Contenido de los buzones de correo**).
- 3. **Seleccione los buzones de correo para la extracción o el punto de recuperación para examinar**.
- 4. **Seleccione las carpetas o los elementos para la extracción**.
- 5. **En dónde guardar los elementos seleccionados.**

En el primer paso, tiene que seleccionar una ubicación y un VM con las copias de seguridad de Exchange Server. A la izquierda, puede ver una lista de las ubicaciones de las copias de seguridad. Al escoger una ubicación, se explora para encontrar las copias de seguridad del VM de Exchange, que verá en la sección del medio. Seleccione el VM desde el que necesita extraer los buzones de correo y el contenido de los buzones de correo. A la derecha, puede ver la información de resumen. Haga clic en **Siguiente**.

Seleccione **Contenido de los buzones de correo** en el segundo paso.

En el tercer paso, seleccione el punto de recuperación a la izquierda. De manera predeterminada, se selecciona el último punto de recuperación.

En el cuarto paso, haga clic en **Examinar correos electrónicos** para seleccionar el contenido del buzón de correo específico que desea extraer. Examinar el contenido del buzón de correo inicia un equipo virtual temporal directamente desde el punto de recuperación de la copia de seguridad seleccionada, lo que puede demorar unos pocos minutos. Puede ver el progreso de la operación de montaje. Una vez que finalice correctamente, puede seleccionar el contenido del buzón de correo. En caso de que el montaje falle, puede ver el registro y cancelar la tarea.

Tenga en cuenta que este VM temporal permanece montado durante 10 minutos. Si abandona el asistente para **extraer los elementos de Exchange Server** y después lo iniciar nuevamente, tendrá la opción de **Continuar examinando el punto de recuperación seleccionado anteriormente**.

La selección del contenido del buzón de correo en el cuarto paso se realiza de la siguiente manera. La lista de los buzones de correo disponibles se encuentra a la izquierda. Escoja el buzón de correo y verá todo su contenido como carpetas y elementos. Seleccione todos los elementos que le gustaría extraer. Puede repetir la selección de los elementos con los demás buzones de correo. Cuando haya finalizado, haga clic en **Siguiente**.

En el paso final, haga clic en **Examinar** para seleccionar la carpeta de destino en donde guardar los elementos seleccionados y haga clic en **Finalizar** para proceder con la extracción. Verá el mensaje emergente con la información de extracción de los elementos de Exchange.

| <b>Acronis Backup para VMware</b> |                                                                                                    |                                                     |                                                               |                                                   |                             |         |        |                                                   |                                                                                      |                                  |   |
|-----------------------------------|----------------------------------------------------------------------------------------------------|-----------------------------------------------------|---------------------------------------------------------------|---------------------------------------------------|-----------------------------|---------|--------|---------------------------------------------------|--------------------------------------------------------------------------------------|----------------------------------|---|
|                                   | <b>Acciones</b>                                                                                                    | Vista                                               | Configurar                                                    |                                                   |                             |         |        |                                                   |                                                                                      | <admin>  C Cerrar sesión</admin> |   |
|                                   |                                                                                                    |                                                     |                                                               |                                                   |                             |         |        |                                                   |                                                                                      |                                  |   |
| <b>Inicio</b>                     | Crear copia<br>de seguridad                                                                                                    | Replicación                                         | Restaurar                                                     | <b>Ejecutar EV</b><br>desde la copia de seguridad |                             | Validar |        | Copia de seguridad de la<br>configuración de ESXi |                                                                                      |                                  |   |
|                                   | Elementos de Extract Exchange Server                                                                                                    |                                                     |                                                               |                                                   |                             |         |        |                                                   |                                                                                      |                                  |   |
| 7                                 | Paso 2 ¿Qué desea extraer?                                                                                                    |                                                     |                                                               |                                                   |                             |         |        |                                                   |                                                                                      | ▼ Mostrar detalles               |   |
|                                   | <b>Extravendo:</b> Contenido de los buzones de correo                                                                                                    |                                                     |                                                               |                                                   |                             |         |        |                                                   |                                                                                      |                                  |   |
|                                   |                                                                                                    |                                                     |                                                               |                                                   |                             |         |        |                                                   |                                                                                      |                                  |   |
|                                   | Paso 3 Seleccione un punto de recuperación para examinar                                                                                                    |                                                     |                                                               |                                                   |                             |         |        |                                                   |                                                                                      | ▼ Mostrar detalles               |   |
|                                   | Punto de recuperación: 16/07/2013 Archive 10,401 GB                                                                                                    |                                                     |                                                               |                                                   |                             |         |        |                                                   |                                                                                      |                                  |   |
|                                   |                                                                                                    |                                                     |                                                               |                                                   |                             |         |        |                                                   |                                                                                      |                                  |   |
|                                   | Paso 4 Seleccionar las carpetas o elementos para extraer                                                                                                    |                                                     |                                                               |                                                   |                             |         |        |                                                   |                                                                                      |                                  |   |
|                                   | Seleccionar las carpetas o los elementos @<br><b>Escoger buzón de correo:</b><br>白网LA Mailbox Database 089 ^                                                     | <b>Carpetas</b>                                     | Seleccionar las carpetas o los elementos:                     | <b>Elementos</b>                                  |                             |         | Asunto | v                                                 |                                                                                      |                                  |   |
|                                   | Administrator@w2k8a<br>User11@w2k8adex10j                                                                                                    | <b>B VIII</b> Calendar                              |                                                               | $\blacktriangledown$                              |                             |         |        |                                                   |                                                                                      |                                  |   |
|                                   | user 12@w2k8adex 10j                                                                                                    |                                                     | <b>H</b> $\sqrt{8}$ Contacts<br><b>BV</b> Conversation Action | $V \approx$                                       | <b>De</b><br>user 11user 11 | Para    |        | Asunto                                            | Recibido/Enviado<br>user20user20; use subject üöäóñéàô Tue Jul 2 20:46:22 U 3,691 KB | Tamaño                           |   |
|                                   | Juser 13@w2k8adex 10j<br>$\Box$ user 14@w2k8adex 10j =<br>user 15@w2k8adex 10j                                                                                   | <b>B</b> Drafts                                     | <b>Deleted Items</b>                                          |                                                   |                             |         |        |                                                   |                                                                                      |                                  |   |
|                                   | user 16@w2k8adex 10j                                                                                                    | $\Box$ Inbox<br><b>BV Journal</b>                   |                                                               |                                                   |                             |         |        |                                                   |                                                                                      |                                  |   |
|                                   | user 17@w2k8adex 10j<br>user 18 @w2k8adex 10j                                                                                                    |                                                     | <b>BV</b> Junk E-Mail                                         |                                                   |                             |         |        |                                                   |                                                                                      |                                  |   |
| $\epsilon$                        | User 19@w2k8adex 10j<br>user20@w2k8adex10i<br>m.                                                                                                    | <b>EV</b> Notes<br><b>BV</b> Outbox<br>$\leftarrow$ | m.                                                            | k                                                 |                             |         |        |                                                   |                                                                                      | $1 - 1$ de $1 \leq 1$            |   |
|                                   | Ha seleccionado 12 elemento(s)<br>Los elementos se descargarán como un archivo comprimido de autoextracción (.exe), que después puede importar a un archivo PST. |                                                     |                                                               |                                                   |                             |         |        |                                                   |                                                                                      | Siguiente                        | ₽ |

Extraer elementos de Exchange Server, Selección del destino para guardar los elementos

Los **buzones de correo y el contenido de los buzones de correo** se guardan en el destino especificado como el archivo comprimido de autoextracción (.exe) de Acronis Backup for VMware. Puede ejecutar este archivo en cualquier equipo que tenga Microsoft Outlook (2003+) instalado para extraer los correos electrónicos y demás elementos en formato .pst.

Al descomprimir los datos del archivo comprimido, también puede seleccionar el contenido que se extraerá e indicar la carpeta a la que se extraerán los datos. Haga clic en **Extraer** para ver el progreso. Los datos se extraerán en un archivo .pst que puede abrirse con Microsoft Outlook (**Archivo** -> **Abrir**). Tenga en cuenta que el equipo donde ejecute el proceso de extracción debe tener instalado Microsoft Outlook (ya que se necesita MAPI).

### 10.4 Extracción de bases de datos de Microsoft SQL **Server**

La función **Extraer bases de datos de Microsoft SQL Server** ayuda a restaurar bases de datos de SQL a partir de copias de seguridad de disco de equipos virtuales con Microsoft SQL Server instalado.

*NOTA: Antes de ejecutar el asistente Extraer bases de datos de Microsoft SQL Server, debe configurar sus copias de seguridad para que sean «compatibles con aplicaciones». También puede optar por truncar los registros de transacciones después de la copia de seguridad. (Para obtener más información, consulte la sección «Configuración de copias de seguridad compatibles con aplicaciones» (pág. [46\)](#page-45-0)).*

Haga clic en el botón **Recuperación** -> **Microsoft SQL Server**, en la pestaña **Acciones** del menú principal, para extraer las bases de datos de SQL requeridas del archivo de copia de seguridad. El asistente **Extraer bases de datos de Microsoft SQL Server** consta de varios pasos para completar la operación.

En el primer paso del asistente, debe seleccionar una ubicación y un equipo virtual con copias de seguridad de MS SQL Server en el árbol de equipos virtuales. A la izquierda, puede ver una lista de las ubicaciones de las copias de seguridad. Al escoger una ubicación, se explora para buscar los equipos virtuales con copias de seguridad de MS SQL Server, que se verán en la sección del medio. Seleccione el equipo virtual del que necesita extraer bases de datos de MS SQL Server. A la derecha, puede ver la información de resumen. Después de realizar la selección, haga clic en **Siguiente**.

En el segundo paso, seleccione las bases de datos en la lista de la izquierda y, a continuación, el punto de recuperación a la derecha. De manera predeterminada, se selecciona el último punto de recuperación. Aquí puede ver la información sobre el punto de recuperación seleccionado, la base de datos y su tamaño. Una vez finalizado este paso, haga clic en **Siguiente**.

En el paso final, haga clic en **Examinar** y seleccione la carpeta de destino donde guardará el archivo comprimido de la base de datos. Haga clic en **Finalizar** para proceder con la extracción.

## 10.5 Extracción de datos de Microsoft SharePoint Server

He aquí las instrucciones para extraer los datos de SharePoint Server. En primer lugar, vaya a **Acciones** -> **Recuperación** -> **Bases de datos de Microsoft SQL Server** y proceda con la extracción de la base de datos de Microsoft SQL Server que contiene los datos de SharePoint.

A continuación, descargue e instale la herramienta Explorador de SharePoint de Acronis desde el enlace de la página **Acciones** -> **Recuperación** -> **Datos de Microsoft SharePoint**. Se tratará de un paquete de instalación .msi aparte, que se puede instalar en el equipo que ejecuta Microsoft SQL Server y al que deben adjuntarse las bases de datos examinadas para la extracción de datos de Microsoft SharePoint. Puede encontrar las instrucciones detalladas sobre la instalación y la extracción de datos en una ayuda aparte del Explorador de SharePoint de Acronis, disponible después de ejecutar el paquete de instalación de .msi.

# <span id="page-79-0"></span>11 Ejecución del equipo virtual desde la copia de seguridad

Haga clic en **Ejecutar equipo virtual desde copia de seguridad** en la pestaña **Acciones** del menú principal para montar cierto equipo virtual incluido en la copia de seguridad sin restaurarlo. El asistente para la **Ejecución del equipo virtual desde la copia de seguridad** se abre en el espacio de trabajo principal y le pide que proporcione la información necesaria y que configure los ajustes necesarios para la tarea de **Ejecución del equipo virtual desde la copia de seguridad**. El asistente consiste en tres pasos:

- Seleccione los VM para que se ejecuten desde la copia de seguridad.
- Donde se ejecutarán los VM.
- Ajustes adicionales.

Estos tres pasos del Asistente para la **Ejecución del equipo virtual desde la copia de seguridad** y sus opciones se describen a continuación.

### 11.1 Selección del o de los VM que desee ejecutar desde la copia de seguridad

En el primer paso del asistente para la **Ejecución del equipo virtual desde la copia de seguridad**, debe definir la ubicación de la copia de seguridad y realizar una selección de los equipos virtuales que se ejecutarán. Las ubicaciones seleccionadas se exploran para detectar los archivos comprimidos y su contenido. Esto es necesario para escoger el punto de recuperación que definirá el estado del equipo virtual que desea ejecutar desde la copia de seguridad. La ejecución del equipo virtual desde el proceso de copia de seguridad también se conoce como "montar un equipo virtual".

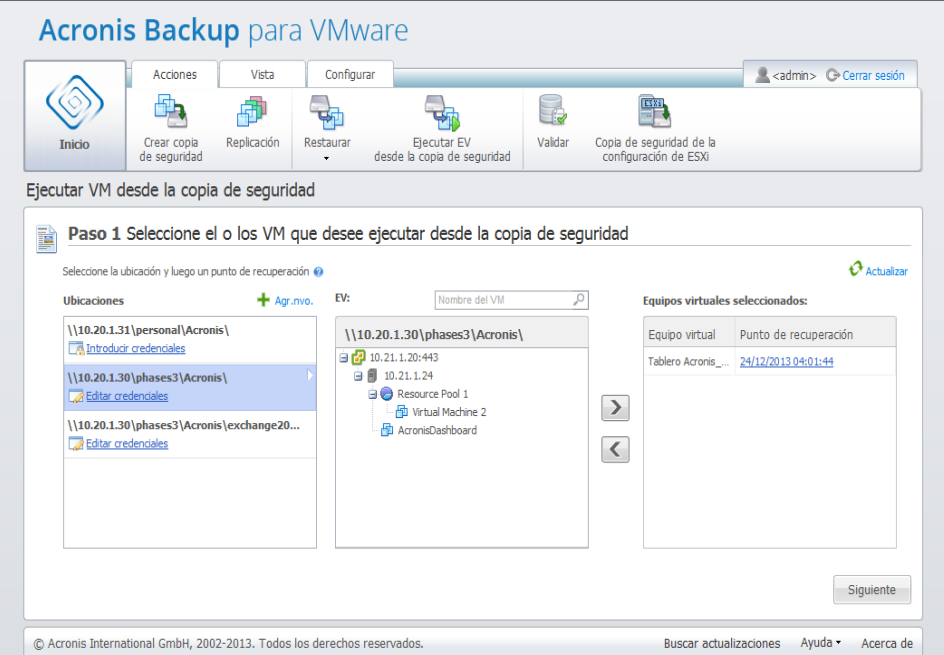

**Asistente para la** Ejecución del equipo virtual desde copia de seguridad, Paso 1 "Seleccionar el VM para ejecutar desde la copia de seguridad"

Tenga en cuenta que para las ubicaciones de la ejecución del VM desde la copia de seguridad, solo puede seleccionar **Carpetas de red** o **Carpetas locales**. Las demás ubicaciones, como el **Cloud Backup Storage** o los **servidores FTP/sFTP**, no están disponibles en este caso.

Si la ubicación seleccionada contiene archivos comprimidos protegidos por contraseña o archivos comprimidos de los equipos físicos, entonces los equipos virtuales incluidos en estos archivos comprimidos no pueden mostrarse y se le advertirá. Puede seleccionar cualquiera de los equipos virtuales desde la lista de la izquierda y moverlos a la sección de **Equipos virtuales seleccionados** en la derecha. La selección de los equipos virtuales se realiza moviendo los equipos de la izquierda del control de mariposa a la derecha haciendo doble clic en él o con los botones **>** y **<**. La lista de la derecha muestra todos los equipos virtuales seleccionados para montar. El botón **>** se utiliza para añadir el equipo virtual a esta lista, mientras que el botón **<** se utiliza para eliminar el equipo virtual de la lista. Esta lista contiene los equipos virtuales seleccionados y sus últimos puntos de recuperación disponibles, es decir, momentos en el tiempo a los que se puede regresar.

Para cada equipo virtual, se selecciona de manera predeterminada el último punto de recuperación. Este punto de recuperación puede cambiarse haciendo clic en él. Aparecerá la ventana emergente donde puede seleccionar un punto de recuperación diferente.

En el mensaje emergente **Seleccionar punto de recuperación**, puede ver la lista de todos los puntos de recuperación disponibles para este equipo virtual y seleccionar el punto de recuperación que se montará. La lista incluye los sellos de tiempo de los puntos de recuperación, el nombre del archivo comprimido que incluye este punto de recuperación y su tamaño.

Una vez seleccionados los equipos virtuales que se ejecutarán desde la copia de seguridad, haga clic en **Siguiente** para finalizar el primer paso del asistente y continuar.

## 11.2 Dónde se ejecutará el VM

En el segundo paso debe definir en dónde ejecutar los equipos virtuales seleccionados.

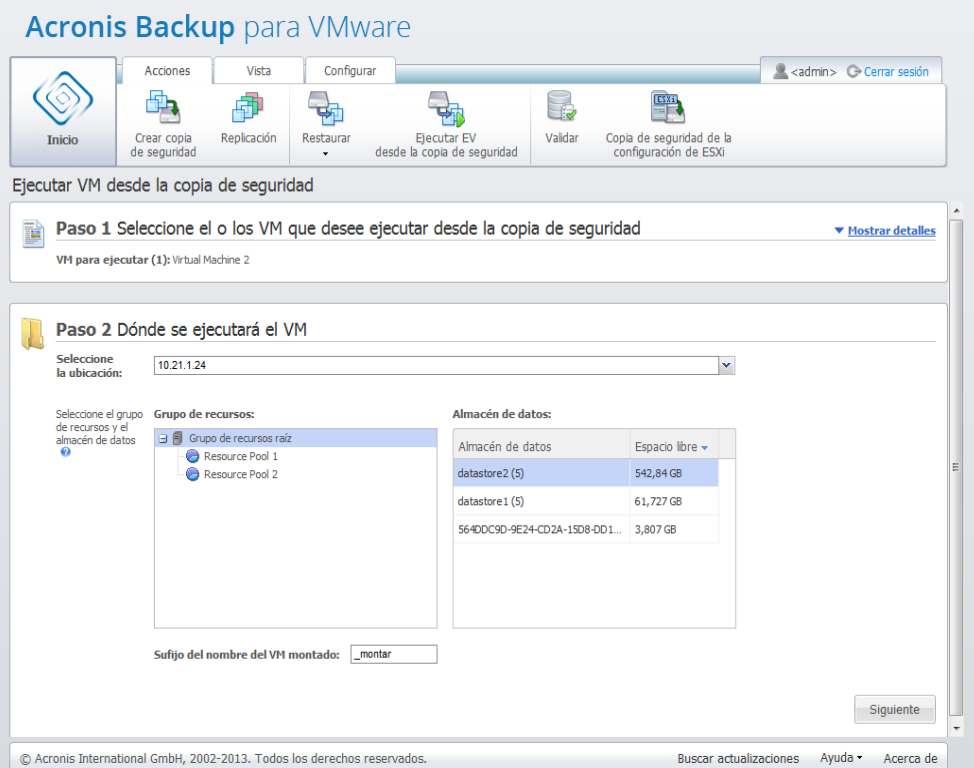

**Asistente para la** ejecución del equipo virtual desde la copia de seguridad, Paso 2 "En dónde ejecutar el equipo virtual".

Antes que nada, con la lista desplegable **Seleccionar ubicación,** debe definir el servidor ESX(i) en donde desea montar los equipos virtuales seleccionados. La lista muestra solo los servidores ESX(i) que están gestionados por Acronis Backup for VMware Agent. Si el host ESX(i) que necesita no se encuentra en la lista, asegúrese de que se haya añadido en la vista **Configurar**->**Hosts ESX(i)**.

Una vez que el servidor ESX(i) se haya definido, la lista de grupos de recursos disponibles se creará automáticamente, en donde puede definir la ubicación exacta de los equipos virtuales montados. La selección del almacén de datos es necesaria para definir en dónde guardar los cambios realizados a los equipos virtuales.

Tenga en cuenta que al montar múltiples equipos virtuales, todos ellos se colocarán en el destino definido en este paso del asistente para **Ejecutar el equipo virtual desde la copia de seguridad**, cada uno a un grupo de recursos particular. Los cambios realizados a estos equipos virtuales se guardarán en una carpeta única en el almacén de datos seleccionado.

Además, tenga en cuenta que Acronis Backup for VMware Agent es compatible con vMotion (Storage vMotion en especial). Cuando el equipo virtual montado se mueve a otro almacén de datos a través de Storage vMotion, entonces después de desmontar permanecerá en su nueva ubicación. En este caso, el proceso de montaje será similar a la restauración de la copia de seguridad porque durante vMotion todos los datos se mueven físicamente al nuevo almacén de datos.

Especifique el sufijo para el nombre del equipo virtual montado en el campo **Sufijo del nombre del equipo virtual montado**. Esto es necesario ya que ejecutar dos equipos virtuales con el mismo nombre en el mismo servidor ESX(i) no es posible, especialmente cuando el equipo virtual original ya se está ejecutando en él. El equipo virtual montado cambiará de nombre utilizando la siguiente convención:

"[Original\_VM\_nombre]\_montar".

En donde "Original\_VM\_nombre" es el nombre inicial del equipo virtual montado y "\_montar" es el sufijo que puede cambiar. Por ejemplo, si el equipo virtual se llamaba "equipo virtual original" después de haberlo montado se llamará "equipo\_virtual\_original\_montar"

Después de haber seleccionado en dónde se ejecutarán los equipos virtuales, haga clic en **Siguiente** para finalizar el segundo paso y continuar con el último.

# 11.3 Configuraciones adicionales

En el tercer paso del asistente, puede seleccionar las casillas de verificación para las opciones de **Encender el equipo virtual montado** y **Conectar a la red**.

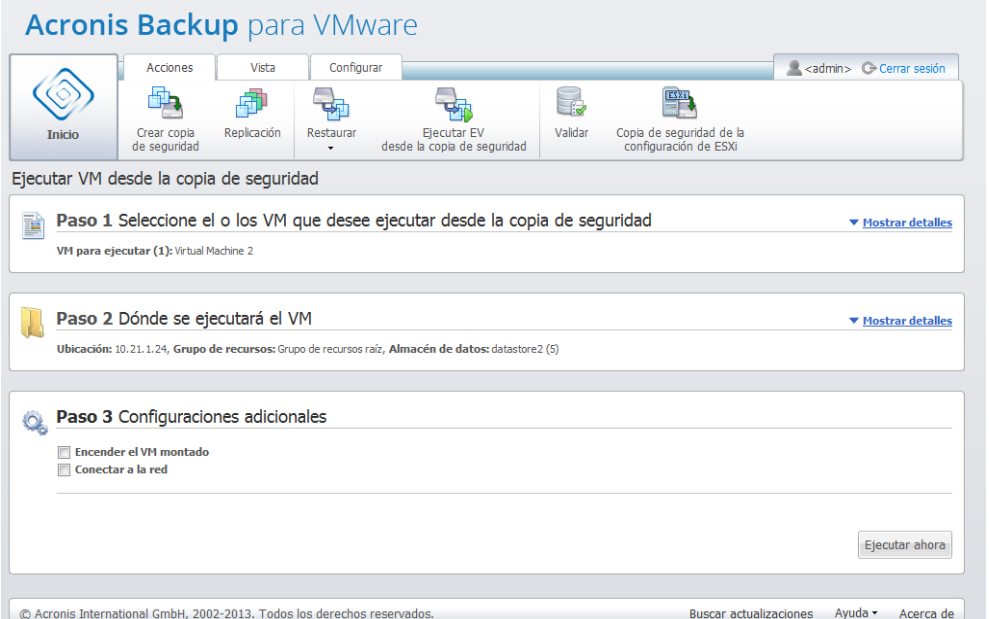

**Asistente para la** ejecución del equipo virtual desde la copia de seguridad, Paso 3 "Configuraciones adicionales"

Seleccione la opción **Encender el equipo virtual montado** para ejecutar automáticamente su equipo al finalizar el asistente. Tenga en cuenta que la réplica del equipo montado (es decir, el equipo original) puede aparecer en la red. Entonces para una operación segura, es recomendable encender el equipo virtual montado manualmente después de tomar todas las precauciones necesarias.

Seleccione la casilla de verificación **Conectar a la red** al montar un equipo virtual fallido que ya no está presente en la red. Si está montando un equipo virtual para fines de pruebas (para garantizar la consistencia de los datos en él) mientras el equipo virtual original está en ejecución, deje esta casilla de verificación sin marcar. Antes de encender un equipo virtual, debe cambiar manualmente la configuración de red del equipo virtual para desconectarlo de la red de producción y reconectarlo a una red aislada de no producción para evitar conflictos.

Después de hacer clic en el botón **Ejecutar ahora**, el equipo virtual seleccionado aparecerá en VMware Infrastructure Client y podrá gestionarlo como a cualquier otro equipo virtual en su entorno. Para desmontar el equipo virtual (detener su ejecución), vaya a la vista **Vista**->**Equipos virtuales montados**.

### 11.4 Gestión de la actividad «Ejecutar equipo virtual desde la copia de seguridad» creada

No hay forma de editar la actividad **Ejecutar equipo virtual desde la copia de seguridad**existente. Solo puede desmontar los equipos virtuales montados desde la página **Vista** ->**Equipos virtuales montados**.

Además de **Desmontar**, también existe una opción de **Desmontar y guardar** que apaga el VM montado y cuando el equipo está detenido, realiza la copia de seguridad incremental de sus cambios. Tenga en cuenta que si el equipo no puede detenerse durante 5 minutos se apaga a la fuerza.

# 12 Migración P2V

### 12.1 Cómo realizar una migración P2V

Para disminuir los requisitos de hardware, a veces existe la necesidad de migrar los equipos físicos a equipos virtuales. Para realizar una migración de físico a virtual (P2V), necesita reiniciar su equipo físico desde el dispositivo de arranque de Acronis, crear una copia de seguridad completa y después restaurarla a un equipo virtual.

Para llevar a cabo una migración P2V, debe realizar los siguientes pasos:

- 1. Cree un dispositivo de arranque de Acronis. Descargue Acronis Bootable Media Builder de Acronis Backup for VMware desde la sección Mis productos y descargas de su cuenta en el sitio web de Acronis. Instálelo.
- 2. Arranque el equipo físico que necesita migrar a virtual desde el dispositivo de arranque de Acronis.
- 3. Cree una copia de seguridad completa del equipo físico.
- 4. Ejecute la consola web de Acronis Backup for VMware, conéctese Acronis Agent y haga clic en **Restaurar** en la pestaña **Acciones**.
- 5. Seleccione la copia de seguridad creada y escoja el servidor ESX(i) de destino en donde restaurar la copia de seguridad.

Tenga en cuenta que P2V es compatible únicamente con equipos con Windows (Windows 2000 SP4 y versiones posteriores).

# 13 Recuperación de cero de los hosts ESXi

La función Acronis Backup for VMware Bare Metal Recovery (BMR) del servidor ESXi ofrece una funcionalidad completamente única que le ayuda a minimizar el tiempo de recuperación si el servidor ESXi falla, no arranca o no funciona correctamente después de la actualización de un parche. Esta función permite restaurar binarios y parches del host ESXi, la configuración de ESXi y los equipos virtuales ausentes después de recuperar e iniciar el host ESXi. (La copia de seguridad de los equipos virtuales presentes en las copias de seguridad, pero ausentes en los almacenes de datos, debe realizarse por separado).

La recuperación de cero solo es compatible con VMware ESXi versión 4.1, 5.0, 5.1 y 5.5, y no es compatible con ESX.

Las siguientes secciones describen cómo configurar la **copia de seguridad y recuperación de la configuración de hosts ESXi**.

### 13.1 Copia de seguridad de la configuración del servidor ESXi

La **copia de seguridad de la configuración del servidor ESXi** en Acronis Backup for VMware es diferente a la copia de seguridad de los equipos virtuales.

**Tenga en cuenta que la copia de seguridad de la configuración del servidor ESXi permitirá a la fuerza el acceso SSH para el servidor ESXi, es decir, su configuración se ajustará automáticamente para permitir las copias de seguridad de la configuración de ESXi.**

Para realizar la copia de seguridad de la configuración del servidor ESXi, ejecute el asistente para la **Nueva tarea de copia de seguridad de ESXi** . Para ello, haga clic en **Acciones**->**Copia de seguridad de la configuración de ESXi**. En el primer paso del asistente para la **nueva tarea de copia de seguridad de ESXi** (**Seleccionar el servidor ESXi del que desea realizar la copia de seguridad**), seleccione el servidor ESXi de cuya configuración desea realizar la copia de seguridad. Seleccione el servidor ESXi de la lista de todos los servidores ESX(i)/vCenter gestionados por Acronis Backup for VMware Agent. Si no ve el servidor exacto que está buscando en la lista **Servidores ESXi**, asegúrese de haberlo añadido en la página **Configurar**->**Servidores ESX(i)**. Tenga en cuenta que la **Copia de seguridad de ESXi** es compatible solamente con los servidores ESXi. Los servidores ESX no pueden seleccionarse para incluirse en la copia de seguridad.

Una vez seleccionado el servidor ESXi,, introduzca las credenciales raíz (inicio de sesión/contraseña) para acceder a él. Para crear una copia de seguridad de los binarios y parches de ESXi, debe establecerse una conexión al servidor ESXi a través de SSH. Esto significa que se necesitan las credenciales raíz. Haga clic en **Probar conexión** para comprobar que las credenciales introducidas son válidas. Haga clic en **Siguiente**.

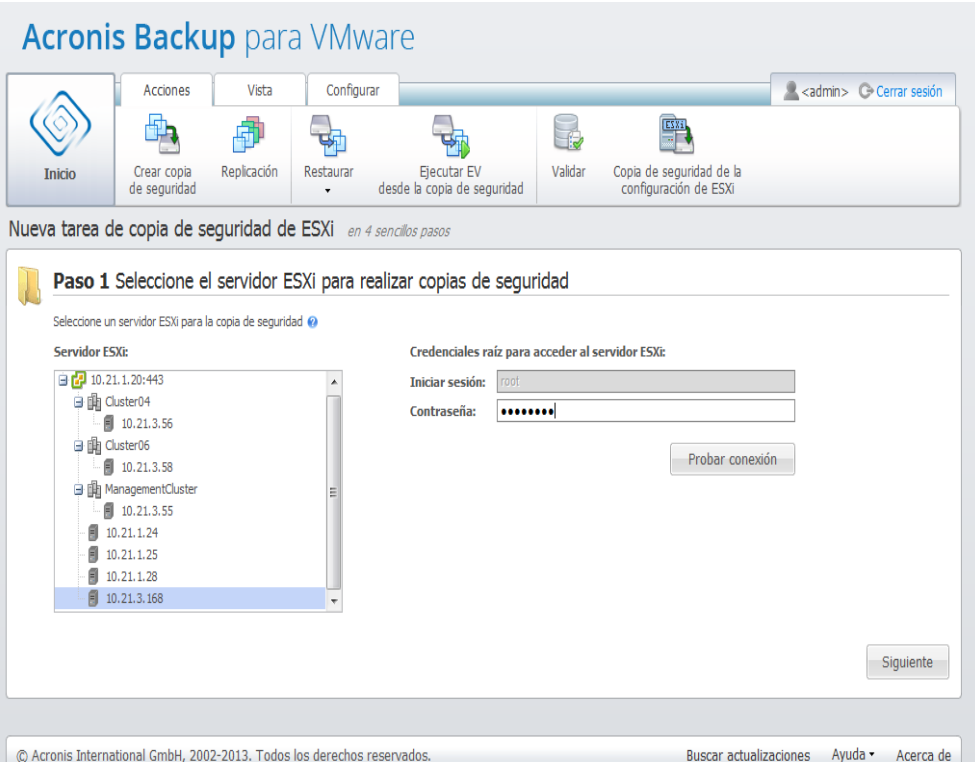

Nueva tarea de copia de seguridad de ESXi, Seleccionar un servidor ESXi del que realizar una copia de seguridad

En el segundo paso (**Cuándo realizar copias de seguridad**), puede programar la copia de seguridad. Las opciones del programador de la tarea de copia de seguridad de BMR son las mismas que las del asistente para la copia de seguridad de VM.

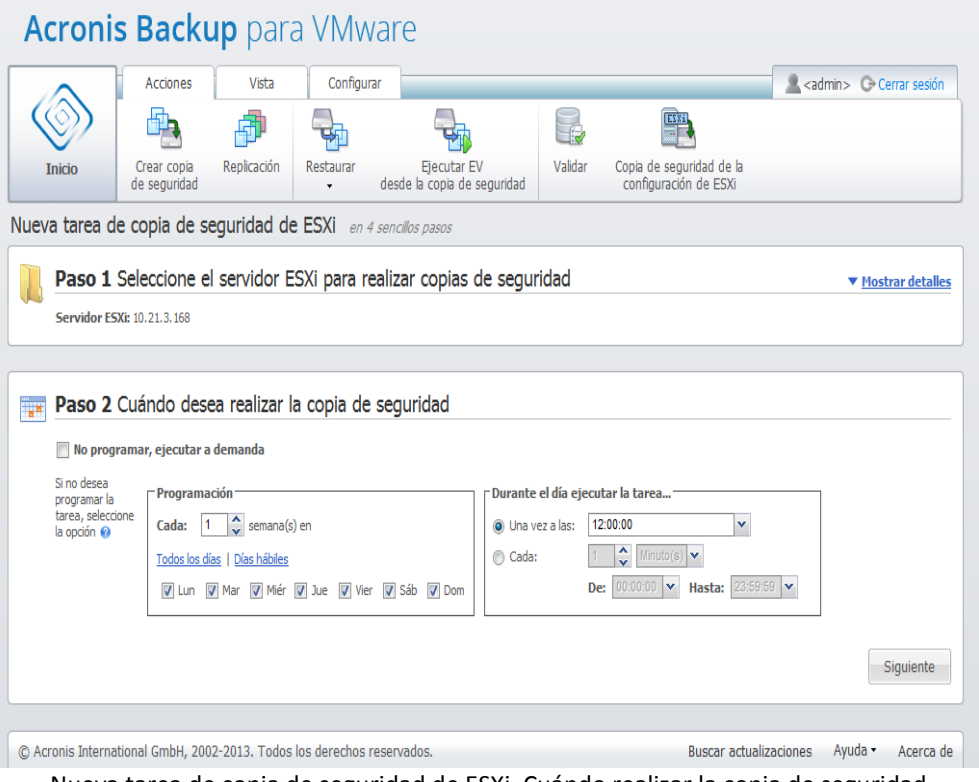

Nueva tarea de copia de seguridad de ESXi, Cuándo realizar la copia de seguridad

En el tercer paso (**Dónde realizar copias de seguridad**), seleccione la ubicación de almacenamiento del archivo comprimido de copia de seguridad de configuración de ESXi y el nombre del archivo. Haga clic en **Examinar** para abrir el mensaje emergente, seleccione la ubicación entre una de las siguientes y después haga clic en **Aceptar**:

- **Carpetas locales**.
- **Carpetas de red**.
- **Servidores FTP**.
- **Servidores SFTP**.

La copia de seguridad de ESXi se crea solamente en el Esquema de copias de seguridad múltiples (archivo comprimido de modo heredado) (pág[. 10\)](#page-9-0). La opción **Guardar todas las copias de seguridad en un archivo (recomendada)** está desactivada.

Seleccione la casilla de verificación **Eliminar automáticamente las copias de seguridad antiguas** para establecer las reglas de limpieza. Los detalles de esta configuración se explican en la sección "Dónde realizar copias de seguridad" (pág. [41\)](#page-40-0).

Seleccione la casilla de verificación **Copiar la copia de seguridad en una ubicación secundaria**. La siguiente configuración le permite definir las opciones de copiado de copias de seguridad. Seleccione la ubicación secundaria donde también desea almacenar sus copias de seguridad y el **nombre del archivo comprimido**. Haga clic en Examinar y seleccione una opción de la lista de ubicaciones disponibles.

De la lista desplegable **Cuándo copiar**, seleccione si desea hacer otra copia de la copia de seguridad en la ubicación secundaria inmediatamente después de crear cada copia de seguridad. También puede indicar días específicos para realizar su copia de seguridad, que no sean los días programados para la copia de seguridad. En este caso, también puede optar por **copiar todos los puntos de recuperación perdidos** o por **copiar solo los últimos puntos de recuperación creados**.

La opción **Copiar los últimos puntos de recuperación creados** puede ser útil cuando la ubicación primaria seleccionada, en algunos casos, no se puede localizar. En caso de que la opción **Copiar todos los puntos de recuperación perdidos** esté seleccionada y las normas de retención para el primer almacenamiento se ejecuten en la ubicación principal, el software elimina los puntos de recuperación que deberían haber eliminado las normas, aun si los puntos de recuperación no se copiaron a la ubicación secundaria. Por lo tanto, cuando las normas de retención se ejecutan, no se verifica si se hizo una copia de los puntos de recuperación en la ubicación secundaria o no.

De manera predeterminada, el tipo de copia de seguridad y las normas de limpieza de las copias de seguridad copiadas son las mismas que las de la configuración de copia de seguridad principal correspondiente. Mientras tanto, puede especificar una configuración diferente, por ejemplo, cambiar las opciones de las reglas de limpieza.

Si fuera necesario, en el paso final (**Cómo realizar la copia de seguridad**), seleccione la casilla de verificación **Validar después de la copia de seguridad**. Haga clic en **Más opciones...** para abrir el mensaje emergente con los ajustes adicionales. Estas operaciones se describen en la sección Opciones de copia de seguridad (pág. [47\)](#page-46-0). Tenga en cuenta que las siguientes opciones no estarán disponibles: **Protección del archivo comprimido**, **Ajustes adicionales**->**Deduplicación**, **Ajustes adicionales**->**Copia de seguridad de CBT**.

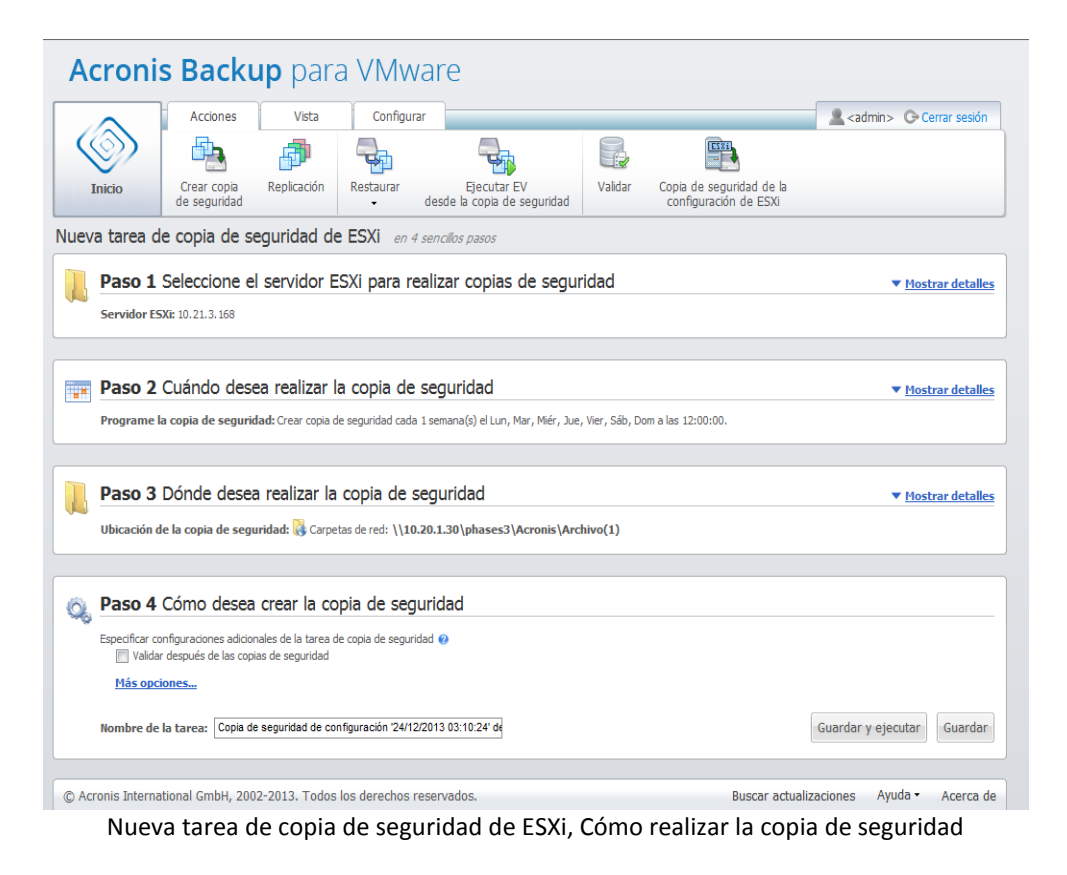

Para completar el asistente para la **nueva tarea de copia de seguridad de ESXi**, debe definir el nombre de la tarea. Tenga en cuenta que los símbolos [ ] { } ; , . no están permitidos para el nombre de la tarea. El nombre de tarea predeterminado es "Copia de seguridad de la configuración de ESXi [fecha/hora]".

Cuando hace clic en el botón **Guardar,** todos los parámetros que configuró para la **nueva tarea de copia de seguridad de ESXi** se guardarán y verá la tarea creada en la vista **Tareas**. Hacer clic en el botón **Guardar y ejecutar** hará que la tarea se guarde y se ejecute inmediatamente.

# 13.2 Recuperación de la configuración del servidor ESXi

La recuperación de la configuración del servidor ESXi (restauración de BMR) puede utilizarse para recuperar rápidamente el servidor ESXi cuando, por ejemplo, falla y no puede arrancar. El **asistente para la restauración del servidor ESXi** le permite configurar la recuperación de la configuración anterior del servidor ESXi almacenado en una copia de seguridad creada anteriormente. Con el asistente, puede comprobar y reconfigurar los almacenes de datos locales (almacenes de datos creados en los discos locales) y volver a asignar los vSwitches que se asignaron anteriormente a los NIC físicos. Además, puede definir qué ubicaciones de la copia de seguridad deben utilizarse para la recuperación de los VM faltantes después de que el servidor ESXi se restaura y arranca.

El **asistente para la restauración del servidor ESXi** está disponible sólo desde la interfaz de Acronis Bootable Media. El dispositivo puede crearse con Acronis Bootable Media Builder. Es un paquete de instalación separado. Esta funcionalidad no puede ejecutarse desde Acronis Backup for VMware Agent Web Interface.

En el primer paso, seleccione el **Archivo comprimido** y el **Punto de recuperación** que se restaurará. Abra el mensaje emergente y seleccione la ubicación en donde se almacena el archivo de copia de seguridad de la configuración del servidor ESXi. Después, seleccione el **Archivo comprimido** con la **Copia de seguridad del servidor ESXi**. De manera predeterminada, cuando se selecciona el archivo

comprimido se escoge el último punto de recuperación. Sin embargo, puede cambiar la selección predeterminada.

El segundo paso es **Seleccionar las ubicaciones de la copia de seguridad de Backup for VMware**. Seleccione la casilla de verificación para la ubicación de la copia de seguridad e introduzca las credenciales en la ventana emergente. Se enumeran las ubicaciones. Las ubicaciones seleccionada se verán de color gris y las que no están seleccionadas de color amarillo.

Las ubicaciones se enumeran según el contenido del archivo de copia de seguridad de la configuración del servidor ESXi, en donde se almacena la información sobre las ubicaciones de la copia de seguridad de los VM (rutas de **Ubicaciones recientes**). Puede añadir nuevas ubicaciones en este paso. Todas estas ubicaciones se utilizarán para restaurar las copias de seguridad de los VM después de que el servidor ESXi esté conectado y funcionando. Además, las ubicaciones pueden estar protegidas por contraseña y se necesitarán las credenciales para acceder a los datos después de recuperar el ESXi y que Acronis Backup for VMware comience a recuperar los VM faltantes. En este paso se pueden seleccionar solo estas ubicaciones:

- **Carpetas de red**.
- **Servidores FTP**.
- **Servidores SFTP**.

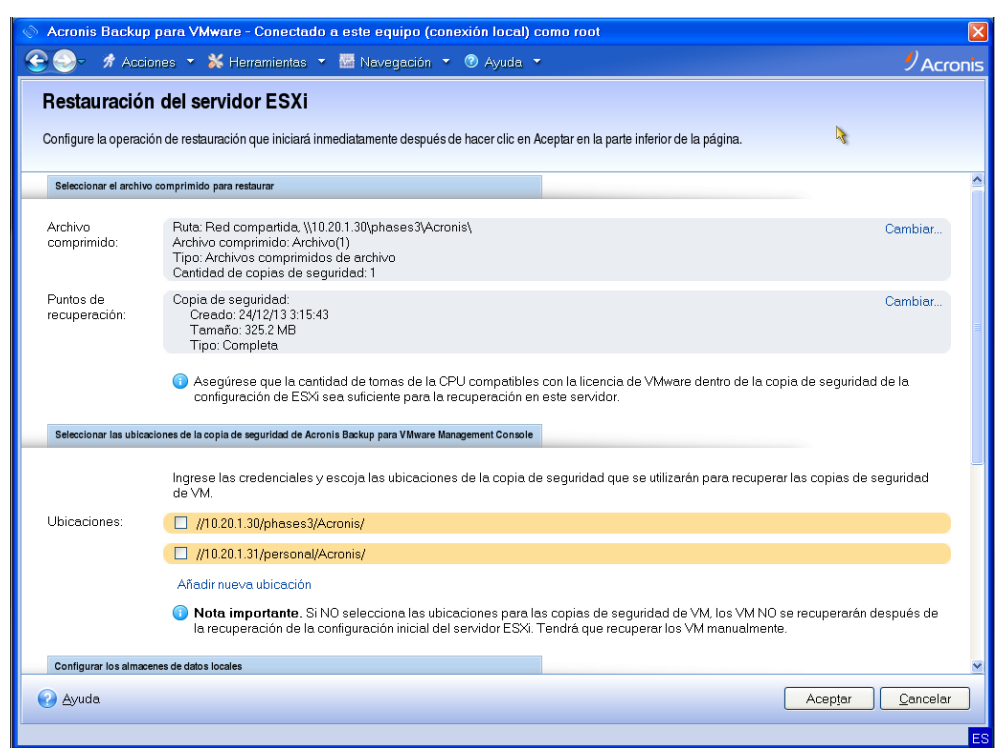

Recuperación de la configuración del servidor ESXi

Nota: si no seleccionan las ubicaciones de las copias de seguridad de los VM, los VM no se recuperarán automáticamente después de la recuperación de la configuración inicial del servidor ESXi. En este caso, tendrá que recuperar los VM faltantes manualmente.

También tenga en cuenta que pueden producirse problemas impredecibles si restaura la configuración del servidor ESXi a un nuevo equipo mientras el servidor ESXi original está activo y gestionado por un vCenter. Antes de hacerlo, quite el servidor ESXi original de vCenter y añádalo nuevamente después de llevar a cabo la recuperación.

El tercer paso es **Configurar los almacenes de datos locales**. Debido a que el servidor ESXi original puede dañarse o la unidad de disco duro del sistema y el almacén de datos pueden perderse, la configuración de destino puede ser diferente a la del servidor original.

La lista muestra las unidades de disco duro detectadas y su tamaño. Aquí puede ver los almacenes de datos ya presentes en las unidades de disco duro detectadas. Si el almacén de datos en las unidades de disco duro coinciden con el almacén de datos de la configuración original (almacenada en la copia de seguridad de la configuración de ESXi), su nombre aparece en verde. Si el almacén de datos se detecta, pero no coincide con la configuración original, su nombre aparece en amarillo. Si el almacén de datos detectado va a limpiarse para una nueva creación de un almacén de datos, su nombre aparece en rojo. Seleccione la casilla de verificación **Usar para nuevos almacenes de datos** para utilizar la unidad de disco duro para la creación de un nuevo almacén de datos.

El almacén de datos nuevo se creará en todos los discos seleccionados en este paso y sobrescribirá los datos existentes en estos discos. Por lo tanto, debe verificar cuidadosamente la selección.

Las particiones del sistema de ESXi se crearán en el disco seleccionado en la columna «Restaurar ESXi en:». Aquí se pueden seleccionar las unidades locales o flash detectadas.

El cuarto paso es **Configurar la red virtual**. Este paso es necesario para asignar los vSwitches presentes en la copia de seguridad de la configuración de ESXi que se está restaurando a los NIC físicos. Puede recuperar la copia de seguridad de la configuración de ESXi en el mismo servidor o en hardware diferente. Este paso le permite lo siguiente:

- De manera predeterminada, se utiliza la asignación automática. El hardware actual se examina para detectar los NIC para hacerlos coincidir automáticamente con los vSwitches presentes en la copia de seguridad de la configuración de ESXi. Puede comprobar la asignación automática de los vSwitches y volver a asignarlos, si fuera necesario.
- Durante el proceso de recuperación de ESXi, puede comprobar si el cable está enchufado al vmnicX o no.

Después de realizar todos los pasos, haga clic en **Aceptar** para comenzar la recuperación. Esto es lo que sucede después de proceder con la recuperación:

- 1. La primera unidad de disco duro (según el orden de BIOS) se utiliza para crear las particiones del sistema de ESXi y después el sistema se reiniciará en el entorno de ESXi.
- 2. Al arrancar, el ESXi ejecuta una secuencia de comandos especial que configura los vSwitches y almacenes de datos a los ajustes especificados en el asistente para la recuperación de la configuración de ESXi.
- 3. Acronis Backup for VMware Agent (Virtual Appliance) se implementa en el almacén de datos recién creado. Después, se ejecuta la recuperación de los equipos virtuales faltantes desde las ubicaciones de la copia de seguridad especificados en el asistente para la recuperación de la configuración de ESXi. También explora estas ubicaciones de la copia de seguridad para detectar los equipos virtuales del servidor ESXi de origen incluidos en la copia de seguridad después de la copia de seguridad de la configuración de ESXi y restaura estos equipos virtuales.
- Se considera que "falta" un equipo virtual si no se detecta en ninguno de los almacenes de datos reconocidos actualmente por el servidor ESXi restaurado.
- Los equipos virtuales se restauran a todos los almacenes de datos detectados completándolos continuamente hasta al menos el 10 % de espacio libre.

# 14 Gestión de tareas

Haga clic en **Tareas** en la pestaña **Ver** del menú principal para abrir la página **Tareas** (**Ver**->**Tareas**), en donde puede ver los detalles y realizar las operaciones con sus tareas. Tenga en cuenta que la página de **Tareas** le permite realizar las operaciones básicas con las tareas existentes solamente y no le permite crear nuevas tareas (para crear una nueva tarea de copia de seguridad/restauración/validación/etc., debe ir a la pestaña **Inicio** en la barra de herramientas principales).

La página presenta una lista general de todas las tareas creadas en Acronis Backup for VMware Agent. La lista de tareas contiene las operaciones de copia de seguridad, restauración, validación, etc., que se crearon desde sus secciones correspondientes en la pestaña **Inicio** en la barra de herramientas principales.

Esta lista de tareas presenta la siguiente información sobre la tarea:

- **Nombre de la tarea**: el identificador único de la tarea.
- **Tipo de tarea**: *Copia de seguridad*, *Restauración*, *Validación*, etc.*.*
- **Hora de última finalización**: el tiempo que pasó desde la finalización de la última tarea.
- **Siguiente ejecución**: el tiempo que durará la ejecución de la tarea o *Manual*.
- **Estado**: *Inactivo* o *En progreso.*

Las tareas que actualmente están detenidas aparecen como "inactivas". Si la tarea se está ejecutando en ese momento, entonces, el campo **Estado** muestra el progreso de la actividad actual en porcentaje (p. ej., 35%).

Incluso, todas las tareas que ya se hayan ejecutado tienen el último estado de resultado: **Correctas** (la última ejecución se realizó correctamente), **Advertencia** (la tarea finalizó con advertencias en la última ejecución) o **Error** (se produjo un error en la tarea la última vez). Puede ver los registros de la tarea si hace clic en el estado del último resultado. Aquellas tareas que todavía no se ejecutaron no tienen su estado y tienen el campo **Hora de última finalización** vacío.

Puede ordenar las tareas mediante la selección del criterio de orden de la lista desplegable en la esquina superior derecha. Puede ordenar las tareas por **Hora de creación**, **Última hora de finalización**, **Último resultado**, **Nombre**, **Próxima hora de inicio**, **Estado** y **Tipo de tarea** en orden ascendiente o descendiente.

En la página de gestión de **Tareas** puede **Ejecutar**, **Cancelar, Editar** o **Eliminar** cualquiera de las tareas de la lista con los botones correspondientes (*consulte las subsecciones a continuación)*.

Puede verificar los detalles de las tareas de la lista desde las pestañas **Resumen** y **Origen y destino** (**consulte la** *sección "Visualización de detalles de tareas"* (pág. [93\)](#page-92-0)).

## 14.1 Ejecución de una tarea

Puede ejecutar la tarea inactiva seleccionada haciendo clic en el botón **Ejecutar**. Una vez en ejecución, el estado de la tarea cambiará de "**Inactiva**" a "**En ejecución**" con la barra de progreso y el porcentaje actual de finalización de la tarea.

Tenga en cuenta que solamente puede ver los registros de tarea (*consulte la sección "Visualización de registros de la tarea"* (pág. [93\)](#page-92-1)) y **Cancelar** (*consulte la sección "Cancelación de una tarea"* (pág.

[93\)](#page-92-2)) en una tarea de ejecución activa. Los otros botones de control: **Ejecutar**, **Editar** y **Eliminar**, están deshabilitados. Para editar o eliminar la tarea activa, primero debe detenerla.

### <span id="page-92-2"></span>14.2 Cancelación de una tarea

Puede cancelar la tarea activa seleccionada al hacer clic en el botón **Cancelar**. Se le pedirá que confirme la operación. Al confirmar, la tarea en progreso se detendrá inmediatamente y pasará al estado inactivo.

El botón **Cancelar** para la tarea inactiva estará deshabilitado ya que solo puede detener la tarea que se está ejecutando actualmente.

#### 14.3 Edición de una tarea

Puede editar la tarea seleccionada haciendo clic en el botón **Editar**. Según el tipo de tarea, irá a la sección correspondiente de la pestaña **Acciones**: copia de seguridad, restauración, validación, etc. Aquí, verá todas las secciones del asistente de copia de seguridad/restauración/validación/etc. que completó durante la creación de la tarea. Todos los pasos del asistente aparecerán en la pantalla a la vez, en donde puede ver los ajustes de la tarea actual y puede cambiar cualquiera de estos ajustes. (*Para obtener más información, consulte las secciones "Creación de una copia de seguridad de equipos virtuales" (pág. [39\)](#page-38-0), "Restauración de una copia de seguridad de equipos virtuales" (pág. [63\)](#page-62-0) , "Validación de copias de seguridad" (pág[. 103\)](#page-102-0), etc.*).

### 14.4 Eliminación de una tarea

Puede eliminar la tarea seleccionada haciendo clic en el botón **Eliminar**. Se le pedirá que confirme la operación. Después de confirmar se borrará inmediatamente.

#### <span id="page-92-1"></span>14.5 Visualización de registros de la tarea

Puede ver los registros de la tarea seleccionada si hace clic en el estado del último resultado. Pasará a la sección de la vista **Registros** (**Ver** ->**Todos los registros**), en donde puede ver todos los registros para la tarea actual (*consulte la sección "Gestión de registros"* (pág[. 106\)](#page-105-0)).

### <span id="page-92-0"></span>14.6 Visualización de detalles de la tarea

Después de seleccionar cualquier tarea en la lista de tareas, puede ver los detalles en las pestañas **Resumen** y **Origen y destino**. Tenga en cuenta que las pestañas pueden contener información de variación según el tipo de tarea: copia de seguridad, restauración, validación, etc. Las siguientes secciones describen los contenidos de las pestañas para la tarea de copia de seguridad.

La pestaña **Resumen** le proporciona información general sobre la tarea seleccionada actualmente. A continuación encontrará un ejemplo del posible contenido de la sección **Resumen** para la tarea de copia de seguridad:

**Hora de inicio**: 13/12/2013 16:12 **Tiempo restante**: 37 min **Hora de última finalización**: N/D **Último resultado**: No ejecutado aún **Bytes transmitidos**: 473,875 MB **Copia de seguridad**: Windows Server 2012 **Velocidad**: 3,337 MB/s **Programación**: Manual

La sección **Opciones** de la derecha muestra la configuración de la tarea seleccionada actualmente. Esta sección muestra únicamente las opciones que difieren de los valores predeterminados. Si las opciones de la tarea son los predeterminados, en esta sección simplemente se leerá "**Opciones: predeterminadas**" sin hacer una lista de los valores específicos. Por ejemplo:

**Protección de archivos comprimidos**: Activada **Algoritmo de cifrado de archivos comprimidos**: AES 128 **Cantidad de intentos**: 10 **Intervalo entre intentos**: 1 segundo **Deduplicación**: Desactivada **Copia de seguridad de CBT**: Desactivada **Utilizar FTP en modo activo**: Activado **Validar después de realizar copia de seguridad**: Activado

La pestaña **Origen y destino** en la sección **Origen** de la izquierda muestra el árbol de servidores ESX(i)+vApps/VM incluidos en la tarea de copia de seguridad. El árbol se crea dinámicamente. Si se seleccionó un servidor ESX(i) completo para la copia de seguridad, entonces este árbol se mostrará para el estado actual de los equipos (la misma lista) al igual que en VMware IC. A la derecha del servidor ESX(i) debería haber una marca de que todo el grupo se está incluyendo en la copia de seguridad (marca "Todos los equipos virtuales"). Por ejemplo:

Grupo de recursos 1 Windows Server 2012

La sección **Destino** de la derecha muestra la información sobre la ubicación del archivo comprimido del que se creó una copia de seguridad. Por ejemplo:

**Ubicación**: \\172.20.48.29\Copias de seguridad\Archivos\ **Archivo**: Archivos(4)

**Normas de retención**: El tipo es "Esquema de limpieza simple". Elimine las copias de seguridad y los archivos si las copias de seguridad tienen más de 30 días. Nunca elimine la última copia de seguridad restante.

|                | <b>Tareas</b><br><b>Inicio</b>                                                                                                    | <b>Acciones</b><br>Restaurar<br>Puntos                                                                   | Vista<br>Réplicas | Configurar<br><b>VM</b><br>montados | Đ<br>Mostrar registros |                                                                                                    |                                                                                     |                                                                                                    | <admin>  C Cerrar sesión</admin> |                 |
|----------------|----------------------------------------------------------------------------------------------------|----------------------------------------------------------------------------------------------------|-------------------|-------------------------------------|------------------------|----------------------------------------------------------------------------------------------------|-------------------------------------------------------------------------------------|----------------------------------------------------------------------------------------------------|----------------------------------|-----------------|
|                | Tareas <sup>®</sup>                                                                                                    |                                                                                                    |                   |                                     |                        |                                                                                                    |                                                                                     | Tipo de orden: Hora de creación                                                                                                    |                                  | $\checkmark$    |
|                | Realizar copia de seguridad a 'Red'                                                                                                    |                                                                                                    |                   |                                     |                        |                                                                                                    |                                                                                     |                                                                                                    | Editar                           | <b>F</b> Borrar |
| ◚              | Crear copia de<br>seguridad<br>Detalles de la tarea                                                                                                    | Última hora de<br>finalización: N/A                                                                      |                   | Próxima ejecución:<br>Manual        |                        | Último resultado: Aún no se ha ejecutado<br>Estado: En ejecución                                                                                                    |                                                                                     | 28%                                                                                                    | ъ<br>Eiecutar $(x)$              | Cancelar        |
| ╒              | <b>Resumen</b>                                                                                                    |                                                                                                    |                   |                                     |                        |                                                                                                    |                                                                                     |                                                                                                    |                                  |                 |
|                | Hora de inicio:<br><b>Tiempo restante:</b><br>Última hora de<br>finalización:<br>Último resultado:<br><b>Bytes transmitidos:</b><br>Realización de la<br>copia de seguridad:<br>Velocidad:<br>Programación: | 24/12/2013 08:18<br>4 min.<br>N/A<br>Aún no se ha ejecutado<br>8,92 GB<br>en_xp<br>81,556 MB/s<br>Manual |                   |                                     |                        | <b>Opciones:</b><br>Diferencias con los valores predeterminados<br>Protección del archivo Activado<br>comprimido:<br>Algoritmo de cifrado AES 128<br>de archivos<br>comprimidos:<br>Reintentos procesamiento VM<br>Cantidad de intentos: 10<br><b>Intervalo entre</b><br>intentos:<br>Deduplicación:<br>Copia de seguridad<br>CBT:<br><b>Utilizar FTP</b> en modo<br>activo:<br>Validar después de<br>realizar copia de<br>seguridad: | personalizado<br>1 Segundo(s)<br>Desactivado<br>Desactivado<br>Activado<br>Activado |                                                                                                    |                                  |                 |
| $\blacksquare$ | Origen y destino<br>Origen<br>F2 10.21.1.20:443<br><b>曲</b> Cluster06<br>图 en_xp                                                                                                    |                                                                                                    |                   |                                     |                        | <b>Destino</b><br>Ubicación:<br>Nombre archivo:<br><b>Tipo de archivo:</b><br>Normas de retención: El tipo es 'Esquema simple de limpieza'. Eliminar las copias de                                                                                                    | \\10.20.1.30\phases3\Acronis\<br>Archivo(6)<br>Un archivo<br>de seguridad restante. | seguridad y los archivos comprimidos si las copias de seguridad se<br>crearon hace más de 30 día(s). No eliminar nunca la última copia |                                  |                 |

Gestión de tareas, Visualización de detalles de las tareas, pestaña Resumen, pestaña Destino

Si la tarea de copia de seguridad se configuró como **Copiar la copia de seguridad en una ubicación secundaria**, la pestaña Resumen de los detalles de la tarea incluirá las opciones **Información de la tarea de copia de seguridad** y **Copiar información de la tarea**, tal como se muestra en la siguiente imagen.

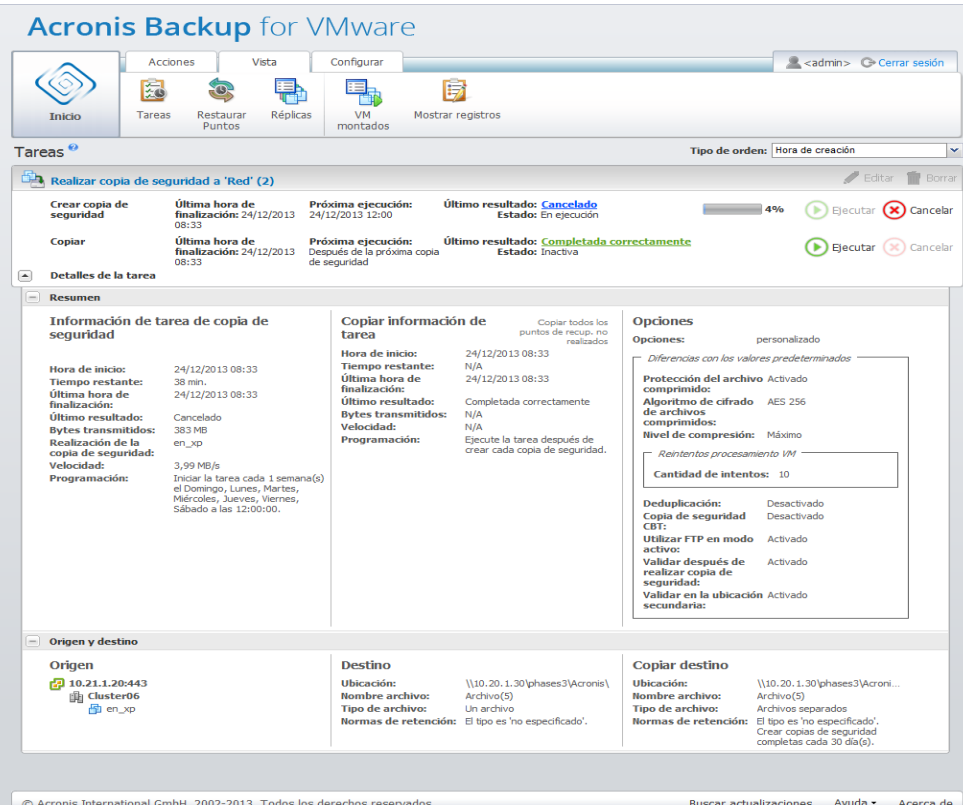

Gestión de tareas, Visualización de detalles de las tareas, Copia de seguridad y Copiar información de la tarea

# 15 Gestión de puntos de recuperación

Haga clic en el botón **Puntos de recuperación** en la pestaña **Ver** del menú principal para abrir la página **Puntos de recuperación**.

La vista **Puntos de recuperación** de Acronis Backup for VMware le proporciona una interfaz para gestionar los puntos de recuperación disponibles para los equipos virtuales en su entorno, es decir, los puntos en el tiempo a los que puede volver para cada equipo virtual. Al ejecutar correctamente cada tarea de copia de seguridad, se crea un nuevo punto de recuperación y la lista de puntos de recuperación se actualiza automáticamente.

Después de seleccionar el punto de recuperación, puede realizar las operaciones básicas con el mismo. Las operaciones en el punto de recuperación seleccionado pueden ejecutarse al hacer clic en el botón correspondiente en la barra de herramientas principal. Todas estas operaciones que se describen a continuación se realizan mediante asistentes y le proporcionan una forma simple de lograr la tarea deseada.

La vista **Puntos de recuperación** contiene 3 secciones principales:

- las ubicaciones de la copia de seguridad.
- el catálogo de los equipos virtuales.
- la lista de puntos de recuperación.

El concepto principal para esta página es que primero debe definir la ubicación de la copia de seguridad (en la sección izquierda) que después se explorará para detectar sus archivos comprimidos y su contenido. La exploración le mostrará una lista en árbol (en la sección del medio) de los equipos virtuales incluidos en todos los archivos comprimidos almacenados en la ubicación seleccionada. Al hacer clic en cualquier equipo virtual en esta sección, puede verificar la lista de puntos de recuperación disponible así como los detalles resumidos para este equipo. Esta lista está ubicada a la derecha.

La lista **Ubicaciones** en el lateral izquierdo muestra las ubicaciones registradas de las copias de seguridad (cualquier ubicación que se haya utilizado alguna vez como destino de la copia de seguridad u origen de la recuperación). La lista de **Ubicaciones** incluye los siguientes elementos, cada ubicación en un bloque separado:

- **Ruta de la ubicación**, p. ej. \\NAS1\Backups\Acronis\Recent\
- **Estadísticas de la ubicación**:
	- **Tamaño de las copias de seguridad**, p. ej. 3,242 GB (22%).
	- **Espacio utilizado**, p. ej. 5,242 GB (36%).
	- **Espacio libre**, p. ej. 9,412 GB (64%).
	- **Espacio total** (**Espacio utilizado** + **Espacio libre**), p. ej. 14,654 GB.
- **Total de copias de seguridad** (es decir, la cantidad total de puntos de recuperación en la ubicación).
- El botón **Editar credenciales** que le permite cambiar las credenciales de acceso a la ubicación (si es aplicable).
- El botón **Eliminar ubicación** que elimina la ubicación de la lista de ubicaciones registradas.

A pesar de que no se añadieron ubicaciones, el widget mostrará un campo vacío con el siguiente texto: "No existen ubicaciones registradas de las copias de seguridad." Las otras 2 secciones no se mostrarán.

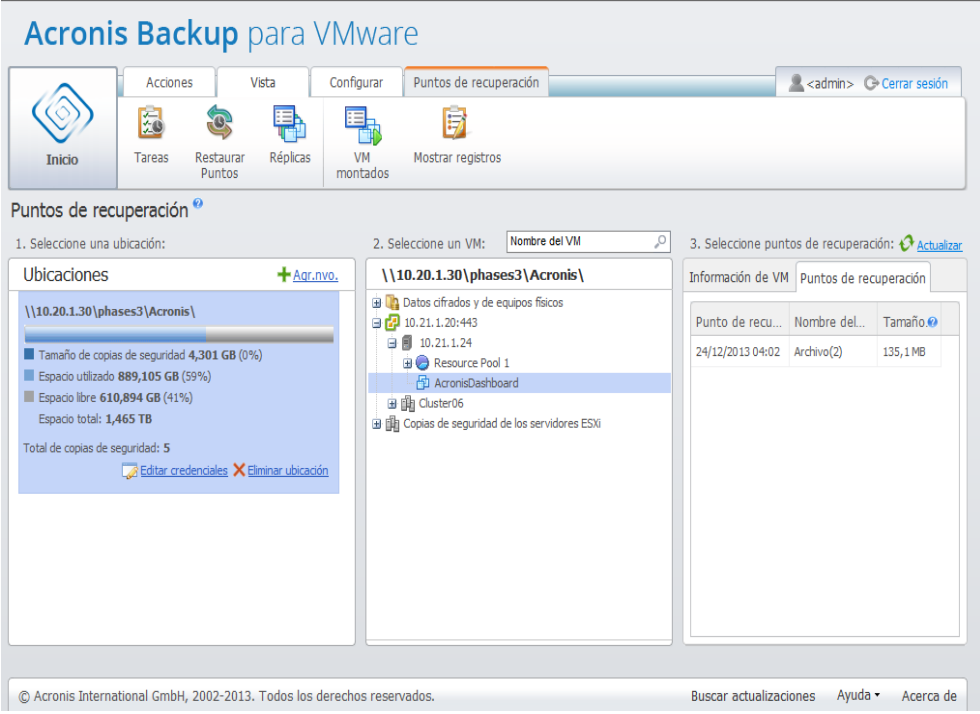

Gestión de los puntos de recuperación, sin ubicaciones disponibles

## 15.1 Incorporación de una ubicación de la copia de seguridad

Opcionalmente, puede añadir o eliminar las ubicaciones de la copia de seguridad desde la lista **Ubicaciones**. Haga clic en el enlace **Añadir nuevo** en la parte superior para abrir el mensaje emergente **Añadir ubicación**.

Tenga en cuenta que la operación de eliminación no eliminará físicamente los archivos comprimidos, sino que solo eliminará la ubicación de la configuración de Acronis Backup for VMware. Todas las copias de seguridad permanecerán intactas dentro de la ubicación y podrá verlas cuando las añada nuevamente con el enlace **Añadir nueva**. Es posible que necesite añadir y eliminar ubicaciones si tiene algunas ubicaciones de la copia de seguridad que ya no son actuales o no desea verlas más.

El lateral izquierdo del mensaje emergente **Añadir ubicación** muestra la lista de:

- Almacenamientos de copias de seguridad en la nube.
- Carpetas locales.
- Carpetas de red.
- **Servidores FTP.**
- **E** Servidores SFTP.

Puede seleccionar la ubicación deseada expandiendo el grupo de carpetas pertinente y escogiéndola en el árbol de carpetas, o introduciendo la ruta completa de la ubicación en el campo **Ubicación**.

Escoja uno de los tipos de ubicación de copia de seguridad en el árbol de exploración de la izquierda. Si la ubicación seleccionada (Cloud Backup Storage, carpetas de red o servidores FTP/SFTP) requiere autenticación, primero verá el cuadro de diálogo para introducir sus credenciales en el panel derecho. Después de iniciar sesión correctamente, este panel muestra el contenido de la ubicación seleccionada, es decir, los archivos comprimidos que contiene esta ubicación.

Como alternativa a explorar la ubicación en el árbol, puede introducir la ruta en el campo **Ubicación** correspondiente y hacer clic en el botón **Ir** para explorar esta ubicación. En este caso, verá el mismo cuadro de diálogo de autenticación en el panel derecho, donde se le pedirá que introduzca su nombre de inicio de sesión y contraseña.

Debe seleccionar o especificar la ruta en el campo **Ubicación** para completar el asistente y hacer clic en **Aceptar**. El botón **Aceptar** aparece atenuado hasta que se selecciona una ubicación válida.

## 15.2 Catálogo de los equipos virtuales

La sección intermedia de la vista **Puntos de recuperación** presenta el catálogo de equipos virtuales. Esta lista en árbol de los equipos virtuales y vApps se crea según el análisis de los archivos comprimidos encontrados en la ubicación seleccionada en la sección de la izquierda.

Si la ubicación seleccionada contiene archivos comprimidos protegidos por contraseña o archivos comprimidos de los equipos físicos, se muestran en la lista separada debajo de **Datos cifrados y de equipos físicos**. Para ver el contenido de estos archivos comprimidos, debe especificar la contraseña en el mensaje emergente **Contraseña**.

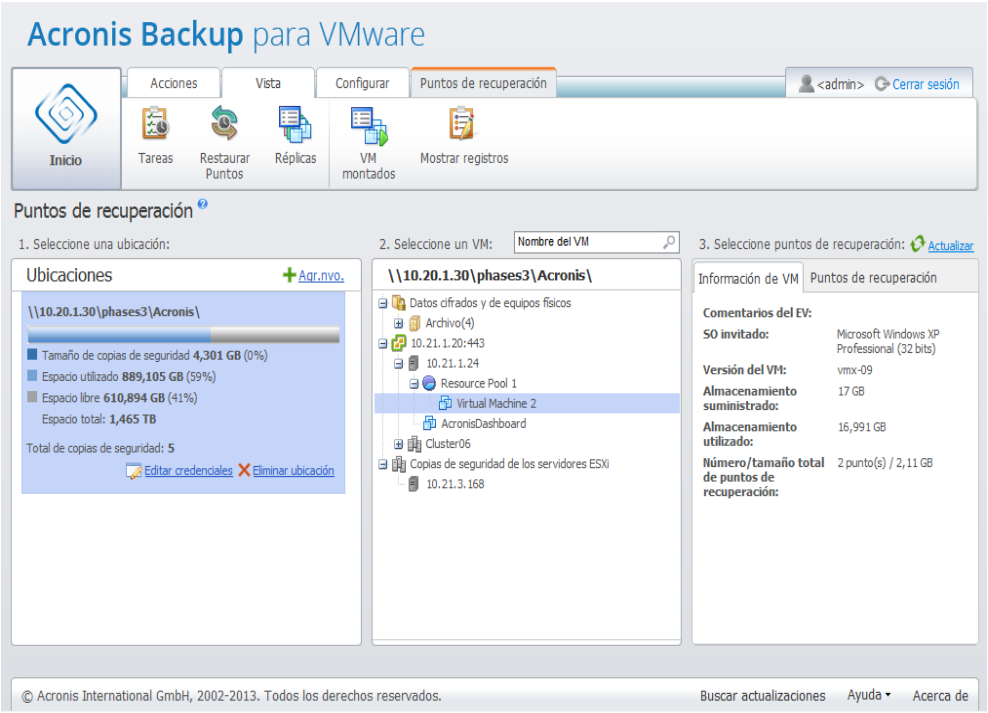

Gestión de los puntos de recuperación

Solo un equipo virtual puede seleccionarse en la lista por vez. La ventana de detalles (la sección de la derecha) para el equipo virtual seleccionado contiene 2 pestañas que se explican a continuación: la lista de **puntos de recuperación** y los detalles de los **puntos de recuperación**.

# <span id="page-99-2"></span>15.3 Lista de puntos de recuperación

La lista de **Puntos de recuperación** en la sección detalles presenta la lista de todos los puntos de recuperación disponibles que incluye las siguientes columnas:

- **Puntos de recuperación**: la columna nuestra los valores de fecha y hora correspondientes a la creación de cada punto de recuperación en la lista.
- **Nombre del archivo comprimido**: muestra el nombre de archivo (en la ubicación de copia de seguridad seleccionada) al que pertenece este punto de recuperación.
- **Tamaño**: muestra el tamaño físico del archivo comprimido (en MB/GB) al que pertenece el punto de recuperación.

Desde la lista **Puntos de recuperación**, puede cambiar a la vista **Resumen**. (Consulte la sección «Pestaña Resumen» (pág. [100\)](#page-99-0)).

Después de seleccionar un punto de recuperación en particular, realice cualquiera de las operaciones descritas en la sección «Operaciones con los elementos seleccionados» (pág. [100\)](#page-99-1).

### <span id="page-99-0"></span>15.4 Pestaña Resumen

Puede ver la información de resumen sobre el punto de recuperación seleccionado al cambiar a la pestaña **Resumen**. Esta pestaña muestra la siguiente información:

- **Comentarios del EV** (tomados de la pestaña **Resumen** del cliente VMware vSphere para el EV seleccionado).
- **SO invitado** (tomado de la pestaña **Resumen** del cliente VMware vSphere para el EV seleccionado).
- **Versión del EV** (tomado de la pestaña **Resumen** del cliente VMware vSphere para el EV seleccionado).
- **Almacenamiento asignado** (tomado de la pestaña **Resumen** del cliente VMware vSphere para el EV seleccionado).
- **Almacenamiento utilizado** (tomado de la pestaña **Resumen** del cliente VMware vSphere para el EV seleccionado).
- **Cantidad/tamaño total de puntos de recuperación**, por ejemplo 23 puntos/120 GB.

### <span id="page-99-1"></span>15.5 Operaciones con los elementos seleccionados

La vista **Puntos de recuperación** posee los siguientes botones en el menú de cinta que permiten la realización de las operaciones básicas con el punto de recuperación seleccionado:

- **Restaurar**.
- **Recuperación de Exchange**.
- **Ejecutar VM desde la copia de seguridad**.
- **Recuperación de archivos** (descarga de archivos invitado).
- **Validar**.
- **Eliminar**.

Estas operaciones se habilitan al seleccionar un cierto punto de recuperación en la lista (en la sección detalles del equipo virtual seleccionado según se describe en la sección "Lista de puntos de recuperación" (pág[. 100\)](#page-99-2)).

#### 15.5.1 Restaurar

Haga clic en el botón **Restaurar** en el menú de cinta para realizar la recuperación desde el punto de recuperación seleccionado al ejecutar el asistente de la tarea de restauración. Este asistente se rellenará previamente con los ajustes del punto de recuperación seleccionado que se describen en la sección «Restauración de una copia de seguridad de equipos virtuales» (pág[. 63\)](#page-62-0).

#### 15.5.2 Recuperación de Exchange

Haga clic en el botón **Recuperación de Exchange** en el menú de cinta para extraer los datos de Exchange del punto de recuperación seleccionado mediante la ejecución del Asistente de **extracción de elementos del servidor Exchange**. Este asistente se rellenará previamente con los ajustes del punto de recuperación seleccionado que se describen en la sección «Extracción de copias de seguridad de Exchange Server» (pág[. 73\)](#page-72-0).

### 15.5.3 Ejecutar equipo virtual desde la copia de seguridad

Haga clic en el botón **Ejecutar equipo virtual desde la copia de seguridad** en el menú de cinta para realizar la operación de montaje del equipo virtual activando el asistente de ejecución de equipos virtuales. Este asistente se rellenará previamente con los ajustes del punto de recuperación seleccionado que se describen en la sección «Ejecución del equipo virtual desde la copia de seguridad» (pág. [80\)](#page-79-0).

### 15.5.4 Recuperación de archivos

Haga clic en el botón **Recuperación de archivos** en el menú de cinta para llevar a cabo la operación de descarga de archivos de invitado al ejecutar el asistente de recuperación de archivos. Este asistente se rellenará previamente con los ajustes del punto de recuperación seleccionado que se describen en la sección «Recuperación de archivos» (pág[. 71\)](#page-70-0).

### 15.5.5 Validar

Haga clic en el botón **Validación** en el menú de cinta para llevar a cabo la validación de la copia de seguridad al ejecutar la nueva tarea de validación. El asistente de validación se rellenará previamente con los ajustes del punto de recuperación seleccionado que se describen en la sección «Validación de copias de seguridad» (pág[. 103\)](#page-102-0).

#### 15.5.6 Eliminar

Haga clic en el botón **Eliminar** en el menú de cinta para eliminar el punto de recuperación seleccionado. El mensaje emergente **Eliminar puntos de recuperación** aparecerá, en donde podrá ver la lista de puntos de recuperación seleccionados para su eliminación.

Tenga en cuenta que en un Archivo comprimido en modo heredado (pág[. 10\)](#page-9-0) es posible que algunos puntos de recuperación tengan dependencias. Esto significa que eliminar un único punto de recuperación no es posible. En este caso, toda la cadena de puntos de recuperación que dependen de la seleccionada se designará para su eliminación. Los puntos de recuperación que pertenecen al archivo comprimido siempre incremental (pág[. 11\)](#page-10-0) pueden eliminarse sin problemas y verá un único punto de recuperación en la lista de eliminación.

Después de confirmar la operación al hacer clic en el botón **Eliminar** en el mensaje emergente, la tarea de eliminación aparecerá en la vista **Tareas**. Esta tarea desaparecerá al finalizar. El resultado puede verse en la vista **Panel de control** y en el archivo de registro.

# 16 Otras operaciones

# <span id="page-102-0"></span>16.1 Validación de copias de seguridad

La validación de las copias de seguridad es una operación que verifica la posibilidad de recuperación de datos en una copia de seguridad. Tenga en cuenta que si bien una validación satisfactoria implica una gran probabilidad de recuperación exitosa, no verifica todos los factores que tienen influencia sobre el proceso de recuperación. Si realiza una copia de seguridad del sistema operativo, solo una recuperación de prueba a un nuevo equipo virtual podrá garantizar el éxito de una recuperación.

En Acronis Backup for VMware, puede validar una **Ubicación**, un **Archivo comprimido** o un **Punto de recuperación**. La validación de un punto de recuperación imita la recuperación de todos los archivos de la copia de seguridad en un destino simulado. La validación de un archivo comprimido validará todos los puntos de recuperación almacenados en este archivo comprimido. La validación de una ubicación comprobará la recuperación de todos los archivos comprimidos almacenados en esa ubicación.

#### 16.1.1 Qué validar

Primero debe definir qué tipo de elemento desea validar de las 3 opciones disponibles: **Ubicación**, **Archivo comprimido** o **Punto de recuperación**.

**Ubicación:** la validación de una ubicación comprobará la integridad de todos los archivos comprimidos dentro de esa ubicación. Tenga en cuenta que este es generalmente el proceso que más tiempo consume en comparación con la validación granular o los archivos comprimidos o puntos de recuperación específicos (especialmente si almacena múltiples archivos comprimidos en la ubicación). El tiempo de validación también depende de la cantidad de copias de seguridad (puntos de recuperación) que se incluye en cada archivo comprimido en la ubicación seleccionada. Tenga en cuenta que los archivos comprimidos protegidos con contraseña no se validarán en este caso. Entonces, deberá escoger la opción de validar el archivo comprimido.

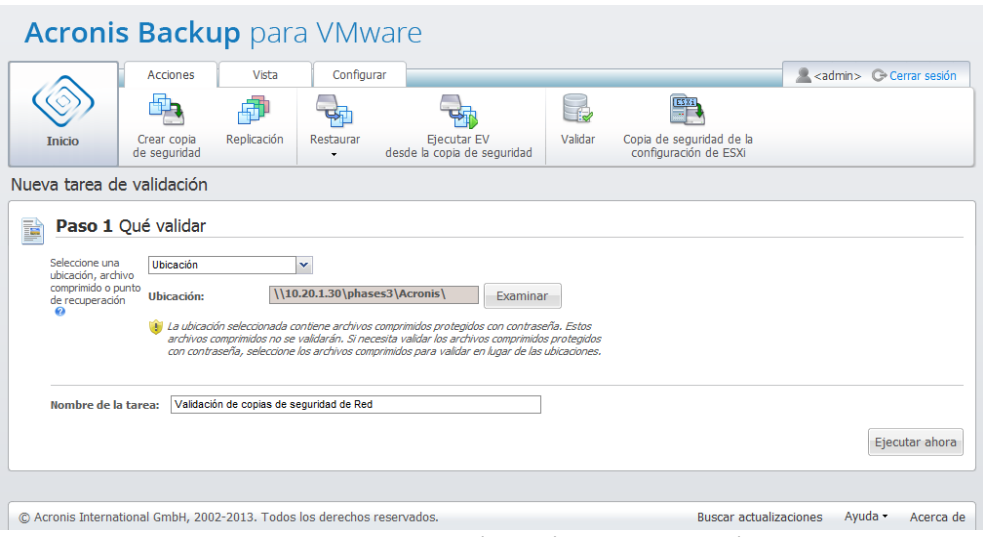

Nueva tarea de validación. Qué validar. Ubicación.

**Archivo comprimido**: la validación de un archivo comprimido comprobará la integridad de todas las copias de seguridad (puntos de recuperación) dentro del archivo comprimido especificado. En

general, este procedimiento será más rápido que la validación de toda la ubicación. Sin embargo, es más lento que validar puntos de recuperación específicos dentro de este archivo comprimido.

**Punto de recuperación**: para asegurarse de que puede volver a un punto de recuperación específico, puede realizar una validación granular de solo los puntos de recuperación seleccionados (no es necesario que se encuentren dentro de un archivo comprimido).

Después de seleccionar el tipo de elemento de validación, defina la ubicación de la copia de seguridad. Puede especificar una ubicación o una ubicación y un archivo comprimido para recuperar la lista de puntos de recuperación. Si está validando un punto de recuperación, el archivo comprimido o la recuperación seleccionado se explorará para buscar los puntos de recuperación incluidos allí. Esto es necesario para obtener los puntos de recuperación que se validarán. Según el tipo de elemento de validación seleccionado, algunos controles estarán deshabilitados (por ejemplo, no verá la lista de puntos de recuperación si valida una ubicación o un archivo comprimido).

Puede ver una lista de árbol de los equipos virtuales incluidos en todos los archivos almacenados en la ubicación seleccionada y seleccionar cualquiera de los equipos virtuales al moverlos a la sección Equipos virtuales seleccionados. En la sección Equipos virtuales seleccionados puede ver una lista de los equipos virtuales seleccionados con sus puntos de recuperación disponibles, es decir, el punto en el tiempo que contiene un estado del equipo en particular. El punto de recuperación puede seleccionarse al hacer clic en él.

Para completar el asistente para la creación de la tarea de validación, debe establecer el nombre de la tarea. Tenga en cuenta que  $[\,\}]$   $\}$ ;, no están permitidos para el nombre de la tarea.

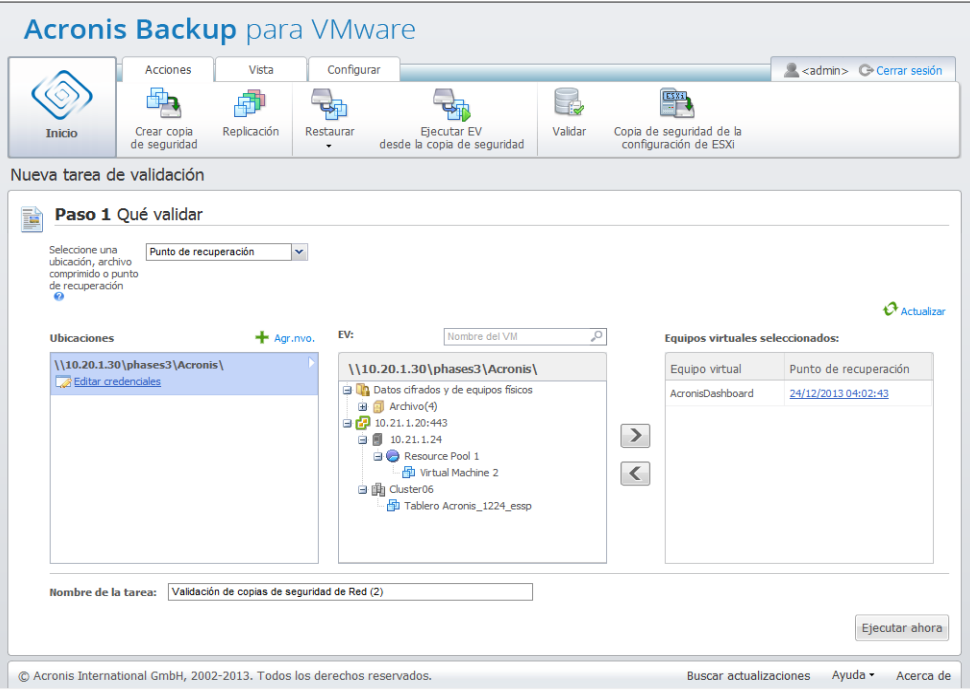

Nueva tarea de validación. Qué validar. Punto de recuperación.

Después de hacer clic en el botón **Ejecutar ahora**, los elementos seleccionados se validarán y verá el progreso de la tarea de validación recién creada en la vista **Tareas**. Verá su resultado en la vista del **Panel de control** y en la vista **Mostrar registros**.

# 16.2 Administración de equipos virtuales montados

Haga clic en **Equipos virtuales montados** en la pestaña **Ver** del menú de cinta de Acronis Backup for VMware para abrir la página **Equipos virtuales montados**.

#### 16.2.1 Lista de equipos virtuales montados

La vista **Equipos virtuales montados** le proporciona información general sobre los equipos virtuales que están actualmente montados o que se están ejecutando desde la copia de seguridad en un servidor ESX(i).

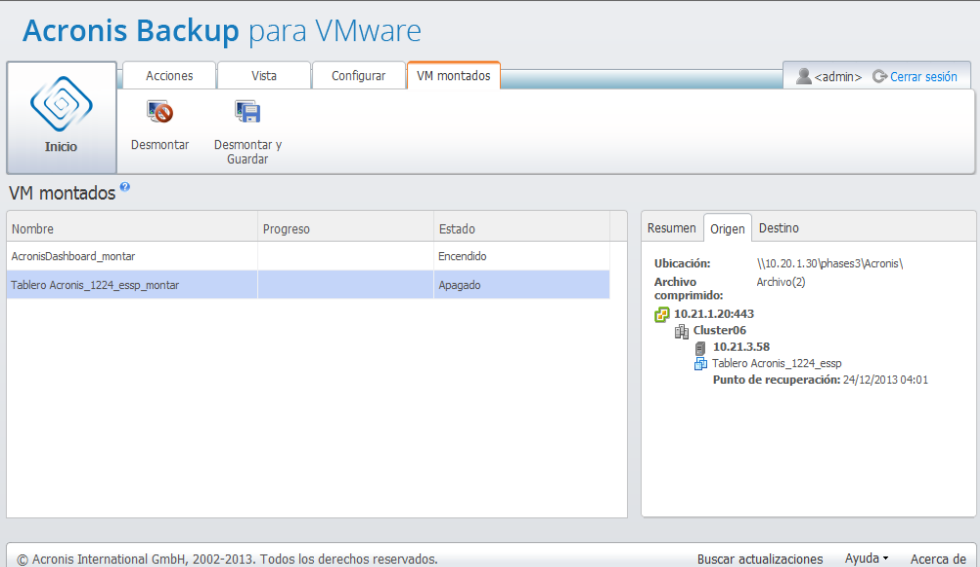

Vista Equipos virtuales montados.

Al principio, cuando no tiene ningún equipo virtual ejecutándose, la lista **Equipos virtuales montados** está vacía. Después de realizar la operación **Ejecutar equipo virtual desde la copia de seguridad** (consulte la sección «Ejecución del equipo virtual desde la copia de seguridad» (pág. [80\)](#page-79-0)), se abrirá automáticamente esta vista **Equipos virtuales montados**, donde podrá ver el equipo que acaba de ejecutar.

En la tabla, puede ver la lista de estos equipos virtuales y su estado: "encendido" (si el equipo se está ejecutando) o "apagado" (si no).

#### 16.2.2 Detalles de los equipos virtuales montados

Puede comprobar los detalles de cualquiera de los equipos virtuales montados al seleccionarlo de la lista. Los detalles del equipo virtual seleccionado aparecerán en la sección derecha en donde puede cambiar entre las pestañas para comprobar los detalles adicionales.

Al seleccionar cualquier equipo virtual en la lista, puede ver sus detalles en la sección derecha. La información acerca de la tarea seleccionada actualmente se presenta en una vista de pestaña. Existen tres pestañas: **Resumen**, **Origen** y **Destino** (la pestaña predeterminada es **Resumen**).

La primera pestaña **Resumen** muestra los detalles generales del equipo virtual seleccionado actualmente. A continuación encontrará el posible contenido de la pestaña **Resumen**:

**Fecha/hora de inicio**: 20:11 11/05/2013

La pestaña **Origen** presenta el árbol de los servidores ESX(i)+vApps/equipos virtuales montados. A continuación encontrará un ejemplo del contenido de la pestaña **Origen**:

**Ubicación**: \\172.20.24.68\BackupLocation\ **Archivos**: Archivos(4)

172.20.24.120:443 Equipo virtual 2 Punto de recuperación: 08/01/2013 14:39

La pestaña **Destino** informa sobre la ubicación en donde se ejecuta el equipo virtual seleccionado. A continuación encontrará un ejemplo del contenido de la pestaña **Destino**:

Servidor ESX 1 (10.250.40.30) "Todos los equipos virtuales": Pequeño\_vm

#### 16.2.3 Desmontaje de equipos virtuales

En la vista **Equipos virtuales montados** existen dos botones de control en la barra de herramientas contextual: **Desmontar** y **Desmontar y guardar**.

Al seleccionar un Equipo virtual en la lista **Equipos virtuales montados**, puede desmontarlo (detener su ejecución desde la copia de seguridad) y hacer clic en el botón **Desmontar**.

Realizar la operación **Desmontar y guardar** detiene la ejecución del equipo desde la copia de seguridad y guarda todos los cambios realizados a este equipo nuevamente en el archivo comprimido y le añade un nuevo punto de recuperación. Tenga en cuenta que el punto de recuperación se crea sin opción «compatible con aplicaciones».

### <span id="page-105-0"></span>16.3 Gestión de registros

Haga clic en **Mostrar registros** en la pestaña **Ver** del menú de cinta de Acronis Backup for VMware para abrir la página **Registros**.

#### 16.3.1 Lista de registros

La vista **Mostrar registros** le proporciona una lista de eventos que han ocurrido en Acronis Backup for VMware Agent. Esto incluye tareas de copia de seguridad, restauración, ejecución de un equipo virtual desde la copia de seguridad, además de los mensajes del sistema como el establecimiento de la comunicación con los servidores ESX(i)/vCenter gestionados, etc.

| Acciones                         | Vista                               | Configurar             | Registros             |                                       |                                                                                              | <admin> + Cerrar sesión</admin> |
|----------------------------------|-------------------------------------|------------------------|-----------------------|---------------------------------------|----------------------------------------------------------------------------------------------|---------------------------------|
|                                  | G                                   |                        |                       | p                                     |                                                                                              |                                 |
| Borrar registro<br><b>Inicio</b> | Limpieza de registros<br>Reglas     |                        | Guardar en un archivo | Guardar todo<br>en un archivo         |                                                                                              |                                 |
| Registros <sup>®</sup>           |                                     |                        |                       |                                       |                                                                                              |                                 |
|                                  | Desde: 24/11/2013<br><b>THE</b>     | Hasta: 24/12/2013<br>m | Nombre de la tarea:   |                                       | $\overline{\mathcal{P}}$                                                                     | A Actualizar                    |
|                                  |                                     |                        |                       |                                       |                                                                                              |                                 |
| Vista: 25 50 75 100              | Nombre de la tarea                  |                        |                       | 1 - 25 de 583 < 1 2 3 4 5  22 23 24 > |                                                                                              |                                 |
| Fecha/hora $\star$               |                                     |                        | Mensaje               |                                       | Mensaie detallado                                                                            |                                 |
| 24/12/2013 05:05:11<br>G         | Realizar copia de seguridad a 'Red' |                        |                       | Operación pendiente 150 se inic       | Realizando copia de seguridad del archivo adicional 'Virtual<br>Machine 2.vmx <sup>2</sup> . |                                 |
| 24/12/2013 05:02:13              | Realizar copia de seguridad a 'Red' |                        |                       | Modo sector por sector forzado        |                                                                                              |                                 |
| 24/12/2013 05:02:12              | Realizar copia de seguridad a 'Red' |                        |                       | Operación pendiente 153 se inic       |                                                                                              |                                 |
| 24/12/2013 05:02:12              | Realizar copia de seguridad a 'Red' |                        |                       | Realizando copia de seguridad         |                                                                                              |                                 |
| 24/12/2013 05:02:11              | Realizar copia de seguridad a 'Red' |                        |                       | Realizando copia de seguridad         |                                                                                              |                                 |
| 24/12/2013 05:02:10<br>o         | Realizar copia de seguridad a 'Red' |                        |                       | Realizando copia de seguridad         |                                                                                              |                                 |
| 24/12/2013 05:02:09<br>G.        | Realizar copia de seguridad a 'Red' |                        |                       | Realizando copia de seguridad         |                                                                                              |                                 |
| 24/12/2013 05:02:08<br>Œ         | Realizar copia de seguridad a 'Red' |                        |                       | Realizando copia de seguridad         |                                                                                              |                                 |
| 24/12/2013 05:02:07<br>Œ         | Realizar copia de seguridad a 'Red' |                        |                       | Crear copia de seguridad Compl        |                                                                                              |                                 |
| 24/12/2013 05:02:06<br>G.        | Realizar copia de seguridad a 'Red' |                        |                       | Analizando partición '1-0'            |                                                                                              |                                 |
| 24/12/2013 05:02:05<br>G.        | Realizar copia de seguridad a 'Red' |                        |                       | Analizando partición 'C:'             |                                                                                              |                                 |
| 24/12/2013 05:02:04<br>Θ         | Realizar copia de seguridad a 'Red' |                        |                       | VMware VDDK: SSL VerifyX509           |                                                                                              |                                 |
| Vista: 25 50 75 100              |                                     |                        |                       | 1 - 25 de 583 < 1 2 3 4 5  22 23 24 > |                                                                                              |                                 |

Lista de registros.

La lista de registros contiene las columnas **Fecha/hora**, **Nombre de la tarea** y **Mensaje**. Puede clasificar los registros al hacer clic en el encabezado de la columna. Para cambiar entre orden ascendente y descendente, haga clic en el encabezado de la columna una vez más.

Además, puede filtrar los eventos del registro con varios filtros ubicados sobre la lista:

- Marcas del evento (Correcto, Advertencia o Error).
- Fecha/hora.
- Nombre de la tarea.

Haga clic en el evento del registro en la lista para ver el mensaje detallado para este registro en la ventana de la derecha. **Hacer clic en el enlace Más información** abre la base de conocimientos de Acronis en la nueva ventana del navegador. Este enlace solo está disponible para los eventos de registro del tipo «error».

Desde la barra de herramientas contextual, puede borrar los eventos del registro o establecer reglas automáticas de borrado para mantener el tamaño de los registros dentro de ciertos límites. Estas operaciones se describen en las subsecciones siguientes.

#### 16.3.2 Borrar registros

Haga clic en el botón **Borrar registro** en la barra de herramientas principal para borrar todas las entradas del registro. Esta acción borrará todas las entradas en los registros de Acronis Backup for VMware. Obtendrá el mensaje de advertencia "¿Está seguro de que desea borrar el registro?" para confirmar la operación de eliminación de registros. Una vez confirmado, los registros se borrarán.

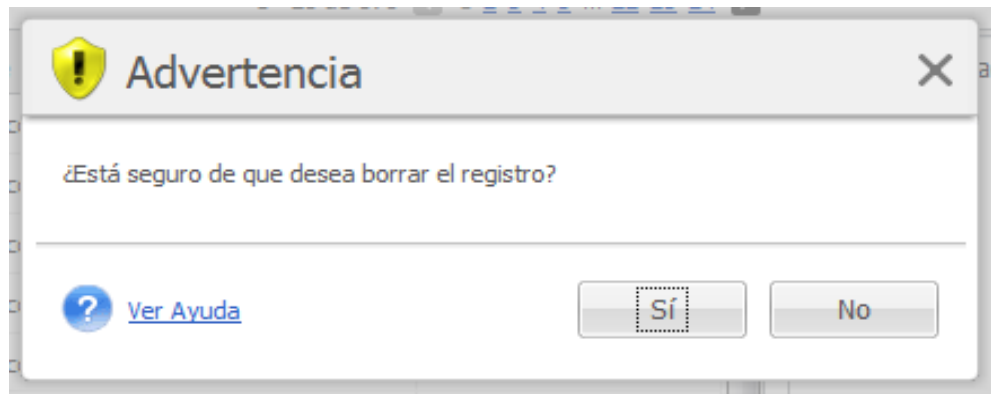

Cuadro de diálogo Borrar registro.

## 16.3.3 Normas de limpieza del registro

Haga clic en el botón **Normas de limpieza del registro** en la barra de herramientas principal para configurar sus reglas para mantener las entradas del registro. En otras palabras, esta opción especifica cómo limpiar el registro del agente de Acronis Backup for VMware.

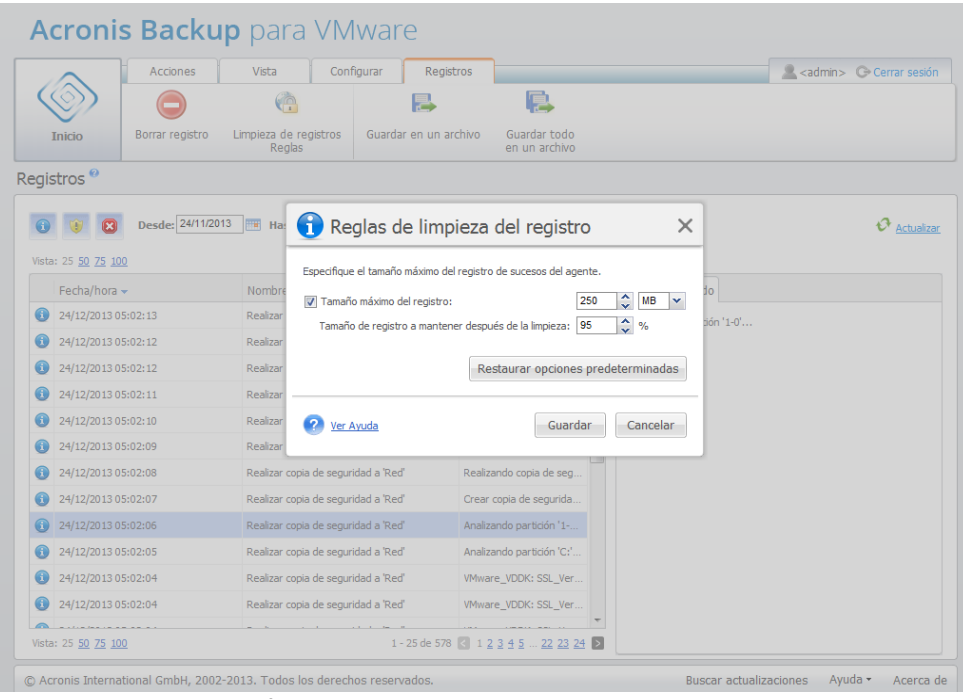

**Diálogo de normas de limpieza del registro.**

Active la casilla de verificación para habilitar esta opción de **Reglas de limpieza del registro**. Después, defina el tamaño máximo de la carpeta de registros del agente (por ejemplo, en Windows XP/2003 Server %ALLUSERSPROFILE%\Application Data\Acronis\vmProtect\VMMS\LogEvents).

Junto con el valor de **Tamaño máximo del registro,** puede configurar la cantidad de entradas del registro que desea mantener.

Los valores predeterminados para la configuración de las **Normas de limpieza del registro** son:

- **Tamaño máximo del registro**: 250 MB.
- **Tamaño de registro que se mantendrá después de la limpieza**: 95%.
El botón **Restablecer a valores predeterminados** hace revertir estos valores a las opciones predeterminadas.

Cuando la opción **Reglas de limpieza del registro** esté habilitada, después de cada 100 entradas del registro, el programa comparará el tamaño real del registro con el **tamaño máximo** preestablecido. Una vez excedido el tamaño máximo del registro, el programa elimina las entradas más antiguas. El ajuste predeterminado del 95 % conservará la mayoría del registro. Con el ajuste mínimo del 1 %, el registro se borrará casi por completo.

### <span id="page-108-1"></span>16.3.4 Guardar los registros en un archivo

Haga clic en el botón **Guardar en archivo** en la barra de cinta para guardar las entradas del registro filtrado desde la lista de registros. Esta operación le permite obtener el archivo .zip con los registros seleccionados y guardarlo en su PC local. Es posible que necesite llevar a cabo la operación de guardar los registros en un archivo para solucionar los problemas que pueda encontrar.

También puede guardar todo su historial de entradas de registro Acronis Backup for VMware al hacer clic en el botón **Guardar todo en archivo**.

## <span id="page-108-0"></span>16.4 Gestión de licencias

Haga clic en **Licencias** en la pestaña **Configurar** del menú de cinta de Acronis Backup for VMware para abrir la página **Licencias**.

La vista **Licencias** le proporciona información general sobre las licencias importadas en Backup for VMware Agent. Aquí puede **Añadir** los números de serie de las licencias y **Eliminar** el enlace de las licencias a los servidores ESX(i) con los botones correspondientes disponibles en la barra de herramientas. Eliminar el enlace de las licencias le permite liberarlas.

El esquema de asignación de licencias de Backup for VMware implica que cada CPU en el servidor/clúster ESX(i) gestionado consume una licencia.

En la primera ejecución de Acronis Backup for VMware, no hay licencias enlazadas a ningún servidor/clúster ESX(i). Sin un enlace de licencia, solo puede realizar copias de seguridad de equipos virtuales en Acronis Cloud Backup Storage como destino de la copia de seguridad. Se puede añadir una nueva licencia como se describe a continuación.

Los números de serie importados (añadidos) pueden contener varias licencias. La sección de la derecha de la página **Licencias** muestra la lista de números de serie, el número de licencias y la fecha de importación y vencimiento.

La sección de la izquierda representa la lista de los hosts/clústeres ESX(i) que poseen licencias enlazadas. Las licencias se enlazan al host/clúster ESX(i) en la primera operación de copia de seguridad o restauración con los equipos virtuales que se ejecutan en este host. En el caso de un clúster, las licencias se enlazarán a todos los hosts incluidos en este clúster. Si un host se elimina del clúster, la licencia no se liberará automáticamente. Puede eliminar el enlace de la licencia seleccionando el host/clúster ESX(i) aquí y haciendo clic en el botón **Eliminar** de la barra de herramientas. Las licencias enlazadas a este host se liberarán y podrán reutilizarse en otro host /clúster ESX(i).

| <b>Acronis Backup para VMware</b>                                                                                                    |                                                                                                    |           |                           |                                             |                                 |                                                                    |                                                                                                    |
|----------------------------------------------------------------------------------------------------|----------------------------------------------------------------------------------------------------|-----------|---------------------------|---------------------------------------------|---------------------------------|--------------------------------------------------------------------|----------------------------------------------------------------------------------------------------|
|                                                                                                    | <b>Acciones</b>                                                                                      | Vista     | Configurar                |                                             |                                 |                                                                    | <admin>  C- Cerrar sesión</admin>                                                                                                    |
|                                                                                                    | <b>ESX1</b><br>-4                                                                                    |           |                           |                                             |                                 |                                                                    |                                                                                                    |
| <b>Inicio</b>                                                                                                    | Servidores ESX(i)                                                                                    | Licencias | Config.agente             | Configuraciones<br>de la copia de seguridad | Restauración<br>Configuraciones |                                                                    |                                                                                                    |
| Configurar licencias                                                                                                    |                                                                                                    |           |                           |                                             |                                 |                                                                    |                                                                                                    |
| Licencias                                                                                                    |                                                                                                    |           |                           |                                             | Total de licencias: 0           | Servidores                                                         | Total de servidores: 0                                                                                                    |
| Agregar nueva licencia X Eliminar licencia Comprar licencia<br><b>X</b> Revocar licencias<br>Disponible: 0 Utilizado: 0 <sup>0</sup> |                                                                                                    |           |                           |                                             |                                 |                                                                    |                                                                                                    |
| Número de serie                                                                                                    | Licencias                                                                                            |           | Fecha de importaci Caduca | Estado                                      |                                 | Servidores ESX(i)                                                  | Ranuras / licencias                                                                                                    |
| No hay licencias importadas                                                                                                    | Haga dic aquí para obtener las daves de prueba (es necesario registrarse en el sitio web de Acronis) |           |                           |                                             |                                 | No existen licencias asignadas a ningún<br>servidor/clúster ESX(i) | Las licencias se asignarán a los servidores ESX(i)<br>automáticamente después de la primera copia de<br>seguridad o replicación de EV desde los servidores.<br>La cantidad de licencias es igual a la cantidad de ranuras. |
| C Acronis International GmbH, 2002-2013. Todos los derechos reservados.<br><b>Buscar actualizaciones</b><br>Avuda -<br>Acerca de     |                                                                                                    |           |                           |                                             |                                 |                                                                    |                                                                                                    |

Página Gestión de licencias, lista de licencias.

## 16.4.1 Adición de licencias

Puede añadir las licencias al copiarlas y pegarlas en el campo correspondiente o al examinar el archivo con las licencias que desea importar. Acronis Backup for VMware es compatible con el formato de archivo .txt o .cvs.

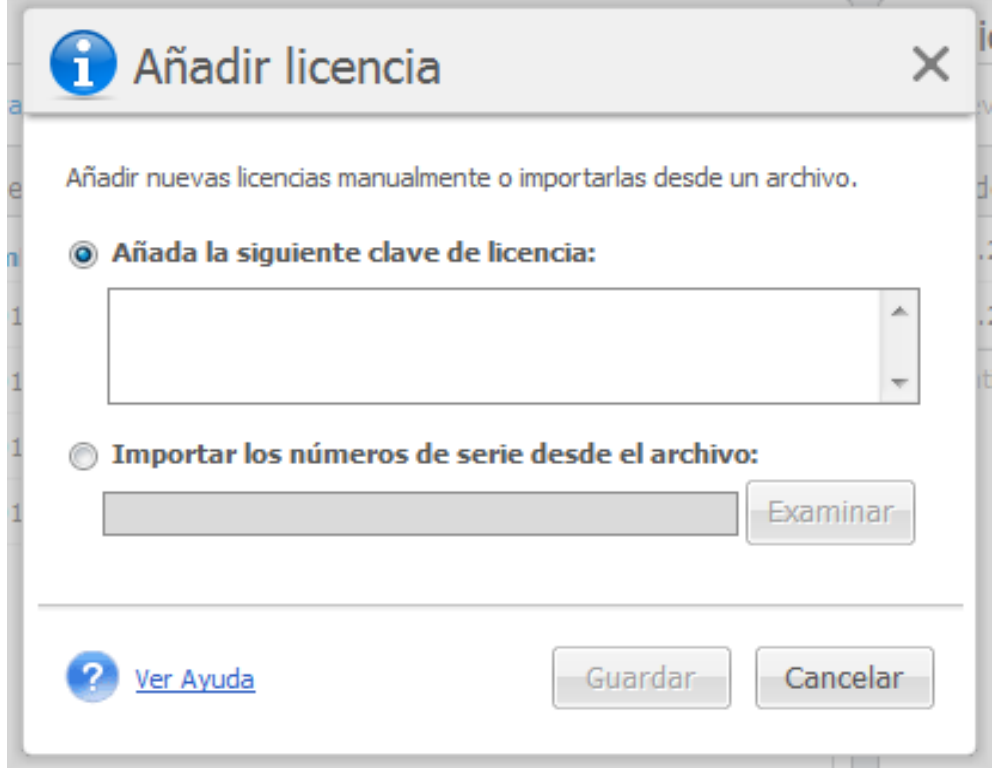

Página Gestión de licencias, diálogo Añadir licencia.

Al añadir nuevas licencias, obtendrá el siguiente mensaje que le indicará la cantidad de licencias añadidas.

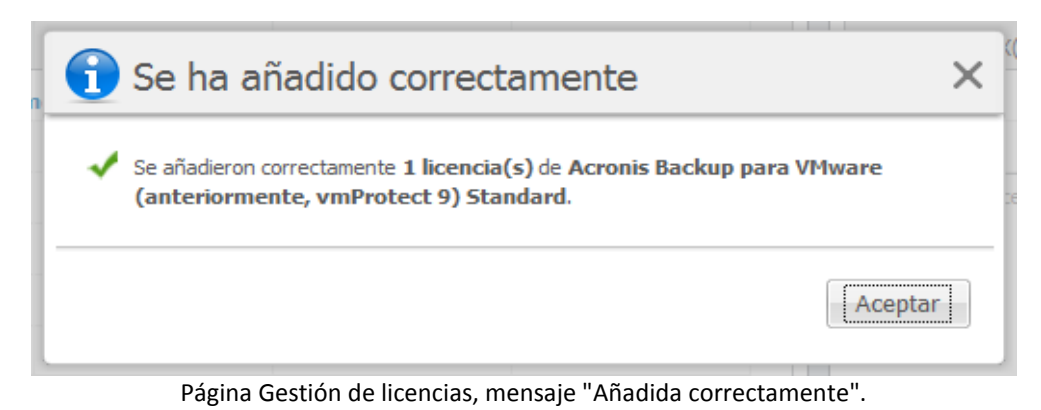

## 16.4.2 Fallo al añadir una licencia

El proceso de añadir una licencia puede fallar por las siguientes razones:

- La licencia ya se ha importado.
- La licencia es incorrecta.

También podría haber otros problemas. Si está seguro de que la licencia es correcta, pero aún así no se añade, póngase en contacto con la asistencia técnica de Acronis (pág[. 123\)](#page-122-0).

## 16.4.3 Eliminación de la licencia/servidor ESX(i)

Escoja uno de los servidores/clústeres ESX(i) en la lista y haga clic en el botón **Eliminar**. La asignación de la licencia se restablecerá para el servidor ESX(i) seleccionado y las licencias se liberarán. Las licencias se reasignarán automáticamente a este servidor si realiza una operación de copia de seguridad o restauración con cualquiera de los equipos que se ejecutan en este servidor.

Tendrá que confirmar la eliminación del enlace de la licencia al escoger **Sí** en el diálogo.

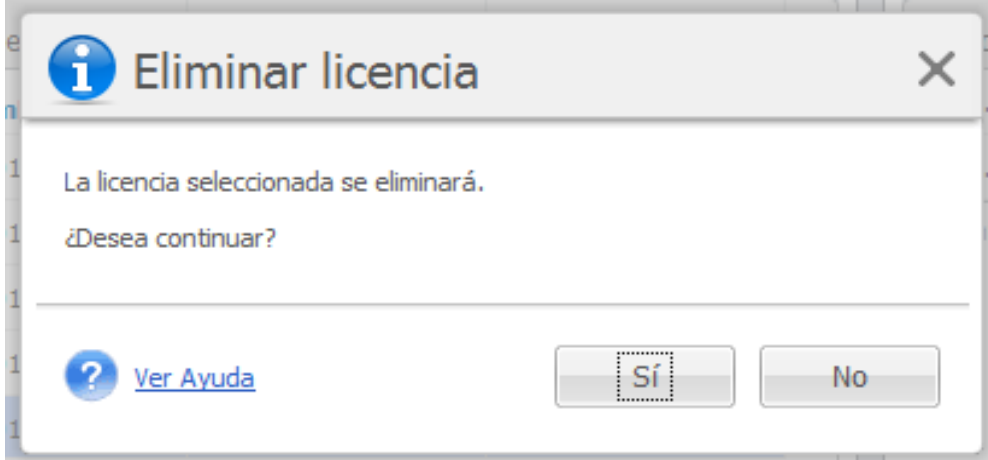

Página Gestión de licencias, diálogo de confirmación "Eliminar licencia".

## 16.4.4 Licencias disponibles

Existen varios tipos de licencias que puede utilizar Acronis Backup for VMware:

- Licencias estándar de Acronis vmProtect 6/7/8
- Licencias de actualización de Acronis Backup for VMware
- Licencias estándar de Acronis Backup for VMware
- Licencias de prueba de Acronis Backup for VMware

Acronis Backup for VMware utiliza el esquema de licencias "por ranura", donde cada ranura de CPU de un servidor ESX(i) requiere una licencia de Acronis Backup for VMware. Las licencias se asignan primero al servidor ESX(i) en la primera copia de seguridad o replicación de un EV desde este servidor ESX(i). Si este servidor es parte del clúster VMware, las licencias se asignarán al resto de servidores ESX(i) incluidos en este clúster.

Todos los números de serie con sus detalles y estados se enumeran según sus tipos de licencia.

Acronis Backup for VMware utiliza la licencia estándar de Acronis Backup for VMware o la licencia de actualización de Acronis Backup for VMware. Para agregar la licencia de actualización de Acronis Backup for VMware, debe haber una cantidad suficiente de licencias estándar de Acronis vmProtect 6/7/8 ya registradas; de lo contrario, no se podrá agregar la licencia de actualización de Acronis Backup for VMware.

La cantidad de licencias disponibles muestra cuántas licencias (licencias estándar de Backup for VMware y licencias de actualización de Backup for VMware) se pueden utilizar aún para asignar a los servidores ESX(i). Las licencias utilizadas son las licencias ya asignadas a sus correspondientes servidores ESX(i). Se utiliza la cantidad total de licencias y se combinan las licencias disponibles. La cantidad de licencias no actualizadas indica las licencias estándar de vmProtect 6/7/8 para las que no se añaden licencias de actualización de Acronis Backup for VMware.

## <span id="page-111-0"></span>16.5 Gestión de servidores ESX(i)

Haga clic en **Servidores ESX(i)** en la pestaña **Configurar** del menú de cinta de Acronis Backup for VMware para abrir la página **Servidores ESX(i)**.

## 16.5.1 Lista de servidores ESX(i)

La vista **Servidores** le proporciona información general y una interfaz de gestión para los servidores ESX(i)/vCenter registrados en la configuración de Acronis Backup for VMware Agent. Los botones de la cinta le permiten añadir otros servidores ESX(i) a la lista o eliminarlos.

En la primera ejecución de Acronis Backup for VMware, no hay ningún servidor/clúster ESX(i) registrado. En esta página puede añadir nuevos servidores ESX(i) como se describe a continuación.

Después de añadir un servidor ESX(i)/vCenter, aparecerá en la lista de servidores.

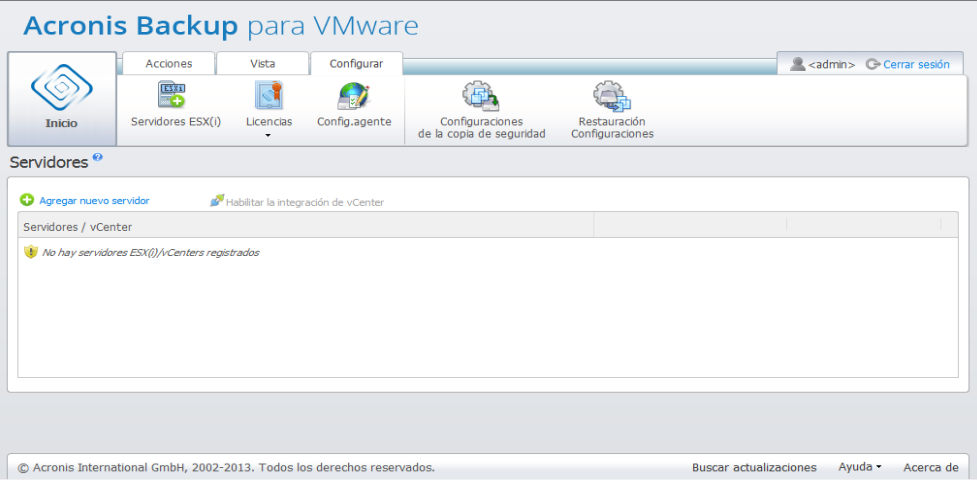

Lista Configuración de servidores ESX(i), lista Servidores.

Añadir un servidor ESX(i)/vCenter no lo enlazará automáticamente con las licencias. Se enlazará solo cuando ejecute la tarea de copia de seguridad/restauración con algún equipo virtual en ejecución en ese servidor. Después de añadir un servidor ESX(i)/vCenter, podrá realizar las tareas de copia de seguridad/recuperación con los equipos virtuales ejecutándose en este servidor ESX(i)/vCenter.

Eliminar un servidor ESX(i)/vCenter hará que desaparezcan todas las tareas aplicadas a los equipos virtuales que se están ejecutando en este servidor ESX(i)/vCenter. Si la tarea incluyó equipos virtuales de diferentes servidores ESX(i), entonces eliminar uno de estos servidores ESX(i) de la configuración no eliminará la tarea.

Para gestionar correctamente un servidor ESX(i)/vCenter, necesita especificar las credenciales de inicio de sesión. Puede introducir aquí las credenciales y se grabarán hasta que elimine el servidor ESX(i)/vCenter o cambie las credenciales manualmente. Es posible que la operación de cambio de credenciales sea obligatoria si la directiva de la empresa exige el cambio de contraseñas por restricciones de seguridad. Para esto, seleccione el servidor ESX(i)/vCenter en la lista y haga clic en el botón **Editar credenciales** a la derecha.

## 16.5.2 Adición de un servidor ESX(i)

Para añadir un servidor ESX(i)/vCenter, debe proporcionar la dirección IP/nombre de servidor y las credenciales del usuario para acceder al servidor ESX(i)/vCenter deseado. También puede especificar el puerto predeterminado. Puede comprobar la conexión con el botón **Probar conexión** para asegurarse de que las credenciales proporcionadas son correctas. Haga clic en **Guardar** para añadir su servidor ESX(i)/vCenter.

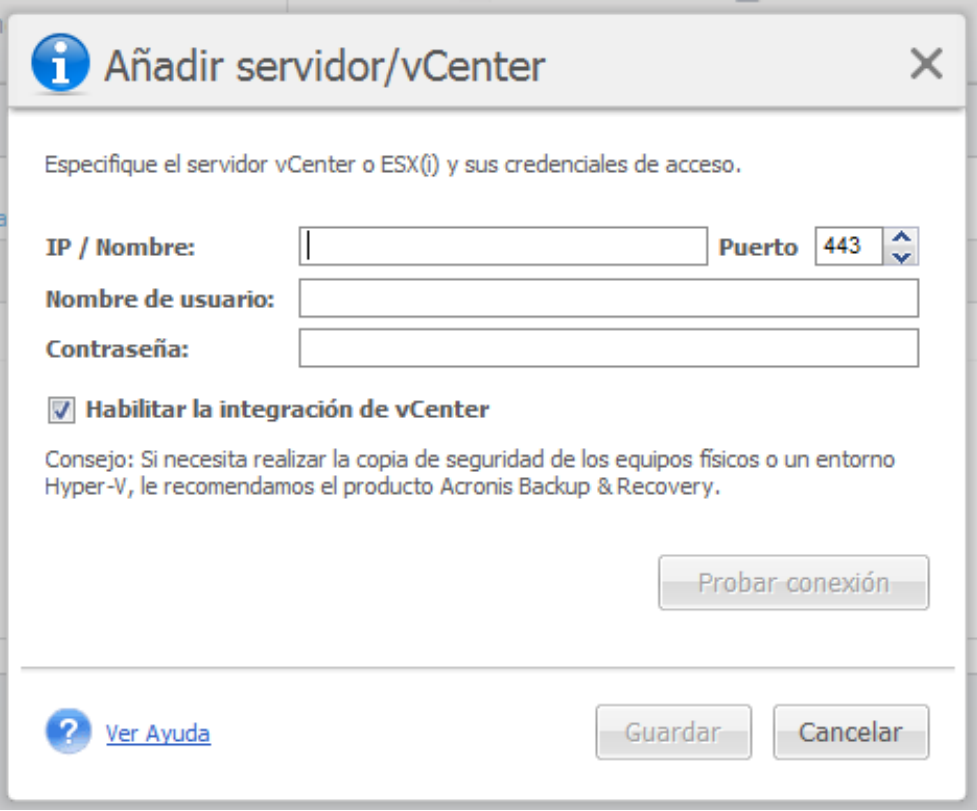

Página Gestión de servidores ESX(i), diálogo Añadir servidor/vCenter.

## 16.5.3 Adición de un servidor ESX(i) que es parte de vCenter

Cuando añade directamente un servidor ESX(i), que es parte de vCenter, en vez de añadir el vCenter mismo, la principal preocupación es que Acronis Backup for VMware Agent no podrá realizar el seguimiento de los cambios realizados al servidor ESX(i) en nombre de vCenter. Esto puede generar resultados impredecibles. Por ejemplo, si ejecuta un VM desde una copia de seguridad, entonces al desmontar, los archivos temporales no se eliminarán del servidor ESX(i) ya que están bloqueados por vCenter. Por lo tanto, es recomendable que añada vCenter en vez de servidores ESX(i) separados.

Cuando intente añadir de un servidor ESX(i) que es parte de vCenter, obtendrá el siguiente mensaje de advertencia. Haga clic en **No** para añadir vCenter.

## 16.5.4 Credenciales de inicio de sesión

Es posible que la operación de cambio de credenciales sea obligatoria si la política de la empresa exige el cambio de la contraseña por restricciones de seguridad. Seleccione el servidor ESX(i)/vCenter en la lista, haga clic en **Editar credenciales** y proporcione la información de inicio de sesión/contraseña para la conexión del servidor ESX(i)/vCenter. En caso de que esté ejecutando Acronis Backup for VMware en un entorno de dominio, el nombre de usuario debe especificarse en el formato dominio\nombre de usuario. Puede comprobar la conexión con el botón **Probar conexión** para asegurarse de que las credenciales proporcionadas son correctas. Haga clic en **Aceptar** para añadir su servidor ESX(i)/vCenter.

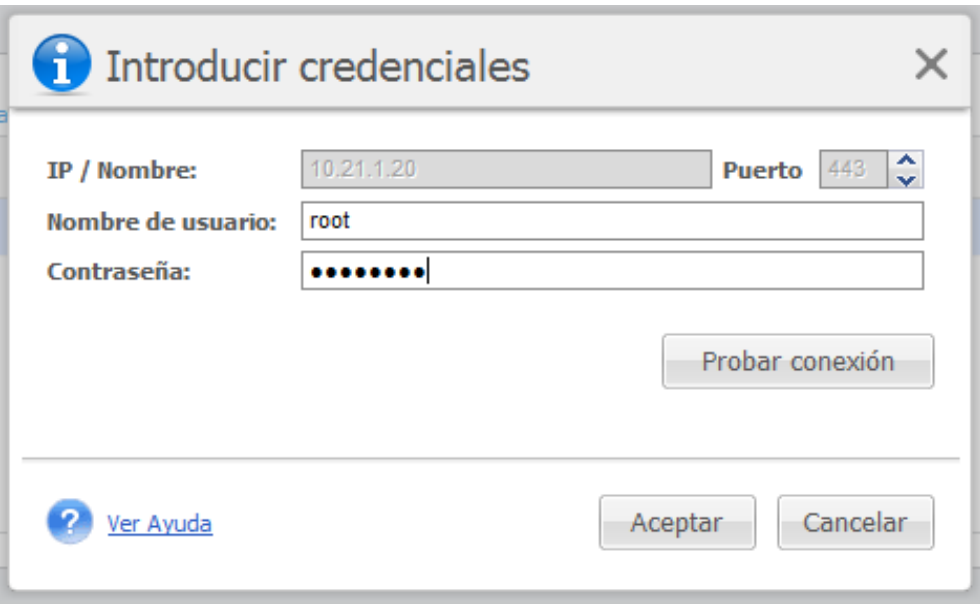

Página Gestión de servidores ESX(i), diálogo Introducir credenciales.

## 16.5.5 Eliminación del host ESX(i)

Es posible que sea necesario eliminar un host ESX(i) de la configuración de Acronis Backup for VMware si ya no desea realizar operaciones de copia de seguridad/recuperación de los equipos virtuales que se están ejecutando en este host ESX(i). Las licencias asignadas a este host no se eliminarán automáticamente. Para eliminar licencias enlazadas, vaya a la página Configurar -> Licencias (pág. [109\)](#page-108-0).

Eliminar un servidor ESX(i)/vCenter hará que las tareas existentes no funcionen correctamente y, por lo tanto, al hacerlo le aparecerá el siguiente mensaje de advertencia:

"Está a punto de eliminar un servidor ESX(i)/vCenter mientras hay tareas de copias de seguridad o restauración asociadas a los equipos virtuales que se ejecutan en este servidor. Es posible que estas tareas ya no funcionen adecuadamente. ¿Desea continuar?"

Escoger **Sí** hará que desaparezcan todas las tareas de Acronis Backup for VMware aplicadas a los equipos virtuales que se están ejecutando en este servidor ESX(i)/vCenter. Sin embargo, si la tarea incluyó equipos virtuales de diferentes servidores ESX(i), esta tarea se modificará automáticamente para eliminar equipos virtuales innecesarios de la configuración de la tarea. Esto deja solo los equipos virtuales que pueden ser gestionados por los servidores ESX(i) que permanecen registrados.

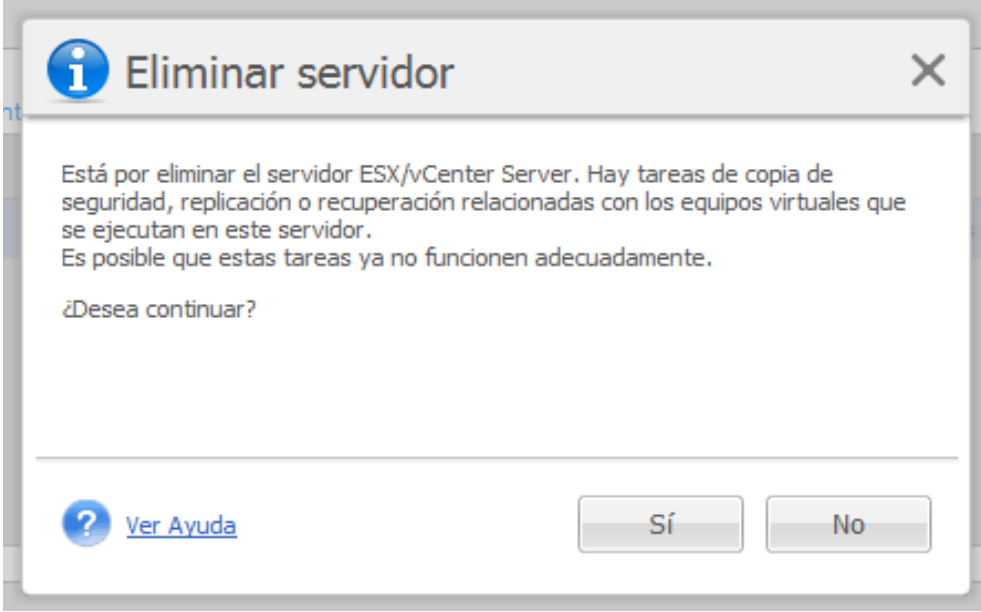

Página Gestión de servidores ESX(i), diálogo Eliminar servidor.

# 16.6 Gestión de la configuración

## 16.6.1 Suscripción a Cloud Backup

Vaya a la pestaña **Configurar**, haga clic en **Configuración de agente** y seleccione la sección **Suscripción a Acronis Cloud Backup**.

En primer lugar, debe especificar sus credenciales para iniciar sesión en Acronis Cloud Backup Storage y hacer clic en **Aceptar**. Asegúrese de que tiene una cuenta en el sitio web de Acronis. Si no la tiene, necesitará crear una.

A continuación, en la lista, seleccione la suscripción disponible que desea asignar al equipo y haga clic en **Activar ahora**. Al hacer clic en **Aceptar** para confirmar, se activa la suscripción seleccionada. La activación puede llevar varios minutos; una vez completada, usted verá el equipo seleccionado, la cuota utilizada y la fecha de vencimiento en la lista de suscripciones activadas. Cuando necesite aumentar la cuota de almacenamiento o el período de suscripción, vaya a la página web de gestión de la cuenta y mejore o renueve la suscripción.

Tenga en cuenta que las suscripciones a Cloud Backup son independientes de las licencias de Backup for VMware, lo que significa que tener una suscripción válida a Acronis Backup for VMware Cloud Backup le permite realizar copias de seguridad de sus equipos virtuales en la nube sin necesidad de tener licencias de Cloud Backup for VMware. En otras palabras, no existe una dependencia del número de sockets de sus hosts ESXi. Puede realizar copias de seguridad de cualquier número de equipos virtuales utilizando únicamente la suscripción a Cloud Backup.

## 16.6.2 Proxy de Cloud Backup

Vaya a la pestaña **Configurar**, haga clic en **Configuración de agente** y seleccione la sección **Proxy de Acronis Cloud Backup**.

Los ajustes del proxy de Cloud Backup son eficaces solo para realizar y recuperar copias de seguridad en Acronis Cloud Backup Storage a través de Internet.

Esta opción define si el agente de Acronis se conectará a Internet a través de un servidor proxy.

Tenga en cuenta que Acronis Backup for VMware Cloud Backup Storage solo es compatible con servidores proxy HTTP y HTTPS.

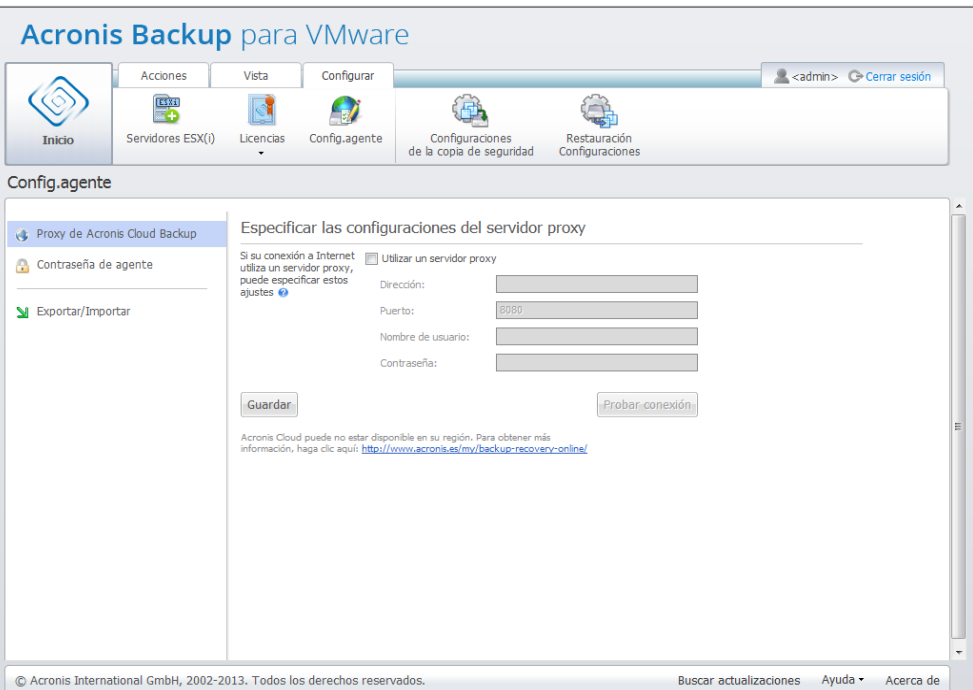

Configuración de ajustes, Proxy de Cloud Backup.

Para configurar los servidores proxy:

Seleccione la casilla de verificación **Utilizar servidor proxy**.

- En **Dirección**, especifique el nombre de la red o la dirección IP del servidor proxy; por ejemplo: proxy.ejemplo.com o 192.168.0.1.
- En **Puerto**, especifique el número de puerto del servidor proxy; por ejemplo: 80
- Si el servidor proxy requiere autenticación, especifique las credenciales en los campos **Nombre de usuario** y **Contraseña**.

Para probar la configuración del servidor proxy, haga clic en **Probar conexión**.

Para aplicar estos ajustes, haga clic en **Guardar**.

Si no conoce la configuración del servidor proxy, póngase en contacto con su administrador de red o proveedor de servicio de Internet para recibir asistencia.

También puede intentar averiguar a qué corresponden estos ajustes consultando la configuración de su navegador. A continuación le mostramos cómo encontrarla en 3 conocidos navegadores.

- Microsoft Internet Explorer. En el menú **Herramientas**, haga clic en **Opciones de Internet**. En la pestaña **Conexiones**, haga clic en **Configuración de LAN**.
- Mozilla Firefox. En el menú **Herramientas** (accesible con el botón principal **Firefox** o al pulsar el botón Alt en el teclado), haga clic en **Opciones** y, después, en **Avanzado**. En la pestaña **Red**, en **Conexión**, haga clic en **Configuración**.

 Google Chrome. En **Opciones,** haga clic en **Mostrar opciones avanzadas**. En **Red**, haga clic en **Cambiar la configuración de proxy**.

## 16.6.3 Contraseña de agente

Para cambiar su **contraseña de usuario** vaya a la pestaña **Configurar**, haga clic en **Configuración de agente** y seleccione la sección **Contraseña del agente**.

Aquí puede cambiar la contraseña del usuario de Acronis Backup for VMware Agent. El nombre de usuario (inicio de sesión) no puede cambiarse. Para cambiar la contraseña, debe proporcionar primero la contraseña anterior y, después, introducir y confirmar la nueva en los campos correspondientes.

Tenga en cuenta que la opción **Gestión de la contraseña del agente** solo está disponible cuando el agente está instalado como Virtual Appliance (pág. [21\)](#page-20-0). Para la conexión de Windows Agent (pág. [23\)](#page-22-0), Acronis Backup for VMware utiliza cuentas de usuario de Windows (cualquier cuenta con permisos de inicio de sesión local: el usuario debe añadirse a la directiva de seguridad **Permitir el inicio de sesión local** en **Inicio** ->**Secpol.msc**->**Directivas locales**->**Asignación de derechos de usuario**).

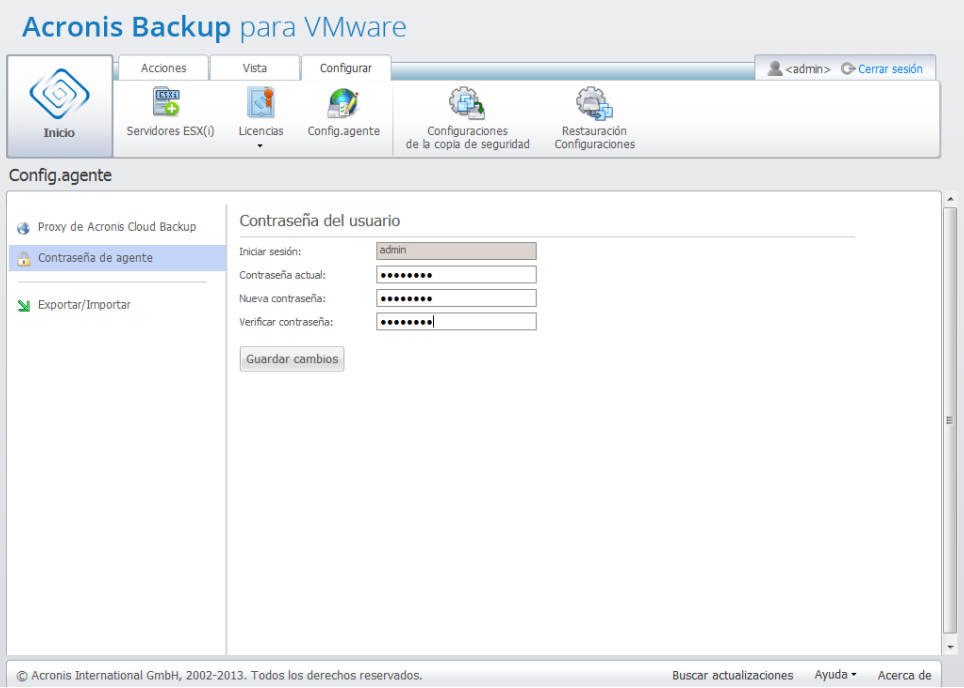

Configurar ajustes, contraseña de usuario.

## 16.6.4 Exportar/importar la configuración

Vaya a la pestaña **Configurar**, haga clic en **Configuración de agente** y seleccione la sección **Exportar/Importar**.

Aquí puede exportar e importar la configuración de su Acronis Backup for VMware Agent (agente de Virtual Appliance/Windows Agent). Esta función permite proteger al agente de posibles fallos de software/hardware exportando la configuración actual y recuperándola en caso necesario. También

puede importar la configuración guardada a otro agente si, por el motivo que sea, necesita reinstalarla.

#### **Exportar configuración**

Haga clic en el botón **Exportar** para guardar las tareas de Acronis Backup for VMware y otros ajustes de la infraestructura como un archivo .xml en su equipo local. La configuración exportada incluye:

- Una lista de hosts ESX(i) añadidos con credenciales para acceder a estos hosts/vCenters.
- Una lista de licencias añadidas.
- Todas las tareas actuales y su programación.
- Ubicaciones de copias de seguridad recientes, como carpetas locales, recursos compartidos de red, FTP/SFTP y Acronis Cloud Backup.
- Ajustes predeterminados de copia de seguridad/restauración con credenciales para notificaciones por correo electrónico y protección de archivos comprimidos (si se configuran).
- Configuración del proxy de Acronis Cloud Backup.
- Normas de limpieza del registro.

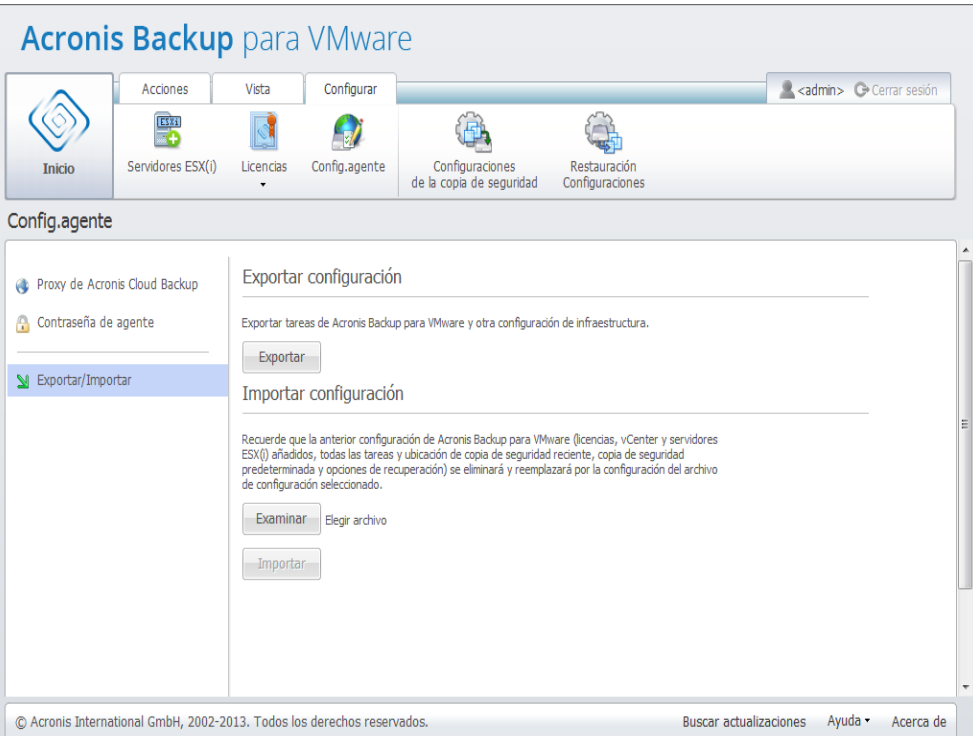

Configuración de ajustes, Exportar/importar la configuración.

#### **Importar configuración**

**Navegue** hasta el archivo de configuración guardado y selecciónelo. A continuación, haga clic en el botón **Importar** para iniciar el proceso de importación. Tenga en cuenta que se eliminará la configuración antigua de Acronis Backup for VMware (licencias, hosts ESXi y vCenters añadidos, todas las tareas y ubicaciones de copias de seguridad recientes, ajustes predeterminados de copia de seguridad y recuperación, etc.) y se sustituirá por la configuración del archivo seleccionado.

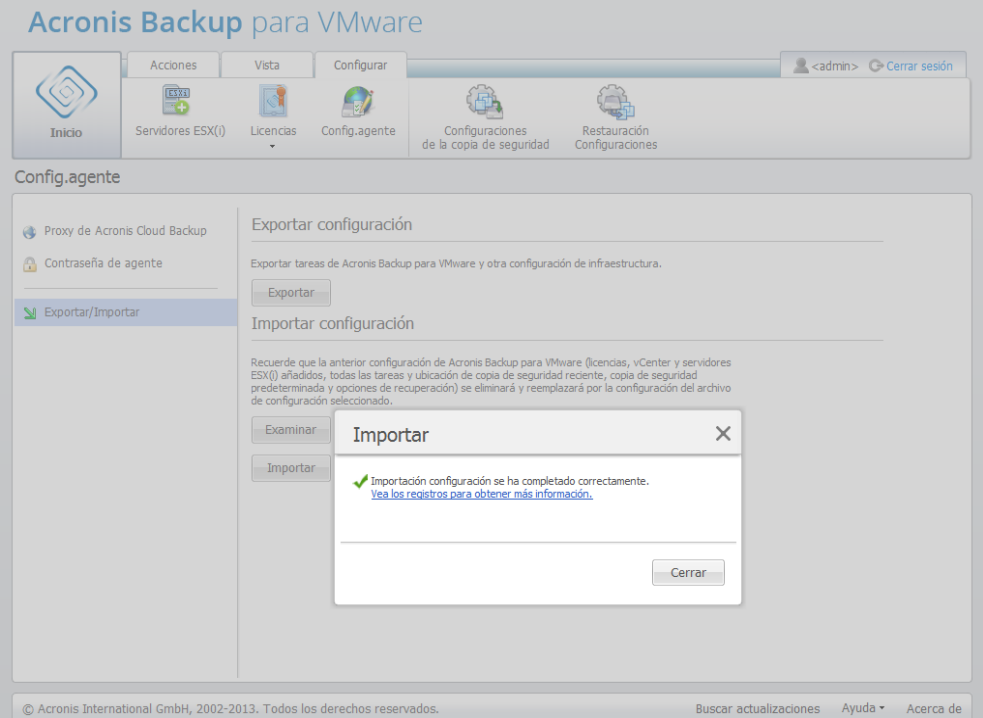

Configuración de ajustes, Importar la configuración.

# 17 Las mejores prácticas

En esta sección se proporcionarán algunos ejemplos de algunas operaciones con Acronis Backup for VMware.

Después de instalar Acronis Backup for VMware Agent, debe conectarlo con sus credenciales de acceso.

#### **1. Añadir servidor ESX(i)**

Antes que nada, para poder realizar operaciones de copia de seguridad y otras operaciones, debe especificar la dirección IP/nombre del servidor de su vCenter o servidor ESX(i) individual en donde se están ejecutando sus equipos virtuales. Haga clic en **Configurar servidores ESX(i)** en el **Inicio rápido** del **Panel de control** o vaya a la vista **Servidores ESX(i)** en el menú **Configurar** y haga clic en **Añadir**. Especifique el vCenter o servidor ESX(i) y las credenciales de acceso. Puede encontrar información detallada en la sección «Gestión de hosts ESX(i)» (pág[. 112\)](#page-111-0).

#### **2. Añadir licencias**

Configurar un servidor ESX(i) no lo enlazará automáticamente a las licencias. Debe ir a la página **Licencias** para configurar sus licencias. Haga clic en **Configurar licencias** en el **Inicio rápido** del **Panel de control** o haga clic en la vista **Licencias** en el menú **Configurar**. Después, haga clic en **Añadir** y envíe su clave de licencia. Puede encontrar información detallada en la sección «Gestión de licencias» (pág[. 109\)](#page-108-0).

Una vez hecho esto, prácticamente puede comenzar a realizar copias de seguridad de su infraestructura virtual.

## 17.1 Copia de seguridad de equipos virtuales en una red compartida

Analicemos cómo crear una copia de seguridad de varios equipos virtuales (5 por ejemplo) y guardarlos en una red compartida.

Después de configurar sus **Servidores ESX(i)** y **Licencias**, debe ejecutar el Asistente para la **creación de la tarea de copia de seguridad**, que lo guiará por los pasos para el proceso de copia de seguridad. Haga clic en **Crear tarea de copia de seguridad** en el **Inicio rápido del Panel de control** o haga clic en **Copia de seguridad** en la pestaña **Inicio** del menú principal. Después, ejecute el asistente para la **nueva tarea de copia de seguridad**. Puede encontrar la información detallada en la sección "Restauración de una copia de seguridad de equipos virtuales" (pág. [39\)](#page-38-0).

En el paso 1 del **Asistente para la nueva tarea de copia de seguridad**, seleccione 5 equipos virtuales. Después, en el paso 2, busque en la ubicación de red compartida deseada en donde le gustaría almacenar sus archivos de copia de seguridad. En los pasos 3 y 4, seleccione la programación y el método de copia de seguridad deseados. Y después finalice el asistente. La tarea de copia de seguridad creada entonces realizará lo que necesita que haga. Puede ver el progreso de esta tarea en las vistas del **Panel de control** y en las vistas **Tareas** (**Ver**->**Tareas**) de la interfaz de Acronis Backup for VMware.

## 17.2 Restauración de una copia de seguridad de un equipo virtual a una ubicación diferente

Así que ya ha realizado su copia de seguridad. Ahora consideremos cómo restaurar su equipo virtual incluido en la copia de seguridad, por ejemplo, a una nueva ubicación.

Para esto, debe ejecutar el asistente de la **tarea de restauración de la copia de seguridad**, que lo guiará a través de los pasos del proceso de restauración. Haga clic en **Restaurar** en la pestaña **Inicio** del menú principal. Después, realice los pasos del asistente. Puede encontrar la información detallada en la sección "Creación de una copia de seguridad de equipos virtuales" (pág[. 63\)](#page-62-0).

En el primer paso del asistente, seleccione un equipo virtual incluido en la copia de seguridad. En el paso 2, seleccione la ubicación deseada en la que desea restaurar el equipo. En el paso 3, seleccione las preferencias de su tarea de restauración y después finalice el asistente. Haga clic en **Ejecutar ahora** para restaurar el equipo inmediatamente o en Guardar para restaurarlo más adelante.

# 17.3 Recuperación de carpetas/archivos

Los dos primeros casos muestran cómo realizar sus operaciones de copia de seguridad y restauración con Acronis Backup for VMware. Proporcionemos un ejemplo más de cómo restaurar los archivos seleccionados de un archivo comprimido específico. Este es el caso cuando solo necesita recuperar un único archivo o unos pocos archivos de un archivo comprimido de copia de seguridad sin tener que restaurar todo el equipo virtual.

Ejecute el asistente de **recuperación de archivos** haciendo clic en **Recuperación de archivos**, en la pestaña **Inicio** del menú principal. En el primer paso del asistente de recuperación de archivos, debe seleccionar el punto de recuperación para el equipo virtual que define el estado de equipo virtual desde el que desea extraer los archivos o las carpetas. Después, en el segundo paso, seleccione los archivos necesarios para la recuperación y haga clic en **Descargar**. Encontrará información detallada sobre la **recuperación de archivos** en la sección «Recuperación de archivos» (pág. [71\)](#page-70-0).

Analicemos otra manera de ejecutar el mismo asistente accediendo al punto de recuperación directamente desde la vista **Puntos de recuperación**. Vaya a la pestaña **Ver** y haga clic en **Puntos de recuperación**. Seleccione el estado del equipo virtual desde el que desea recuperar los archivos. Después de seleccionar el punto de recuperación exacto en la sección derecha, haga clic en el botón **Recuperación de archivos** del menú contextual. Pasará al asistente de **recuperación de archivos**, donde el paso 1 ya estará completado con el punto de recuperación seleccionado, y usted solo tendrá que hacer clic en **Siguiente** para continuar al paso 2. Después, seleccione los archivos o las carpetas que necesita recuperar y haga clic en **Descargar**.

# 18 Asistencia técnica

# <span id="page-122-0"></span>18.1 Soporte técnico

#### **Programa de asistencia y mantenimiento**

Si necesita ayuda con su producto de Acronis, visite http://www.acronis.es/support/

#### **Actualizaciones de productos**

Puede descargar las últimas actualizaciones para sus productos de software de Acronis registrados desde nuestra página web, en cualquier momento después de iniciar sesión en su **Cuenta** (http://www.acronis.es/my) y registrar el producto. Consulte **Registro de productos de Acronis** en el sitio web (http://kb.acronis.com/content/4834) y **Guía de usuario de la página web de Acronis** (http://kb.acronis.com/content/8128).

# 18.2 Solución de problemas

Si tiene problemas al utilizar Acronis Backup for VMware o al ponerse en contacto con la asistencia técnica de Acronis, guarde los registros de su trabajo y envíenoslos. Vaya a la página **Registros** (pág. [106\)](#page-105-0) y haga clic en **Guardar todos a un archivo** (pág. [109\)](#page-108-1).

Para obtener más información sobre cómo ponerse en contacto con la asistencia técnica de Acronis vaya a http://www.acronis.es/support/.

# <span id="page-123-0"></span>19 Glosario A

### Agente (Acronis Backup for VMware Agent)

Una aplicación que realiza la copia de seguridad y recuperación de los equipos virtuales y permite otras operaciones de gestión de la infraestructura VMware ESX(i), como la gestión de tareas y operaciones con las copias de seguridad, equipos, etc. disponibles.

Acronis Backup for VMware incluye el agente para realizar la copia de seguridad de equipos virtuales que residen en un servidor de virtualización VMware ESX(i) al que está conectado el agente. Pueden existir varios servidores ESX(i) o un vCenter gestionado por un agente. La mejor práctica es registrar vCenter en el agente en vez de servidores ESX(i) específicos que son gestionados por este vCenter. De lo contrario, vMotion (pág. [134\)](#page-133-0) no será compatible.

El componente del agente puede estar basado en Windows, es decir, instalado en una plataforma Windows o basado en aplicaciones, es decir, ejecutándose en un equipo virtual especial en un servidor ESX(i).

### <span id="page-123-2"></span>Agente de arranque

Una herramienta de rescate de inicio que incluye la funcionalidad de copia de seguridad de Acronis Backup for VMware Agent (pág[. 124\)](#page-123-0). Generalmente es para la migración P2V (pág. [131\)](#page-130-0). El agente de arranque está basado en el kernel de Linux. Un equipo puede iniciarse en un agente de arranque utilizando el dispositivo de arranque (pág[. 128\)](#page-127-0). Las operaciones pueden configurarse y controlarse solo localmente a través de la interfaz gráfica de usuario.

### Almacén de datos

Un contenedor lógico que mantiene los archivos del equipo virtual y otros archivos necesarios para las operaciones del equipo virtual. Los almacenes de datos existen en diferentes tipos de almacenamientos físicos, incluyendo almacenamiento local, iSCSI, SAN de canal de fibra o NFS. Un almacén de datos puede estar basado en VMFS o basado en NFS.

### Alta disponibilidad (HA)

Característica específica de VMware vCenter que permite, en caso de fallo de hardware de un clúster, reiniciar automáticamente los servidores virtuales en otro servidor del clúster.

### <span id="page-123-1"></span>Archivo comprimido

Consulte el archivo de copia de seguridad (pág[. 125\)](#page-124-0).

### Archivo comprimido cifrado

Es un archivo cifrado de copia de seguridad (pág[. 125\)](#page-124-0) de acuerdo con Advanced Encryption Standard (AES). Cuando se establece la opción de cifrado y contraseña del archivo en las opciones de copia de seguridad (pág. [131\)](#page-130-1), el agente (pág. [124\)](#page-123-0) cifra cada copia de seguridad que pertenece al archivo antes de guardar la copia de seguridad a su destino.

El algoritmo de cifrado AES funciona en el modo Cipher-block chaining (CBC) y utiliza una clave generada de manera aleatoria con un tamaño definido por el usuario de 128, 192 o 256 bits. Luego, la clave de cifrado se cifra con AES-256 usando un hash SHA-256 de la contraseña como clave. La contraseña no se guarda en ninguna parte del disco o del archivo de copia de seguridad; el hash de la contraseña se usa para verificación. Con esta seguridad con dos niveles, los datos de la copia de seguridad están protegidos contra el acceso no autorizado.

### <span id="page-124-2"></span>Archivo comprimido en modo heredado

Consulte el archivo de copia de seguridad (pág[. 125\)](#page-124-0).

### <span id="page-124-1"></span>Archivo comprimido siempre incremental

Una nueva generación de formato de archivo comprimido (pág. [124\)](#page-123-1) que puede contener varias copias de seguridad (pág[. 126\)](#page-125-0) de diferentes equipos virtuales. Todas las copias de seguridad se guardan en este archivo comprimido en modo incremental (pág. [127\)](#page-126-0). Físicamente, todos los datos se encuentran dentro de un archivo, en contraposición al formato de archivo comprimido en modo heredado, en el que cada copia de seguridad se almacena en un archivo TIB individual. Aquí encontrará la descripción de cómo se realiza la rotación de las copias de seguridad dentro del archivo comprimido siempre incremental:

Cuando una copia de seguridad vence según las normas de retención predefinidas (que dice por ejemplo "eliminar todas las copias de seguridad que tengan más de 5 días"), el programa marca los bloques antiguos que pertenecen a la copia de seguridad vencida como los "libres". Los bloques de la copia de seguridad vencida que tienen dependencias (pueden utilizarse en copias de seguridad más nuevas debido a la tecnología de copias de seguridad incrementales) no se marcan como "libres" para garantizar la consistencia del archivo comprimido. El archivo comprimido todavía utilizará el mismo espacio de almacenamiento que antes. Sin embargo, las copias de seguridad más nuevas que se guarden en este archivo comprimido escribirán los datos primero en los bloques "libres" y el archivo comprimido incrementará su tamaño total solo cuando todos los bloques "libres" se hayan usado.

Este enfoque le permite mantener el tamaño del archivo comprimido lo más pequeño posible y evitar que crezca indefinidamente.

### <span id="page-124-0"></span>Archivo de copia de seguridad (archivo comprimido)

Un conjunto de copias de seguridad (pág. [126\)](#page-125-0) creadas y gestionadas por una tarea de copia de seguridad (pág. [132\)](#page-131-0). Un archivo en formato de modo heredado puede tener varias copias de seguridad completas (pág. [126\)](#page-125-1), como también copias de seguridad diferenciales (pág[. 127\)](#page-126-0) e

incrementales (pág. [127\)](#page-126-1). Un archivo con formato Siempre incremental (pág. [125\)](#page-124-1) puede contener solo copias de seguridad incrementales (la primera copia de seguridad siempre será completa). Las copias de seguridad que pertenecen al mismo archivo comprimido se guardan siempre en la misma ubicación. Múltiples tareas de copias de seguridad pueden copiar los mismos datos de origen en el mismo archivo comprimido, pero el caso básico es "una tarea, un archivo comprimido".

Las copias de seguridad en un archivo comprimido son gestionadas por la tarea de copia de seguridad. Las operaciones manuales con los archivos comprimidos (validación (pág. [133\)](#page-132-0), visualización de contenido, montaje y eliminación de copias de seguridad) solo se deben realizar con Acronis Backup for VMware. No modifique sus archivos comprimidos/copias de seguridad con herramientas incompatibles con Acronis, como el explorador de Windows o gestores de archivos de terceros.

# C

### CBT (seguimiento de bloques modificados)

Una característica de VMware ESX(i) que le permite identificar qué bloques de los discos virtuales han cambiado y transferir solo esos bloques durante el proceso de copia de seguridad/replicación. Por ejemplo, al utilizar tecnología CBT, la velocidad de la copia de seguridad incremental puede incrementarse hasta 20 veces.

### <span id="page-125-2"></span>Consola (Acronis Backup for VMware Management Console)

La consola es la interfaz de usuario basada en la web proporcionada por Acronis Backup for VMware Agent para acceder a la funcionalidad del producto. Esta interfaz es accesible desde cualquier navegador de Internet compatible después de ir a la URL especificada, por ejemplo https://192.168.0.23:9876/, en donde 192.168.0.23 es la dirección IP de Acronis Backup for VMware Agent (pág[. 124\)](#page-123-0) y 9876 es el puerto. Al utilizar la conexión directa de la consola basada en la web y el agente, el administrador realiza gestión directa (pág. [129\)](#page-128-0).

### <span id="page-125-0"></span>Copia de seguridad

El resultado de una operación de copia de seguridad (pág. [131\)](#page-130-2) como un único punto de recuperación (pág. [132\)](#page-131-1) dentro del archivo comprimido (pág[. 125\)](#page-124-0). Físicamente, es una archivo que contiene una copia de los datos incluidos en la copia de seguridad (volúmenes de un equipo virtual) en la fecha y hora específica para un equipo virtual específico. Los archivos de copia de seguridad creados con Acronis Backup for VMware tienen la extensión TIB. Un archivo de copia de seguridad puede incluir datos útiles de múltiples equipos además de los metadatos necesarios.

### <span id="page-125-1"></span>Copia de seguridad completa

Es una copia de seguridad (pág. [126\)](#page-125-0) autosuficiente que contiene todos los datos seleccionados para la copia de seguridad. Para recuperar los datos de una copia de seguridad completa, no es necesario tener acceso a ninguna otra copia de seguridad.

### <span id="page-126-1"></span>Copia de seguridad diferencial

La copia de seguridad diferencial almacena los cambios de los datos a partir de la última copia de seguridad completa (pág[. 126\)](#page-125-1). Necesita tener acceso a la copia de seguridad completa correspondiente para recuperar los datos desde una copia de seguridad diferencial.

### <span id="page-126-0"></span>Copia de seguridad incremental

Es una copia de seguridad que almacena los cambios de los datos a partir de la última copia de seguridad (pág. [126\)](#page-125-0). Necesita tener acceso a otras copias de seguridad del mismo archivo comprimido (pág[. 124\)](#page-123-1) para restaurar los datos de una copia de seguridad incremental.

# D

### Deduplicación

Es un método diferente de almacenamiento que duplica la misma información solo una vez.

Acronis Backup for VMware puede aplicar la tecnología de deduplicación a cualquier archivo de copia de seguridad (pág. [125\)](#page-124-0) en formatos de archivo comprimido de Modo heredado (pág. [125\)](#page-124-2) o Siempre incremental (pág. [125\)](#page-124-1). Esto minimiza el espacio de almacenamiento de los archivos comprimidos, el tráfico de copias de seguridad y el uso de la red durante la creación de las copias de seguridad.

La deduplicación en Acronis Backup for VMware es gestionar los datos dentro de un solo archivo de copia de seguridad. Por ejemplo, si las copias de seguridad se guardan en 2 archivos comprimidos diferentes (incluso si están en la misma ubicación), entonces no habrá relaciones entre estos archivos comprimidos y es posible que contengan datos duplicados.

### <span id="page-126-2"></span>Disco dinámico

Un disco duro gestionado con el Administrador de discos lógicos (LDM) disponible en Windows desde Windows 2000. LDM ayuda a asignar flexiblemente los volúmenes en un dispositivo de almacenamiento para una mejor tolerancia a fallos, mejor rendimiento o mayor tamaño de volumen.

Un disco dinámico puede usar tanto el estilo de partición Registro de inicio maestro (MBR) o Tabla de partición GUID (GPT). Además de MBR o GPT, cada disco dinámico tiene una base de datos oculta en donde LDM almacena la configuración de los volúmenes dinámicos. Cada disco dinámico retiene toda la información sobre los volúmenes dinámicos existentes en el grupo de discos, lo que mejora la fiabilidad del almacenamiento. La base de datos ocupa al menos 1 MB de un disco MBR. En un disco GPT, Windows crea una partición dedicada de metadatos LDM, ocupando espacio de la partición reservada de Microsoft (MSR).

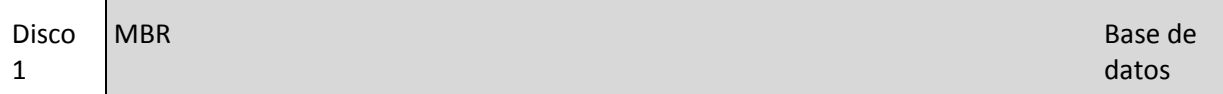

de LDM

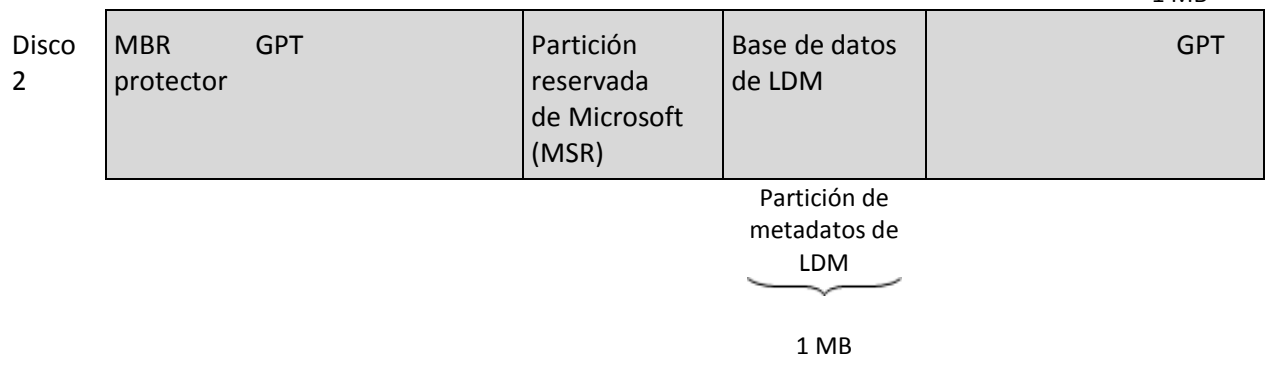

Los discos dinámicos organizados con discos MBR (Disco 1) y GPT (Disco 2).

Para obtener más información sobre los grupos de discos dinámicos, consulte el siguiente artículo de la Base de conocimientos de Microsoft:

Gestión del disco (Windows XP Professional Resource Kit) http://technet.microsoft.com/es-es/library/bb457110.aspx.

816307 Mejores prácticas para el uso de los discos dinámicos en equipos con Windows Server 2003 http://support.microsoft.com/kb/816307/es.

### <span id="page-127-0"></span>Dispositivo de arranque

Es un dispositivo físico (CD, DVD, unidad de memoria flash USB u otros medios admitidos por la BIOS del equipo que se usa como dispositivo de arranque) que contienen el agente de arranque (pág. [124\)](#page-123-2).

El dispositivo de arranque en Acronis Backup for VMware se utiliza para realizar la copia de seguridad de un equipo físico para realizar una migración P2V (pág. [131\)](#page-130-0).

### Distributed Resource Scheduler (DRS)

Una característica específica de VMware vCenter que permite el equilibrio automático de la carga de un clúster ESX(i) con vMotion (pág[. 134\)](#page-133-0).

## E

### Equipo (equipo virtual)

Es un equipo virtual identificado por la instalación del sistema operativo.

### Equipo registrado

Un equipo virtual gestionado por Acronis Backup for VMware Agent. Todos los equipos virtuales que residen en el servidor ESX(i) o vCenter registrados se registran automáticamente y pueden gestionarse con Acronis Backup for VMware Agent.

### <span id="page-128-2"></span>Esquema de copias de seguridad

Una parte de la tarea de copia de seguridad (pág. [132\)](#page-131-0) que incluye la programación de la copia de seguridad, [opcional] las reglas de retención y la programación de limpieza. (pág[. 130\)](#page-129-0) Por ejemplo: realizar una copia de seguridad completa (pág[. 126\)](#page-125-1) por mes en el último día del mes a las 10:00 y copias de seguridad incrementales (pág[. 127\)](#page-126-0) los domingos a las 22:00 (para el archivo comprimido (pág[. 124\)](#page-123-1) con formato de antigua generación). Eliminar copias de seguridad que tienen más de tres meses. Verificar dichas copias de seguridad cada vez que se completa una operación de respaldo. Si la copia de seguridad se realiza en el modo Siempre incremental (pág[. 125\)](#page-124-1), entonces no hay necesidad de definir el tipo, es decir, completa o incremental

Acronis Backup for VMware ofrece la capacidad de usar esquemas conocidos y optimizados de copias de seguridad, como GFS (pág[. 129\)](#page-128-1), para crear un esquema personalizado de copias de seguridad o hacer copias de seguridad solo una vez.

# G

#### Generador de dispositivos

Es una herramienta dedicada a la creación de dispositivos de arranque (pág[. 128\)](#page-127-0).

### <span id="page-128-0"></span>Gestión directa

Cualquier operación de gestión que el agente (pág. [124\)](#page-123-0) realiza con la conexión consola (pág. [126\)](#page-125-2)-agente (pág[. 124\)](#page-123-0).

### <span id="page-128-1"></span>GFS (Abuelo-padre-hijo)

Un popular esquema de copias de seguridad (pág[. 129\)](#page-128-2) que permite el mantenimiento de un equilibrio óptimo entre el tamaño del archivo de copia de seguridad (pág. [125\)](#page-124-0) y el número de los puntos de recuperación (pág[. 132\)](#page-131-1) disponibles del archivo comprimido. GFS permite la recuperación con resolución diaria para los últimos días, una resolución semanal por las últimas semanas y una resolución mensual para cualquier momento en el pasado.

<span id="page-128-3"></span>Para obtener más información, consulte esquema de copias de seguridad GFS.

### Grupo de discos

Es una variedad de discos dinámicos (pág. [127\)](#page-126-2) que almacenan los datos comunes de configuración en sus bases de datos del Administrador de discos lógicos (LDM) y, por lo tanto, se pueden gestionar como uno solo. Por lo general, todos los discos dinámicos creados dentro del mismo equipo son miembros del mismo grupo de discos.

Tan pronto como se cree el primer disco dinámico con LDM u otra herramienta de gestión de discos, el nombre del grupo de discos se encuentra en la clave del registro HKEY\_LOCAL\_MACHINE\SYSTEM\CurrentControlSet\Services\dmio\Boot Info\Primary Disk Group\Name.

Los discos creados o importados a continuación se añaden al mismo grupo de discos. El grupo existe siempre que haya al menos uno de sus miembros. Una vez que se desconecta el último disco dinámico o se lo convierte a básico, el grupo queda suspendido, si bien su nombre queda en la clave de registro que se nombró antes. En el caso de que se conecte o se cree de nuevo un disco, se crea un grupo de discos con un nombre incremental.

Cuando se mueva un grupo de discos a otro equipo, se lo considerará como "externo" y no se podrá usar hasta que se lo importe al grupo de discos existentes. El proceso de importación actualiza los datos de configuración tanto de los discos locales como externos para que puedan formar una sola entidad. Un grupo externo se importa tal como está (tendrá el nombre original) si no existe el grupo de discos en el equipo.

Para obtener más información sobre los grupos de discos, consulte el siguiente artículo de la Base de Conocimiento de Microsoft:

222189 Descripción de grupos de discos en el administrador de discos de Windows http://support.microsoft.com/kb/222189/EN-US/.

### Grupo de recursos

Un término de VMware que describe los conceptos de gestión de recursos en un entorno virtualizado ESX(i). Un grupo de recursos proporciona una forma de dividir los recursos de un servidor ESX(i) autónomo o un clúster ESX(i) en grupos más pequeños. Un grupo de recursos se configura con un conjunto de recursos de CPU y memoria que los equipos virtuales deben ejecutar en el grupo de recursos compartido. Los grupos de recursos son autónomos y se aíslan de otros grupos de recursos.

Uno puede combinar múltiples servidores físicos en un único grupo de recursos que agrega capacidad de CPU y memoria.

<span id="page-129-0"></span>Los equipos virtuales se ejecutan y toman sus recursos de los grupos de recursos. Esta disposición permite que las cargas de trabajo de los equipos virtuales se equilibre continuamente entre los grupos de recursos. Cuando la carga de trabajo aumenta, vCenter Server asigna automáticamente recursos adicionales y migra de forma transparente los equipos virtuales entre servidores en el grupo de recursos.

### Limpieza

L

Es la eliminación de copias de seguridad (pág. [126\)](#page-125-0) de un archivo de copia de seguridad (pág. [125\)](#page-124-0) para eliminar las copias de seguridad desactualizadas o evitar que el archivo comprimido exceda el tamaño deseado.

La limpieza incluye la aplicación a un archivo comprimido de las normas de retención establecidas por la tarea de copia de seguridad (pág. [132\)](#page-131-0) que produce el archivo comprimido. Esta operación verifica si el archivo comprimido excede su tamaño máximo o si existen las copias de seguridad vencidas. Esto puede eliminar las copias de seguridad, dependiendo de si se exceden las normas de retención.

Para obtener más información, consulte la Guía del usuario (pág[. 41\)](#page-40-0).

# N

### Normas de validación

Es una parte de la tarea de copia de seguridad (pág. [132\)](#page-131-0). Las normas que definen cómo y con qué frecuencia realizar la validación y si validar todo el archivo comprimido (pág. [124\)](#page-123-1) o la última copia de seguridad en el archivo comprimido.

## <span id="page-130-1"></span> $\bigcap$

### Opciones de copia de seguridad

Configuración de los parámetros de una operación de copia de seguridad (pág[. 131\)](#page-130-2), como la protección del archivo comprimido, la exclusión de los archivos de origen o el nivel de compresión de los datos. Las opciones de copia de seguridad son parte de la tarea de copia de seguridad (pág. [132\)](#page-131-0).

### <span id="page-130-2"></span>Operación de copia de seguridad

Es una operación que crea una copia de los datos que existen en el disco duro del equipo para la recuperación o reversión de los datos a una fecha y hora específicos.

### <span id="page-130-0"></span>P

### P2V

Migración de un equipo físico a un entorno virtual. Generalmente el proceso P2V incluye los siguientes pasos:

- Crear una copia de seguridad del equipo físico con el dispositivo de arranque (pág. [128\)](#page-127-0) especial.
- Restaurarlo a un entorno virtual (servidor ESX(i)).

### <span id="page-131-1"></span>Punto de recuperación

Es la hora y fecha a la que es posible revertir los datos de la copia de seguridad.

# R

### Replicación

Un proceso de replicar el equipo virtual a una nueva ubicación (nuevo almacén de datos o grupo de recursos). Como resultado de este proceso, existirá un equipo virtual duplicado creado que se ejecuta independientemente del original.

# S

### Storage vMotion

Característica específica de VMware vCenter que permite mover un equipo virtual en ejecución de un dispositivo de almacenamiento a otro.

## T

### Tarea

En Acronis Backup for VMware, una tarea es una secuencia de acciones que se realizan en un equipo gestionado en un momento determinado o cuando ocurre cierto evento. Las acciones se describen en un archivo de secuencia de comandos xml. La condición de inicio (programación) existe en las claves de registro protegidas (para el agente basado en Windows) o en archivos protegidos (para el agente basado en aplicaciones).

### <span id="page-131-0"></span>Tarea de copia de seguridad (tarea)

Un conjunto de reglas que especifican cómo el equipo virtual dado o un conjunto de equipos virtuales se protegerán. Una tarea de copia de seguridad especifica:

- Qué incluir en la copia de seguridad (es decir, qué archivos incluir en la copia de seguridad).
- La ubicación en donde se almacenará el archivo de copia de seguridad (el nombre y ubicación del archivo de copia de seguridad).
- El esquema de copia de seguridad, que incluye el programa de copia de seguridad y de manera opcional las reglas de retención.
- [Opcional] las normas de validación del archivo comprimido.
- Las opciones de copia de seguridad.

Por ejemplo, una tarea de copia de seguridad puede contener la siguiente información:

- Realizar la copia de seguridad de los equipos virtuales "VM1", "VM2" (estos son los datos que se protegerán).
- Configurar el nombre del archivo de copia de seguridad como MySystemVolume y su ubicación como \\server\backups\.
- Realizar una copia de seguridad completa por mes en el último día del mes a las 10:00 y una copia de seguridad incremental los domingos a las 22:00 (para el archivo comprimido (pág. [124\)](#page-123-1) con formato de antigua generación). Eliminar la copias de seguridad que tienen más de tres meses (es el esquema de copia de seguridad).
- Validar la última copia de seguridad inmediatamente después de su creación (es una regla de validación).
- Proteger el archivo con una contraseña (es una opción).

Físicamente, una tarea de copia de seguridad es un conjunto de acciones predefinidas para la ejecución en el lado del agente (pág[. 124\)](#page-123-0) de conformidad con los parámetros especificados (Opciones de copia de seguridad (pág[. 131\)](#page-130-1)).

# U

### Universal Restore (Acronis Universal Restore)

La tecnología propia de Acronis que ayuda a iniciar Windows en hardware diferente o un equipo virtual. Universal Restore maneja diferentes dispositivos que son críticos para el inicio del sistema operativo, como controladores de almacenamiento, placa madre o conjunto de chips.

En Acronis Backup for VMware la tecnología de Universal Restore se utiliza principalmente para los casos de migración P2V (pág. [131\)](#page-130-0).

Universal Restore no está disponible cuando se recupera Linux.

## <span id="page-132-0"></span>V

### Validación

Una operación que verifica la posibilidad de recuperación de datos en una copia de seguridad (pág. [126\)](#page-125-0).

La validación de la copia de seguridad del equipo virtual calcula la suma de comprobación para cada bloque de datos guardados en la copia de seguridad. Este proceso usa muchos recursos.

Si bien la validación correcta significa una gran probabilidad de tener una recuperación exitosa, no verifica todos los factores que tienen influencia sobre el proceso de recuperación. Si realiza la copia de seguridad del sistema operativo, solo una recuperación de prueba en un equipo nuevo/existente o en un equipo virtual desde la copia de seguridad puede garantizar una recuperación correcta en el futuro.

### vApp

Un grupo de equipos virtuales que pueden gestionarse como un objeto único. vApps significa la gestión de aplicaciones complejas y de múltiples niveles que se ejecutan en múltiples equipos virtuales independientes. vApps tiene las mismas operaciones básicas que los equipos virtuales y los grupos de recursos. Con vApps, puede establecer el orden en el cual los equipos virtuales en vApp se encienden, asignar automáticamente las direcciones IP a los equipos virtuales en vApp y proporcionar personalización a nivel de las aplicaciones.

En términos del producto de Acronis Backup for VMware, "vApp" se considera un contenedor de equipos virtuales. Este contenedor posee sus propias propiedades que se incluyen en la copia de seguridad y se restauran junto con vApp una vez que se restauran partes del mismo (o todo vApp).

#### vCenter

VMware vCenter Server, anteriormente VMware VirtualCenter, gestiona centralmente los entornos VMware vSphere permitiendo que los administradores de TI mejoren enormemente el control sobre el entorno virtual en comparación con otras plataformas de gestión.

Consulte más información en http://vmware.com/products/vcenter-server/.

En términos del producto de Acronis Backup for VMware, el elemento "vCenter" se considera un contenedor de la infraestructura virtual de ESX(i) que incluye centros de datos, servidores de ESX(i), etc.

#### <span id="page-133-0"></span>vMotion

Una característica específica de VMware vCenter que permite la migración de los equipos virtuales operativos huéspedes entre servidores de hardware similares, pero separados, que comparten el mismo almacenamiento. Cada una de estas transiciones es completamente transparente para cualquier usuario en el equipo virtual en el momento en el que se está migrando.

### Volumen dinámico

Es cualquier volumen ubicado en discos dinámicos (pág. [127\)](#page-126-2), o más precisamente, en un grupo de discos (pág[. 129\)](#page-128-3). Los volúmenes dinámicos pueden abarcar múltiples discos. Los volúmenes dinámicos se configuran dependiendo del objetivo:

- Para aumentar del tamaño del volumen (volumen extendido).
- Para reducir del tiempo de acceso (un volumen segmentado).
- Para lograr la tolerancia a fallos al incluir redundancia (volúmenes replicados y RAID-5).

Al realizar la copia de seguridad de equipos virtuales que contienen discos dinámicos, Acronis Backup for VMware realiza la copia de seguridad de los volúmenes dinámicos en vez de la copia de toda la estructura de los discos dinámicos.